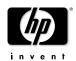

# HP Omnibook XE3

(Intel CPU Version: Technology Code GF)

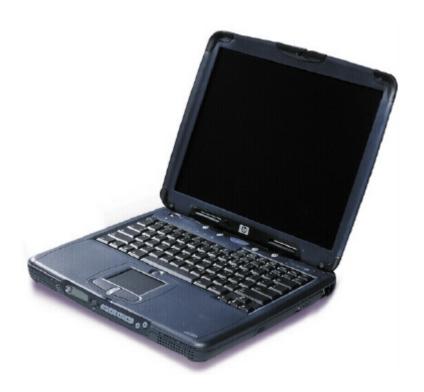

Service Manual

### **Notice**

In a continuing effort to improve the quality of our products, technical and environmental information in this document is subject to change without notice.

This manual and any examples contained herein are provided "as is" and are subject to change without notice. Hewlett-Packard Company makes no warranty of any kind with regard to this manual, including, but not limited to, the implied warranties of merchantability and fitness for a particular purpose. Hewlett-Packard Co. shall not be liable for any errors or for incidental or consequential damages in connection with the furnishing, performance, or use of this manual or the examples herein.

Consumer transactions in Australia and the United Kingdom: The above disclaimers and limitations shall not apply to Consumer transactions in Australia and the United Kingdom and shall not affect the statutory rights of Consumers.

© Copyright Hewlett-Packard Company 2000–2001. All rights reserved. Reproduction, adaptation, or translation of this manual is prohibited without prior written permission of Hewlett-Packard Company, except as allowed under the copyright laws.

The programs that control this product are copyrighted and all rights are reserved. Reproduction, adaptation, or translation of those programs without prior written permission of Hewlett-Packard Co. is also prohibited.

Portions of the programs that control this product may also be copyrighted by Microsoft Corporation, Phoenix Technologies, Ltd., ESS, S3 Incorporated, Accton, Trident Microsystems Incorporated, Acer Laboratories Incorporated, and Adobe Systems Incorporated. See the individual programs for additional copyright notices.

This product incorporates copyright protection technology that is protected by method claims of certain U.S. patents and other intellectual property rights owned by Macrovision Corporation and other rights owners. Use of this copyright protection technology must be authorized by Macrovision Corporation and is intended for home and other limited viewing uses only unless otherwise authorized by Macrovision Corporation. Reverse engineering or disassembly is prohibited.

Microsoft®, MS-DOS®, and Windows® are U.S. registered trademarks of Microsoft Corporation. Pentium® and the Intel Inside logo are U.S. registered trademarks and MMX, Celeron<sup>TM</sup>, and SpeedStep<sup>TM</sup> are U.S. trademarks of Intel Corporation. TrackPoint<sup>TM</sup> is a U.S. trademark of International Business Machines. Adobe® and Acrobat® are trademarks of Adobe Systems Incorporated.

All certifications may not be completed at product introduction. Check with your HP reseller for certification status.

This equipment is subject to FCC rules. It will comply with the appropriate FCC rules before final delivery to the buyer.

Hewlett-Packard Company Mobile Computing Division 19310 Pruneridge Ave. Cupertino, CA 95014, U.S.A.

## **Edition History**

| Edition 1 | August 2000   |
|-----------|---------------|
| Edition 2 | November 2001 |

# **Contents**

| Product Information                                                                 | 1-1  |
|-------------------------------------------------------------------------------------|------|
| Technology Codes                                                                    | 1-3  |
| Features                                                                            |      |
| Operation                                                                           |      |
| Turning the Notebook On and Off                                                     | 1-7  |
| Checking the Notebook's Status                                                      | 1-8  |
| Using Fn Hot Keys                                                                   |      |
| Resetting the Notebook                                                              | 1-11 |
| Using the CD/DVD Player (selected models)                                           | 1-12 |
| Specifications                                                                      | 1-13 |
| Hardware Specifications                                                             | 1-13 |
| Internal Design                                                                     | 1-16 |
| Removal and Replacement                                                             |      |
| Disassembly Flowchart                                                               | 2-2  |
| Removing the Battery (User-Replaceable)                                             | 2-4  |
| Removing an SDRAM Module (User-Replaceable)                                         |      |
| Removing the Mini-PCI PCA (selected models) (User-Replaceable)                      |      |
| Replacing Small Parts (User-Replaceable)                                            |      |
| Removing the Keyboard Cover (HP Authorized Service Providers Only)                  |      |
| Removing the Keyboard (HP Authorized Service Providers Only)                        |      |
| Removing the Hard Disk Drive (HP Authorized Service Providers Only)                 |      |
| Removing the Display Assembly (HP Authorized Service Providers Only)                |      |
| Removing the Top Case (HP Authorized Service Providers Only)                        |      |
| Removing the CD Player PCA (selected models) (HP Authorized Service Providers Only) |      |
| Removing the Hinge Saddle Set (HP Authorized Service Providers Only)                |      |
| Removing the Heatsink Assembly (with Fan) (HP Authorized Service Providers Only)    |      |
| Removing the CPU Module (HP Authorized Service Providers Only)                      |      |
| Removing the Floppy Disk Drive (HP Authorized Service Providers Only)               |      |
| Removing the CD/DVD Drive (HP Authorized Service Providers Only)                    |      |
| Removing the Motherboard or Bottom Case (HP Authorized Service Providers Only)      |      |
| Reinstalling the Motherboard                                                        |      |
| Replacing the Bottom Case                                                           |      |
| Removing Notebook Components (HP Authorized Service Providers Only)                 | 2-38 |
| Troubleshooting and Diagnostics                                                     |      |
| Troubleshooting                                                                     |      |
| Checking for Customer Abuse                                                         |      |
| Troubleshooting the Problem                                                         |      |
| Verifying the Repair                                                                |      |
| Suggestions for Troubleshooting                                                     |      |
| Diagnostic Tools                                                                    |      |
| e-DiagTools Diagnostic Program                                                      |      |
| Power-On Self-Test                                                                  |      |
| Sycard PCCtest 450/460 CardBus Card (Optional)                                      |      |
| Desktop and Windows Management Interfaces (DMI/WMI)                                 |      |
| BIOS Setup Utility                                                                  | 3-34 |

| Replaceable Parts                                        | 4-1  |
|----------------------------------------------------------|------|
| Reference Information                                    | 5-1  |
| Password Removal Policy                                  |      |
| Hewlett-Packard Display Quality Statement                |      |
| 210 Historia Dispunj Quanto, Zunomeni                    |      |
|                                                          |      |
| Figures                                                  |      |
| Figure 1-1. Top/Right View                               | 1-4  |
| Figure 1-2. Front View                                   |      |
| Figure 1-3. Rear/Left View                               |      |
| Figure 1-4. Bottom View                                  |      |
| Figure 1-5. Status Lights                                | 1-8  |
| Figure 1-6. Resetting the Notebook                       | 1-11 |
| Figure 1-7. Multimedia Buttons                           | 1-12 |
| Figure 1-8. Replaceable Module Diagram                   | 1-16 |
| Figure 2-1. Disassembly Flow                             | 2-2  |
| Figure 2-2. Removing the Battery                         | 2-4  |
| Figure 2-3. Removing the SDRAM Covers                    |      |
| Figure 2-4. Removing the Mini-PCI PCA                    | 2-6  |
| Figure 2-5. Removing the Keyboard Cover Retaining Screws | 2-8  |
| Figure 2-6. Removing the Keyboard Cover                  |      |
| Figure 2-7. Loosening the Keyboard Retaining Screws      |      |
| Figure 2-8. Disconnecting the Keyboard Cable             |      |
| Figure 2-9. Removing the Hard Disk Drive                 |      |
| Figure 2-10. Removing the Hard Disk Carrier              |      |
| Figure 2-11. Removing the Display                        |      |
| Figure 2-12. Motherboard DIP Switches                    |      |
| Figure 2-13. Removing the Top Case Retaining Screws      |      |
| Figure 2-14. Removing the Top Case                       |      |
| Figure 2-15. Removing the CD Player PCA                  |      |
| Figure 2-16. Removing the Hinge Saddle Retaining Screws  |      |
| Figure 2-17. Removing the Hinge Saddle                   |      |
| Figure 2-18. Removing the Heatsink Assembly              |      |
| Figure 2-19. Removing the CPU Module (Pentium)           |      |
| Figure 2-20. Removing the CPU Module (Celeron)           |      |
| Figure 2-21. Removing the Floppy Disk Drive              |      |
| Figure 2-22. Removing the CD/DVD Drive                   |      |
| Figure 2-23. Removing the Motherboard                    |      |
| Figure 2-24. Installing Docking Doors                    |      |
| Figure 2-25. Installing the PCMCIA Doors                 |      |
| Figure 2-26. Example of Serial Number Label              |      |
| Figure 3-1. Basic Troubleshooting Steps                  |      |
| Figure 3-2. e-DiagTools Screens — Basic and Advanced     |      |
| Figure 3-3. Parallel Loopback Connector                  |      |
| Figure 4-1. Exploded View                                | 4-2  |

# **Tables**

| Table 1-1. Omnibook XE3 Series Models                                                                |
|----------------------------------------------------------------------------------------------------|
| Table 1-2. Activating Power Modes                                                                    |
| Table 1-3. Status Lights 1-9                                                                         |
| Table 1-4. Fn Hot Keys                                                                               |
| Table 1-5. XE3 Series Hardware Specifications                                                        |
| Table 1-6. XE3 Series Accessories                                                                    |
| Table 1-7. Functional Structure                                                                      |
| Table 2-1. Removal Cross-Reference                                                                   |
| Table 2-2. Required Equipment                                                                        |
| Table 2-3. Recommended Screw Torques                                                                 |
| Table 2-4. SDRAM Module Replacement Part Numbers                                                     |
| Table 2-5. Mini-PCI PCA Replacement Part Numbers                                                     |
| Table 2-6. Replacing Small Parts (User-Replaceable)                                                  |
| Table 2-7. Hard Disk Drive Replacement Part Numbers                                                  |
| Table 2-8. Motherboard Video DIP Switch Settings                                                     |
| Table 2-9. CPU Module Replacement Part Numbers                                                       |
| Table 2-10. Removing Notebook Components                                                             |
| Table 3-1. Scope of Diagnostic Tools                                                                 |
| Table 3-2. Troubleshooting Suggestions                                                               |
| Table 3-3. e-DiagTools Error Codes                                                                   |
| Table 3-4. POST Terminal-Error Beep Codes                                                            |
| Table 3-5. POST Messages                                                                             |
| Table 3-6. Sycard PCCtest Commands                                                                   |
| Table 3-7. BIOS Setup Menus and Parameters                                                           |
| Table 4-1. Replaceable Parts                                                                         |
| Table 4-2. Accessory Replaceable Parts                                                               |
| Table 4-3. Part Number Reference                                                                     |
| Table 5-1. XE3 TFT LCD Guidelines (13.3/14.1/15.0-in XGA, 15.0-in SXGA+)Error! Bookmark not defined. |

## Introduction

This manual provides reference information for servicing HP Omnibook XE3 notebook PCs. It is for use by HP-authorized service personnel while installing, servicing, and repairing these products.

The manual is designed as a self-paced guide that will train you to install, configure, and repair XE3 notebooks. The manual is self-contained, so you can follow it without having equipment available.

The following table lists other sources of information about the notebook and related products.

| Source                                                         | Address or Number                                                                 | Comments                                               |
|----------------------------------------------------------------|-----------------------------------------------------------------------------------|--------------------------------------------------------|
| HP Notebook Web Site                                           | http://www.hp.com/notebooks (European mirror: http://www.europe.hp.com/notebooks) |                                                        |
| HP Partnership Web                                             | http://partner.americas.hp.com                                                    | Restricted to Authorized Resellers only.               |
| HP Asia Pacific Channel<br>Support Centre for DPSP<br>Partners | http://www.hp.com.au                                                              | Restricted to DPSP Partners only.                      |
| HP/MCD Web Site                                                | http://www.mcd.hp.com                                                             | HP's internal web site for division information.       |
| America Online                                                 | Keyword: HP                                                                       | Call (800) 827-6364 for membership within the US.      |
| CompuServe                                                     | GO HP                                                                             | Call (800) 524-3388 for membership within the US.      |
| HP Support Assist CD                                           | (800) 457-1762                                                                    | US and Canada.                                         |
|                                                                | (801) 431-1587                                                                    | Outside US and Canada.                                 |
| Microsoft Windows manual                                       |                                                                                   | Information about Windows operating system.            |
| Microsoft Web                                                  | http://www.microsoft.com                                                          | Information and updates for Windows operating systems. |

# **Product Information**

The Omnibook XE3 series is HP's all-in-one business notebook computer, targeted at small- to medium-sized businesses. It combines affordability, value, ease-of-use, and quality in a convenient package that integrates easily into any SMB environment. It also incorporates several new technologies and an enhanced industrial design for greater ease-of-use, quality, and reliability.

Table 1-1. Omnibook XE3 Series Models

| Product                | CPU <sup>1</sup>     | Display           | Hard<br>Drive | Standard<br>SDRAM | Full-<br>featured <sup>2</sup> | CD/DVD <sup>3</sup> | Mini-PCI<br>PCA <sup>4</sup> | Battery  | OS <sup>5</sup> |
|------------------------|----------------------|-------------------|---------------|-------------------|--------------------------------|---------------------|------------------------------|----------|-----------------|
| F3941H <sup>6</sup>    | Pentium III 1.06 GHz | 15.0-in TFT XGA   | 20 GB         | 2x128 MB          | Yes                            | Combo               | Modem/LAN                    | 9 Li-lon | XP              |
| F3942H <sup>6</sup>    | Pentium III 1.06 GHz | 15.0-in TFT SXGA+ | 30 GB         | 2x256 MB          | Yes                            | Combo               | Modem/LAN                    | 9 Li-Ion | XP              |
| F4310H <sup>6</sup>    | Celeron 933 MHz      | 14.1-in TFT XGA   | 10 GB         | 256 MB            | No                             | DVD (8x)            | Modem/LAN                    | 9 Li-lon | XP              |
| F4109AV <sup>6</sup>   | BTCO                 | BTCO              | втсо          | втсо              | Yes                            | втсо                | Modem/LAN                    | втсо     | XP              |
| F4199AV <sup>6</sup>   | втсо                 | втсо              | втсо          | втсо              | No                             | втсо                | Modem/LAN                    | втсо     | XP              |
| F4255AV <sup>6</sup>   | втсо                 | втсо              | втсо          | втсо              | Yes                            | втсо                | Modem/LAN                    | втсо     | XP              |
| F4256AV <sup>6</sup>   | BTCO                 | 15.0-in TFT SXGA+ | втсо          | втсо              | Yes                            | втсо                | Modem/LAN                    | втсо     | XP              |
| F4257AV <sup>6</sup>   | втсо                 | 15.0-in TFT SXGA+ | втсо          | втсо              | Yes                            | BTCO                | Modem/LAN                    | втсо     | XP              |
| F3889H <sup>6 7</sup>  | Celeron 933 MHz      | 14.1-in TFT XGA   | 10 GB         | 2x128 MB          | No                             | CD                  | Modem                        | NiMH     | XP              |
| F3963H <sup>6 7</sup>  | Celeron 866 MHz      | 14.1-in TFT XGA   | 10 GB         | 128 MB            | No                             | CD                  | Modem                        | NiMH     | XP              |
| F3962H <sup>6 7</sup>  | Celeron 866 MHz      | 14.1-in TFT XGA   | 20 GB         | 2x128 MB          | No                             | DVD (8x)            | Modem                        | NiMH     | XP              |
| F3957H <sup>6 7</sup>  | Celeron 933 MHz      | 14.1-in TFT XGA   | 20 GB         | 128 MB            | Yes                            | Combo               | Modem/LAN                    | 9 Li-Ion | XP              |
| F3958H <sup>6 7</sup>  | Celeron 933 MHz      | 14.1-in TFT XGA   | 20 GB         | 256 MB            | Yes                            | Combo               | Modem/LAN                    | 9 Li-Ion | XP              |
| F3959H <sup>6 7</sup>  | Pentium III 933 MHz  | 14.1-in TFT XGA   | 20 GB         | 256 MB            | Yes                            | Combo               | Modem/LAN                    | 9 Li-Ion | XP              |
| F3964H <sup>6 7</sup>  | Celeron 933 MHz      | 15.0-in TFT XGA   | 20 GB         | 256 MB            | Yes                            | Combo               | Modem/LAN                    | 9 Li-Ion | XP              |
| F3960H <sup>6 7</sup>  | Pentium III 1.06 GHz | 15.0-in TFT SXGA+ | 30 GB         | 256 MB            | Yes                            | Combo               | Modem/LAN                    | 9 Li-Ion | XP              |
| F4302HG <sup>6 8</sup> | Celeron 933 MHz      | 14.1-in TFT XGA   | 10 GB         | 128 MB            | Yes                            | DVD (8x)            | Modem/LAN                    | 9 Li-Ion | XP              |
| F4303HG <sup>6 8</sup> | Pentium III 1.06 GHz | 15.0-in TFT XGA   | 30 GB         | 256 MB            | Yes                            | Combo               | Modem/LAN                    | 9 Li-Ion | XP              |
| F4304H                 | Celeron 933 MHz      | 14.1-in TFT XGA   | 10 GB         | 128 MB            | No                             | CD                  | Modem/LAN                    | NiMH     | XP              |
| F4305H                 | Pentium III 1.06 GHz | 14.1-in TFT XGA   | 20 GB         | 128 MB            | Yes                            | CD-RW               | Modem/LAN                    | 9 Li-Ion | XP              |
| F4306H                 | Pentium III 1.13 GHz | 15.0-in TFT SXGA+ | 30 GB         | 256 MB            | Yes                            | Combo               | Modem/LAN                    | 9 Li-Ion | XP              |
| F3943H/HG              | Celeron 866 MHz      | 14.1-in TFT XGA   | 10 GB         | 64 MB             | No                             | CD                  | Modem/LAN                    | NiMH     | 98/2K/XP        |
| F3944H/HG              | Celeron 933 MHz      | 14.1-in TFT XGA   | 10 GB         | 128 MB            | No                             | CD                  | Modem/LAN                    | NiMH     | 98/2K/XP        |
| F3946H                 | Celeron 933 MHz      | 14.1-in TFT XGA   | 10 GB         | 128 MB            | Yes                            | CD                  | Modem/LAN                    | 9 Li-Ion | 98/2K/XP        |
| F3947HT/<br>JT/HG/JG   | Celeron 933 MHz      | 14.1-in TFT XGA   | 10 GB         | 128 MB            | No                             | DVD (8x)            | Modem/LAN                    | NiMH     | 98/2K/XP        |
| F3948H                 | Pentium 866 MHz      | 14.1-in TFT XGA   | 10 GB         | 128 MB            | Yes                            | CD                  | Modem/LAN                    | 9 Li-Ion | 98/2K/XP        |
| F3949H                 | Pentium 866 MHz      | 14.1-in TFT XGA   | 20 GB         | 128 MB            | Yes                            | DVD (8x)            | Modem/LAN                    | 9 Li-Ion | 98/2K/XP        |
| F3950H/HT/<br>JT/HG/JG | Pentium 933 MHz      | 14.1-in TFT XGA   | 20 GB         | 128 MB            | Yes                            | DVD (8x)            | Modem/LAN                    | 9 Li-Ion | 98/2K/XP        |
| F3951H                 | Pentium 933 MHz      | 14.1-in TFT XGA   | 20 GB         | 128 MB            | Yes                            | CDRW                | Modem/LAN                    | 9 Li-Ion | 98/2K/XP        |
| F3952H                 | Pentium 933 MHz      | 15in TFT XGA      | 20 GB         | 128 MB            | Yes                            | DVD (8x)            | Modem/LAN                    | 9 Li-Ion | 98/2K/XP        |
| F3953H                 | Pentium 933 MHz      | 15.0-in TFT SXGA+ | 20 GB         | 256 MB            | Yes                            | DVD (8x)            | Modem/LAN                    | 9 Li-lon | 98/2K/XP        |

| Product                | CPU <sup>1</sup>     | Display           | Hard<br>Drive | Standard<br>SDRAM | Full-<br>featured <sup>2</sup> | CD/DVD <sup>3</sup> | Mini-PCI<br>PCA <sup>4</sup> | Battery  | OS <sup>5</sup> |
|------------------------|----------------------|-------------------|---------------|-------------------|--------------------------------|---------------------|------------------------------|----------|-----------------|
| F3954H/HT/<br>JT/HG/JG | Pentium III 1.06 GHz | 14.1-in TFT XGA   | 20 GB         | 256 MB            | Yes                            | DVD (8x)            | Modem/LAN                    | 9 Li-lon | 98/2K/XP        |
| F3955H/HT/<br>JT/HG/JG | Pentium III 1.06 GHz | 14.1-in TFT XGA   | 30 GB         | 256 MB            | Yes                            | Combo               | Modem/LAN                    | 9 Li-lon | 98/2K/XP        |
| F3956H/HG              | Pentium III 1.06 GHz | 15in TFT XGA      | 30 GB         | 256 MB            | Yes                            | Combo               | Modem/LAN                    | 9 Li-Ion | 98/2K/XP        |
| F3961HT/JT/<br>HG/JG   | Pentium III 1.06 GHz | 15.0-in TFT SXGA+ | 30 GB         | 2x256 MB          | Yes                            | Combo               | Modem/LAN                    | 9 Li-lon | 98/2K/XP        |
| F3967H/HG              | Celeron 933 MHz      | 14.1-in TFT XGA   | 10 GB         | 128 MB            | Yes                            | DVD (8x)            | Modem/LAN                    | 9 Li-Ion | 98/2K/XP        |
| F3968H                 | Pentium 933 MHz      | 14.1-in TFT XGA   | 20 GB         | 128 MB            | Yes                            | Combo               | Modem/LAN                    | 9 Li-Ion | 98/2K/XP        |
| F4311H                 | Celeron 866 MHz      | 14.1-in TFT XGA   | 10 GB         | 64 MB             | No                             | CD                  | Modem/LAN                    | NiMH     | 98/2K/XP        |
| F3935H                 | Celeron 933 MHz      | 14.1-in TFT XGA   | 10 GB         | 128 MB            | No                             | CD                  | Modem/LAN                    | NiMH     | 98/2K/XP        |
| F3936H                 | Celeron 933 MHz      | 14.1-in TFT XGA   | 10 GB         | 128 MB            | Yes                            | CD                  | Modem/LAN                    | 9 Li-Ion | 98/2K/XP        |
| F3937H                 | Celeron 933 MHz      | 14.1-in TFT XGA   | 10 GB         | 128 MB            | Yes                            | DVD (8x)            | Modem/LAN                    | 9 Li-Ion | 98/2K/XP        |
| F3938H                 | Pentium 866 MHz      | 14.1-in TFT XGA   | 10 GB         | 128 MB            | Yes                            | CD                  | Modem/LAN                    | 9 Li-Ion | 98/2K/XP        |
| F3939H                 | Pentium 866 MHz      | 14.1-in TFT XGA   | 20 GB         | 128 MB            | Yes                            | DVD (8x)            | Modem/LAN                    | 9 Li-Ion | 98/2K/XP        |
| F3969H                 | Pentium 933 MHz      | 14.1-in TFT XGA   | 20 GB         | 128 MB            | Yes                            | DVD (8x)            | Modem/LAN                    | 9 Li-Ion | 98/2K/XP        |
| F3970H                 | Pentium 933 MHz      | 14.1-in TFT XGA   | 20 GB         | 128 MB            | Yes                            | CDRW                | Modem/LAN                    | 9 Li-Ion | 98/2K/XP        |
| F3971H                 | Pentium 933 MHz      | 14.1-in TFT XGA   | 20 GB         | 128 MB            | Yes                            | Combo               | Modem/LAN                    | 9 Li-Ion | 98/2K/XP        |
| F3972H                 | Pentium 933 MHz      | 15in TFT XGA      | 20 GB         | 128 MB            | Yes                            | DVD (8x)            | Modem/LAN                    | 9 Li-Ion | 98/2K/XP        |
| F3973H                 | Pentium 933 MHz      | 15.0-in TFT SXGA+ | 20 GB         | 256 MB            | Yes                            | DVD (8x)            | Modem/LAN                    | 9 Li-Ion | 98/2K/XP        |
| F3974H                 | Pentium III 1.06 GHz | 14.1-in TFT XGA   | 20 GB         | 256 MB            | Yes                            | DVD (8x)            | Modem/LAN                    | 9 Li-Ion | 98/2K/XP        |
| F3975H                 | Pentium III 1.06 GHz | 15.0-in TFT XGA   | 30 GB         | 256 MB            | Yes                            | Combo               | Modem/LAN                    | 9 Li-lon | 98/2K/XP        |
| F3881H                 | Pentium III 866 MHz  | 15.0-in TFT XGA   | 20 GB         | 256 MB            | Yes                            | DVD (8x)            | Modem/LAN                    | 6 Lion   | XP              |
| F3965H/J               | Celeron 866 MHz      | 14.1-in TFT XGA   | 20 GB         | 128 MB            | No                             | CD                  | LAN                          | NiMH     | XP              |
| F3966H/J               | Pentium 866 MHz      | 14.1-in TFT XGA   | 20 GB         | 128 MB            | No                             | CD                  | LAN                          | NiMH     | XP              |

This table lists only base product configurations—custom configurations are not included.

BTCO = Built To Customer Order.

Units with 64 MB SDRAM will NOT support Windows XP.

- <sup>1</sup> Intel Mobile Pentium III or Intel Mobile Celeron processor.
- <sup>2</sup> Full-featured models include multimedia buttons, LCD status display, IR port, and docking-connector. Defeatured models include none of these.
- Combo optical drive = DVD + CD-RW.
- All modems 56K. All LAN support Ethernet 10Base-T (10 Mbps) and 100Base-T (100 Mbps).
- <sup>5</sup> OS = Windows 98 (98), Windows 2000 (2K), or Windows XP.
- These SKUs do not have a serial port.
- <sup>7</sup> France and U.K. only.
- 8 Mexico only.

# **Technology Codes**

HP does not change the name of a product every time the product's technology changes. While this helps ensure continuing market momentum for HP products, it complicates technology deployment and support processes.

To help solve this problem, HP has added a technology code to the serial number of each of its products. Since the BIOS must be matched to the notebook's hardware, the same code is used for the BIOS and the hardware. This manual refers to technology code deferences where applicable.

The table below shows the technology codes and the changes they signify for the products. Before downloading software or drivers or performing repairs, note the technology code for the HP notebook model.

Note that the first two characters of the BIOS ID (for example, **GF**.M1.02) indicate the hardware technology. You can also determine the BIOS ID using the BIOS Setup Utility, or by pressing Esc during the boot process when the HP logo appears.

This manual contains service information for products having the following technology codes.

| Technology code | Product name                                 | Details                                                                                                    |
|-----------------|----------------------------------------------|----------------------------------------------------------------------------------------------------|
| GF              | Omnibook XE3                                 | Initial platform technology.                                                                                                    |
|                 | Pavilion N5XXXX series (X is any number 0-9) | Intel processors, Windows XP operating system, cosmetic change (new lighter blue color on all plastics), second SDRAM memory access door, new IEEE 1394 port on selected models, no serial port. |

## **Features**

The following illustrations show the notebook's main external features. For an exploded view of the notebook, see page 4-2.

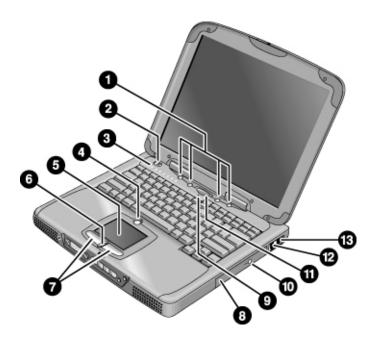

Figure 1-1. Top/Right View

- 1. One-Touch buttons.
- 2. Power switch.
- Status lights (left to right: power status, battery status, caps lock, num lock, scroll lock, floppy drive access, hard drive access, CD/DVD drive access). See page 1-8.
- 4. Pad Lock touch pad on/off button.
- 5. Touch pad (pointing device).
- 6. Scroll up/down toggle.

- 7. Click buttons.
- 8. CD, CD-RW, DVD, or CD-RW/DVD drive.
- 9. Built-in microphone.
- 10. CD/DVD eject button.
- 11. Standby button (blue).
- 12. Modem port (selected models).
- 13. LAN port (selected models).

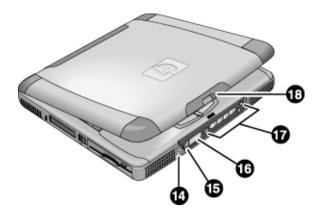

Figure 1-2. Front View

- 14. Headphone jack.
- 15. Status panel mode select button (selected models).
- 16. Status panel (selected models).
- 17. Multimedia buttons (selected models).
- 18. Latch (to open computer).

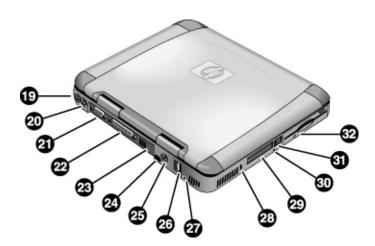

Figure 1-3. Rear/Left View

- 19. AC adapter jack.
- 20. PS/2 port (external mouse or keyboard).
- 21. VGA port (external monitor).
- 22. Parallel port.
- 23. IEEE 1394 port (selected models).
- 24. Infrared port (selected models).
- 25. TV output port.

- 26. USB ports.
- 27. Microphone jack.
- 28. Kensington lock slot (security connector).
- 29. PC card slots (upper and lower).
- 30. System-off switch (for resetting notebook).
- 31. PC card eject buttons.
- 32. Floppy disk drive.

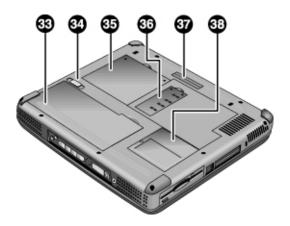

Figure 1-4. Bottom View

33. Battery. 36. Secondary RAM cover.

34. Battery latch. 37. Port replicator connector (selected models).

35. Primary RAM cover. 38. Mini-PCI cover.

# **Operation**

This section gives an overview of the notebook's operation.

## **Turning the Notebook On and Off**

You can start and stop the notebook using its power switch or blue standby button. However, at times you may want to use certain methods to start or stop the notebook—depending on power considerations, types of active connections, and start-up time.

**Table 1-2. Activating Power Modes** 

|                                                                                                    | Table 1 217 John Millians 1 West Millians                                                                                                    |                                                                                             |  |  |  |
|----------------------------------------------------------------------------------------------------|----------------------------------------------------------------------------------------------------|---------------------------------------------------------------------------------------------|--|--|--|
| Power mode                                                                                                    | To enter this mode                                                                                                    | To turn on again                                                                            |  |  |  |
| Display-off mode Power status LED stays green. Saves minimal power. Turns off the display and hard disk. Restarts quickly. Maintains network connections.                                                                          | Allow timeout.                                                                                                    | Press any key or move a pointing device to restore the display ("Instant On").              |  |  |  |
| Standby mode Power status LED turns amber. Saves significant power. Turns off the display, hard drive, and other components. Maintains the current session in SDRAM. Restarts quickly. Restores network connections.               | Press the blue standby button.  or- Click Start, Shut Down, Standby (Windows 98 or 2000).  or- Click Start, Turn Off Computer, Stand By (Windows XP).                                                                        | Press the blue<br>standby button to<br>return to your<br>current session<br>("Instant-On"). |  |  |  |
| Hibernate mode Power status LED turns off. Saves maximum power. Saves the current session to disk, then turns off. Restores network connections.                                                                                   | Click Start, Shut Down, Hibernate (Windows 2000).  -or- Click Start, Turn Off Computer, then press and hold Shift and click Hibernate (Windows XP).                                                                          | Press the blue<br>standby button to<br>recover your<br>previous session.                    |  |  |  |
| Turn off Power status LED turns off. Saves maximum power. Turns off without saving the current session. At startup, resets everything, starts a new session, and restores network connections with mini-PCI and some PCMCIA cards. | Click Start, Shut Down, Shut down (Windows 98 or 2000).  -or- Click Start, Turn Off Computer, Turn Off (Windows XP).  -or- Slide the power switch and hold for five seconds (only if the Start menu procedure doesn't work). | Press the blue standby button to restart with a new session.                                |  |  |  |

## **Checking the Notebook's Status**

The notebook's status lights—located above the keyboard—report power and battery status, keyboard status, and drive activity.

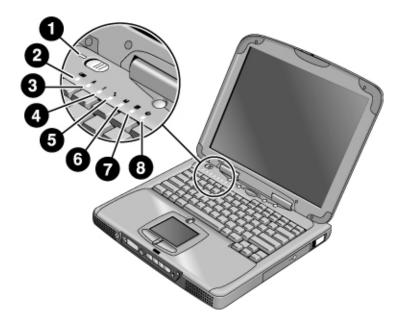

Figure 1-5. Status Lights

- 1. Power status.
- 2. Battery status.
- 3. Caps lock.
- 4. Num lock.
- 5. Scroll lock.
- 6. Floppy disk drive activity.
- 7. Hard disk drive activity.
- 8. CD/DVD drive activity.

Table 1-3. Status Lights

| Indicator    | Meaning                                                                                       |
|--------------|-----------------------------------------------------------------------------------------------|
| LED next to  | Power status                                                                                  |
| power switch | Green: the notebook is on.                                                                    |
|              | Amber: the notebook is in standby mode.                                                       |
|              | No light: the notebook is off or in hibernate mode.                                           |
| -            | Battery status                                                                                |
|              | Green: the AC adapter is connected and the battery is fully charged.                          |
|              | Amber: the AC adapter is connected and the battery is charging.                               |
|              | Red. the AC adapter is connected and the battery has a fault.                                 |
|              | Off: the AC adapter is not connected, or the adapter is connected but the battery is missing. |
| <b>A</b>     | Caps Lock                                                                                     |
| A            | Caps Lock is active.                                                                          |
| 4            | Num Lock                                                                                      |
| 1            | Num Lock is active. (The Keypad Lock must also be on to use the embedded keypad.)             |
| 4            | Scroll Lock                                                                                   |
| •            | Scroll Lock is active.                                                                        |
| H            | Floppy disk drive activity                                                                    |
|              | Green: the notebook is accessing the floppy disk drive.                                       |
| 9            | Hard disk drive activity                                                                      |
|              | Green: the notebook is accessing the hard disk drive.                                         |
| 0.4          | CD/DVD drive activity                                                                         |
| •            | Green: the notebook is accessing the CD/DVD drive.                                            |

In addition, the status panel on the front of the notebook (if present) provides CD playback status and other system information. For details, see the section "Status panel" in the notebook's *Reference Guide*.

# **Using Fn Hot Keys**

The combination of the Fn key plus another key creates a *hot key*—a shortcut key sequence—for various system controls. To use a hot key, press and hold Fn, press the appropriate second key, then release both keys.

Table 1-4. Fn Hot Keys

| Hot Key                                          | Effect                                                                                                    |  |
|--------------------------------------------------|----------------------------------------------------------------------------------------------------|--|
| Fn+F1                                            | Decreases the display brightness.                                                                                                    |  |
| Fn+F2                                            | Increases the display brightness.                                                                                                    |  |
| Fn+F5                                            | Toggles among the built-in display, an external display, and simultaneous display on both.                                                                                      |  |
| Fn+F7                                            | Mutes the notebook's speakers.                                                                                                    |  |
| Fn+F8                                            | Toggles the built-in numeric keypad on and off. Does not affect an external keyboard. If Num Lock is on, the numeric functions are active; otherwise, cursor control is active. |  |
| Fn+Lock key*                                     | Toggles Scroll Lock on and off.                                                                                                    |  |
| Fn+Up arrow                                      | Increases sound volume.                                                                                                    |  |
| Fn+Down arrow                                    | Decreases sound volume.                                                                                                    |  |
| *The Lock key is in the top row of the keyboard: |                                                                                                    |  |

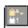

## **Resetting the Notebook**

Occasionally, Windows or the notebook may stop responding, so that you cannot turn the notebook off. If this happens, try the following in the order listed:

- If possible, shut down Windows: click Start, Shut Down, Shut down (Windows 98 or 2000) or Start, Turn Off Computer, Turn Off (Windows XP).
- Press Ctrl+Alt+Del, then click Shut Down.
- Slide and hold the power switch for about five seconds, until the display shuts down.
- Insert a straightened paper clip into the system-off switch on the left side of the notebook (beneath the PC card eject buttons).

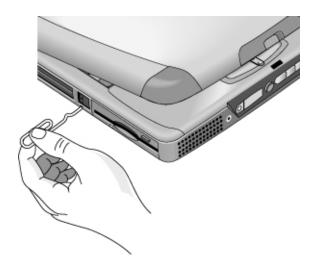

Figure 1-6. Resetting the Notebook

After the notebook turns off, press the blue standby button to restart it.

#### Note

To boot from a CD or DVD, insert a bootable CD (such as a *Recovery CD*) into the drive, then restart. Press Esc when the HP logo appears, then select the CD-ROM/DVD drive as the temporary boot device.

## Using the CD/DVD Player (selected models)

The multimedia buttons on the front of the notebook control the CD/DVD player, and work in much the same way as do the controls of a standalone CD or DVD player. The player operates whether the notebook is on, off, or in standby or hibernate mode. (When the notebook is on, the volume control buttons also govern the volume for most other audio applications.)

If the notebook is off or in standby or hibernate mode, slide the multimedia power switch to the left to activate the player. For details about using the CD/DVD player, see the notebook's *Reference Guide*.

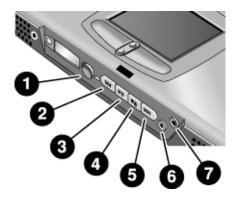

Figure 1-7. Multimedia Buttons

- Multimedia power (use only when notebook is turned off or in standby or hibernate mode).
- 2. Previous track button.
- 3. Play/pause button.
- 4. Stop button (when notebook is on). Stop/eject (when notebook is off).

- Next track button.
- 6. Volume control down button.
- 7. Volume control up button.

# **Specifications**

The following tables list the specifications for the notebook and its accessories. These are subject to change: for the latest versions, see the HP Notebook web site, www.hp.com/notebooks (in Europe: www.europe.hp.com/notebooks).

## **Hardware Specifications**

**Table 1-5. XE3 Series Hardware Specifications** 

| Physical Attributes              | <b>Size:</b> 13.03 x 10.72 x 1.59 in (331 x 272.4 x 40.5 mm) for 13.3/14.1-in TFT LCD. 13.46 x 10.92 x 1.65 in (342 x 276.6 x 42.0 mm), excluding rubber thickness, for 15-in TFT LCD. <b>Weight:</b> 7 lbs (3.2 kg) minimum.                                                                                                    |
|----------------------------------|----------------------------------------------------------------------------------------------------|
| Processor                        | 933-MHz to 1.13-GHz Intel Mobile Pentium III processor with SpeedStep technology.  -or- 866- to 933-MHz Intel Celeron-T processor.                                                                                                    |
| Chip Set                         | Ali M1647 + M1535.                                                                                                    |
| SDRAM                            | 133 MHz SDRAM (PC133). No SDRAM on board. Two 1.25-in. slots for expansion up to 1024 MB, using two 512-MB SODIMM modules (144 pin, 3.3 V). Supports 64/128/256/512-MB SODIMMs.                                                                                                    |
| Mass Storage                     | Hard disk drive:  - 10, 20, or 30 GB, PCI Bus Master Enhanced IDE.  - 9.5 mm, 2.5 in.  - Supports Ultra DMA/33/66/100.                                                                                                    |
|                                  | Floppy disk drive: 1.44 MB, 12.7 mm, 3-mode module.  Optical drive: 24x CD, 8x DVD, 24x-8x CDRW, 4x-24x-4x DVD-CD-RW (Combo), 12.7 mm module.                                                                                                    |
| Display                          | 13.3/14.1/15.0-in XGA (1024x768) or 15.0-in SXGA+ (1400x1050) TFT LCD.                                                                                                    |
| Graphics Controller              | Intel 830M graphics controller. 8 to 32 MB of video memory (shared with main system memory and dynamically allocated, based on application needs).                                                                                                    |
| Power                            | Rechargeable lithium-ion battery (11.1 V) or NiMH battery (10.8 V). Battery life: up to 3 hrs depending on settings, usage, battery, and other factors. Charging time: 2.2 hr (system off), 3 hr (system on). Low-battery warning. Suspend/resume capability. AC adapter (DC-in) jack. Universal AC adapter: 100–240 Vac (50/60 Hz) input, 19 Vdc output, 60–65 W. |
| Keyboard and<br>Pointing Devices | 87/88/90-key spill-proof QWERTY keyboard with 101/102 key emulation. Embedded numeric keypad, 12 function (Fn) keys. Touch pad with on/off button. Left and right click buttons, center scroll button. NS 87570 keyboard controller.                                                                                                    |
| Audio System                     | CD player with built-in control buttons and status display (selected models). Two stereo speakers. Built-in microphone. Microphone and headphone jacks.                                                                                                    |

| Audio                       | ESS Allegro (1988)  - Integrated AC'97 CODEC  - HSP modem interface via MC'97 link  - Support wake up on Ring.  Modem CODEC ESS 2828 on mini-PCI slot                                                                                                    |
|-----------------------------|----------------------------------------------------------------------------------------------------|
| Communications              | LAN:                                                                                                    |
|                             | Onboard LAN (Intel Pro/100).  - Transmission rate: 10 or 100 Mbps based on Auto-Negotiation.  - Data standard: supports Category 3 (10Base-T/100Base-T) and Category 5 (100Base-TX) media coupler.  - Power management: supports remote power-up using Wake on LAN from S3 (suspend) (WOL) technology and Deep power-down mode support. |
|                             | Modem:                                                                                                    |
|                             | <ul><li>Data modem standard: supports V.90, V.34, V.32bis, V.32, V.22bis, V.22, V.23, and V.21; Bell 212A and 103.</li></ul>                                                                                                    |
|                             | <ul> <li>Error correction: V.42 LAPM, and MNP 2-4 error correction.</li> </ul>                                                                                                    |
|                             | <ul> <li>Data compression: V.42bis and MNP 5 data compression.</li> </ul>                                                                                                    |
|                             | <ul><li>Fax modem standard: send/receive rates up to 14400 bps, V.17, V.29, V.27ter,</li></ul>                                                                                                    |
|                             | and V.21 channel 2.                                                                                                    |
|                             | <ul> <li>Power management: supports ACPI Power Management and wake up on Ring<br/>from S3.</li> </ul>                                                                                                    |
| Input/Output                | High-speed bidirectional parallel port: 25 pins, EPP/ECP capability. VGA port: 15 pins. IEEE 1394 port (on selected models). Infrared port (on selected models).                                                                                                    |
|                             | PS/2: 6 pins, for keyboard, keypad or PS/2 mouse (Y adapter compatible). Microphone-in, headphone-out jacks.                                                                                                    |
|                             | Internal microphone. Two USB ports.                                                                                                    |
|                             | Composite TV-out.                                                                                                    |
|                             | RJ-45 (LAN), RJ-11 (modem).                                                                                                    |
| Expandability               | Two Type II or one Type III 16-/32-bit PCMCIA slots.                                                                                                    |
| Options                     | 64/128/256/512-MB PC133 SODIMM: 3.3V, 144-pin, SDRAM.                                                                                                    |
|                             | Simple port replicator.                                                                                                    |
|                             | Mini-PCI modem, supporting wake-up on Ring# from D3 (cold) with AC-in. Mini-PCI modem/LAN combo, supporting wake-up on Ring# & PME# from D3 (cold) with AC-in.                                                                                                    |
| <b>Environmental Limits</b> | Operating temperature: 0 to 35 °C (32 to 95 °F).                                                                                                    |
|                             | Storage temperature: –20 to 65 °C (–4 to 149 °F).                                                                                                    |
|                             | Operating humidity: 10% to 90% RH (5 to 35 °C).                                                                                                    |
|                             | Operating altitude: up to 3050 m (10,000 ft).                                                                                                    |
|                             | Storage altitude: up to 12,200 m (40,000 ft).                                                                                                    |
|                             |                                                                                                    |

**Table 1-6. XE3 Series Accessories** 

| Accessory                                                                                            | Description                                                                                                    |  |  |
|----------------------------------------------------------------------------------------------------|----------------------------------------------------------------------------------------------------|--|--|
| Memory                                                                                               |                                                                                                    |  |  |
| F1457C                                                                                               | 64-MB SDRAM PC133 SODIMM expansion module                                                                                                    |  |  |
| F3495A                                                                                               | 128-MB SDRAM PC133 SODIMM expansion module                                                                                                    |  |  |
| F3496A                                                                                               | 256-MB SDRAM PC133 SODIMM expansion module                                                                                                    |  |  |
| Power Options                                                                                        | ·                                                                                                    |  |  |
| F1455A                                                                                               | Auto/airline AC adapter (75-watt)                                                                                                    |  |  |
| F1781A                                                                                               | Ultra Slimline AC adapter (60-watt)                                                                                                    |  |  |
| F2024A/B                                                                                             | Lilon battery (9 cell)                                                                                                    |  |  |
| F2297A                                                                                               | Car adapter (Europe only)                                                                                                    |  |  |
| 8120-6312<br>8120-6313<br>8120-6314<br>8120-6316<br>8120-6317<br>8120-8367<br>8120-8452<br>8120-8699 | Replacement power cord, 250 Vac, 2.5 A (Australia/New Zealand) Replacement power cord, 125 Vac, 3 A (U.S./Canada/Taiwan/Mexico/Philippines) Replacement power cord, 250 Vac, 2.5 A (Europe/Egypt/Israel/Saudi Arabia) Replacement power cord, 125 Vac, 3 A (Japan) Replacement power cord, 250 Vac, 2.5 A (South Africa) Replacement power cord, 250 Vac, 2.5 A (Argentina) Replacement power cord, 250 Vac, 2.5 A (People's Republic of China) Replacement power cord, 250 Vac, 2.5 A (Chile) Replacement power cord, 250 Vac, 2.5 A (UK [EPSR] Hong Kong/Singapore) |  |  |
| 8121-0702                                                                                            | Replacement power cord, 250 Vac, 2.5 A (India)                                                                                                    |  |  |
| Adapters                                                                                             |                                                                                                    |  |  |
| F1469A                                                                                               | PS/2 "Y" adapter                                                                                                    |  |  |
| PC Cards                                                                                             |                                                                                                    |  |  |
| F1625A                                                                                               | 56-Kbps global modem v.90 PC Card (for support only)                                                                                                    |  |  |
| F1626A                                                                                               | 10/100 LAN CardBus Ethernet PC Card                                                                                                    |  |  |
| F1627A                                                                                               | 56-Kbps US-only modem PC Card (for support only)                                                                                                    |  |  |
| P1980A                                                                                               | USB Wireless LAN 802.11b PC Card                                                                                                    |  |  |
| P1981A                                                                                               | USB Wireless LAN access point PC Card                                                                                                    |  |  |
| F1985A                                                                                               | USB-NIC Ethernet adapter                                                                                                    |  |  |
| F2135B/C                                                                                             | Wireless Comm access point PC Card                                                                                                    |  |  |
| F2136B                                                                                               | Wireless Comm PC Card (128-bit)                                                                                                    |  |  |
| F2196A                                                                                               | 3Com Bluetooth PC Card                                                                                                    |  |  |
| Docks                                                                                                |                                                                                                    |  |  |
| F2025B                                                                                               | Simple port replicator                                                                                                    |  |  |
| Security Accessories                                                                                 | S                                                                                                    |  |  |
| F1645A                                                                                               | Kensington MicroSaver Notebook Security System                                                                                                    |  |  |
| F1747A                                                                                               | Port Defcon 1 Notebook Security System                                                                                                    |  |  |
| Other                                                                                                |                                                                                                    |  |  |
| P1534A                                                                                               | HP amplified external speakers                                                                                                    |  |  |
| P1977A                                                                                               | USB Compact Flash & IBM Microdrive reader                                                                                                    |  |  |
| P1978A                                                                                               | USB web camera                                                                                                    |  |  |
| F2100A                                                                                               | USB optical mouse                                                                                                    |  |  |

# **Internal Design**

The motherboard PCA is the central component of the notebook's design, and plays a role in virtually all system functions. The CPU module and most other subsystems connect to the motherboard.

The following figure shows the connections among the notebook's replaceable electronic modules. In addition, the table on page 1-16 lists the roles that the replaceable modules play in each of the notebook's functional subsystems.

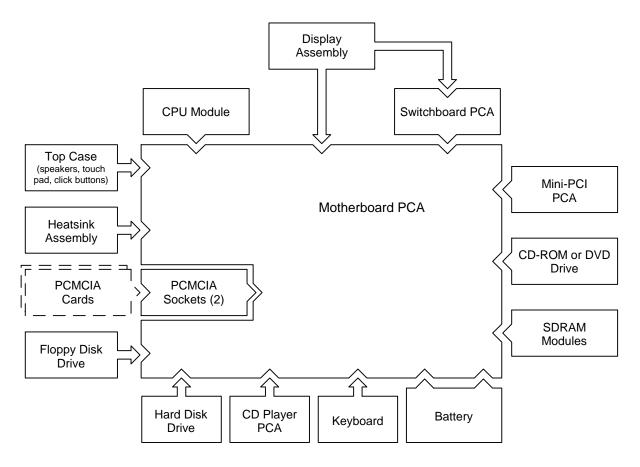

Figure 1-8. Replaceable Module Diagram

**Table 1-7. Functional Structure** 

| Function     | Components Used                                                    | Component Roles                                                                                                    |
|--------------|--------------------------------------------------------------------|----------------------------------------------------------------------------------------------------|
| Bootup       | CPU module<br>Motherboard<br>Floppy disk module<br>Hard disk drive | Main processor. Primary system circuitry. First source of disk-based startup code. Second source of disk-based startup code.                              |
| Processor    | CPU module<br>Motherboard                                          | Main processor, numeric data processor, L1 and L2 cache. Primary system circuitry.                                                                        |
| Memory       | Motherboard<br>SDRAM module                                        | Video RAM.<br>Changeable RAM (2 slots).                                                                                                    |
| Power        | Battery<br>Motherboard<br>Switchboard PCA<br>AC adapter            | Power storage. Power control circuitry, AC adapter socket, lid switch, system-off switch, power supply. Power switch, standby button. AC-to-DC converter. |
| Display      | Motherboard  Display assembly                                      | Video controller, display drivers, LVDS processing, display/graphics controller, video RAM. Display output, backlight, power converter for backlight.     |
| Hard disk    | Motherboard<br>Hard disk drive                                     | Hard disk controller. Hard disk mechanism.                                                                                                    |
| Floppy drive | Motherboard<br>Floppy disk module                                  | I/O controller, floppy connector. Floppy disk mechanism.                                                                                                  |
| Keyboard     | Motherboard<br>Keyboard                                            | Keyboard controller, keyboard BIOS. Key switches.                                                                                                    |
| Touch pad    | Motherboard<br>Top case                                            | Keyboard BIOS. Touch pad sensor, click buttons, controller (PS/2 output).                                                                                 |
| Audio        | Motherboard Switchboard PCA Headphone PCA Top case                 | Audio controller, audio decoder, speaker amplifier, external microphone jack. Microphone. Earphone amplifier. Speakers.                                   |
| Status       | Motherboard<br>Switchboard PCA<br>CD player PCA                    | LED circuitry, keyboard controller. Status LEDs. CD/DVD status display.                                                                                   |
| Parallel     | Motherboard                                                        | I/O controller, parallel connector.                                                                                                    |
| PS/2 port    | Motherboard                                                        | Keyboard controller, PS/2 connector.                                                                                                    |
| USB          | Motherboard                                                        | Bus controller, USB connectors.                                                                                                    |
| Docking port | Motherboard                                                        | Docking logic, docking connector.                                                                                                    |
| PCMCIA       | Motherboard PCMCIA sockets                                         | PCMCIA controller. PCMCIA connectors.                                                                                                    |

# Removal and Replacement

This chapter tells you how to remove and replace the notebook's removable components and assemblies. The items marked by • in the following table are user-replaceable.

#### Table 2-1. Removal Cross-Reference

• Battery (page 2-4).

Carrier, hard disk drive (page 2-13).

Case, bottom (page 2-32).

Case, top (page 2-19).

Cover, keyboard (page 2-8).

- Cover, mini-PCI (page 2-7).
- Cover, SDRAM (page 2-7).
- Covers, screw (page 2-7).

Display assembly (page 2-16).

Doors, docking (page 2-36).

Doors, PCMCIA (page 2-37).

Drive, CD/DVD (page 2-31).

Drive, floppy disk (page 2-29).

Drive, hard disk (page 2-12).

Heatsink assembly (with fan) (page 2-24).

Keyboard (page 2-10).

Module, CPU (page 2-26).

• Module, SDRAM (page 2-5).

PCA, CD player (page 2-21).

PCA, headphone (page 2-39).

• PCA, mini-PCI (page 2-6).

PCA, motherboard (page 2-32).

PCA, switchboard (page 2-39).

Plate, CPU support (page 2-40).

Saddle, hinge set (page 2-22).

Socket, PCMCIA (page 2-40).

#### Caution

Always provide proper grounding when performing repairs. Without proper grounding, an electrostatic discharge can damage the notebook and its components.

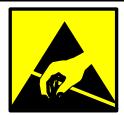

#### **Notes**

To reassemble a component, perform the removal procedure in reverse order. Any special notes required for reassembly are included at the end of each section.

Symbols like this throughout this chapter show approximate full-size screw outlines. You can use these to verify the sizes of screws before you install them. Installing a wrong-size screw can damage the notebook. (The symbol at the left represents an M2.5×5 mm T-head screw.)

# **Disassembly Flowchart**

The following diagram shows the general "path" you will use in disassembling the notebook to access any particular component.

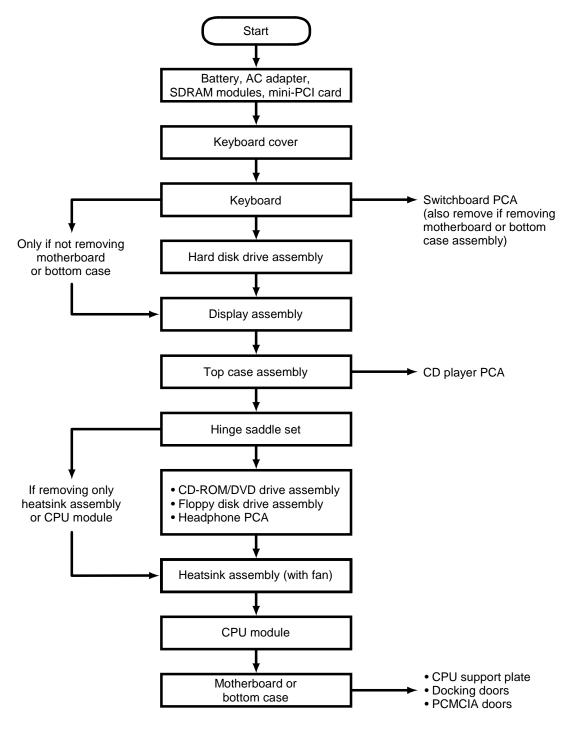

Figure 2-1. Disassembly Flow

## **Table 2-2. Required Equipment**

- #0 Phillips screwdriver, preferably magnetized.
- Small flat-blade screwdriver.
- 5 mm hexagonal socket screwdriver.
- Electrostatic device (wristband and pad).

**Table 2-3. Recommended Screw Torques** 

| Screw Thread Size | Torque (cm-kgf) | Torque (in-lbf) |
|-------------------|-----------------|-----------------|
| M2.5 (2–11 mm)    | 3.0 – 3.5       | 2.6 – 3.0       |
| M2.5 (12–19 mm)   | 2.5 – 3.0       | 2.2 – 2.6       |
| M3                | 3.0 – 3.5       | 2.6 – 3.0       |

## **NOTES**

# **Removing the Battery**

(User-Replaceable)

## **Required Equipment**

• None.

### **Removal Procedure**

• Slide the battery's release latch, then lift the battery out of its compartment.

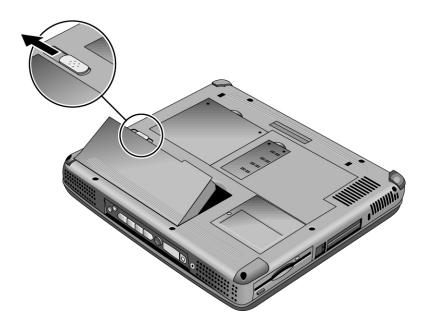

Figure 2-2. Removing the Battery

### **Reassembly Notes**

• Insert the front (rounded) end of the battery into the battery compartment, and lower the back end in until it clicks into place.

## **Removing an SDRAM Module**

(User-Replaceable)

The notebook has no SDRAM on its motherboard, but has two slots for SDRAM modules.

**Table 2-4. SDRAM Module Replacement Part Numbers** 

| Description                         | Part Number | Exchange Part Number |
|-------------------------------------|-------------|----------------------|
| Module, SDRAM, 128 MB, PC133 SODIMM | 1818-8504   |                      |
| Module, SDRAM, 256 MB, PC133 SODIMM | 1818-8635   |                      |

### Caution

Provide proper grounding and handle the SDRAM module only by its edges, or you could damage the module through electrostatic discharge.

### **Required Equipment**

• #0 Phillips screwdriver.

#### **Removal Procedure**

- 1. Unplug the AC adapter, if present, and remove the battery.
- 2. On the bottom of the notebook, loosen the screws holding the appropriate SDRAM cover (the cover retains the screws), and remove the cover.

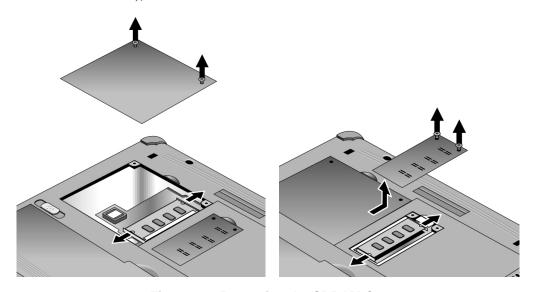

Figure 2-3. Removing the SDRAM Covers

- 3. Press outward to release the latches at the sides of the SDRAM module, so the free edge of the module pops up.
- 4. Pull the module out of the connector.

#### **Reassembly Notes**

• Gently press the SDRAM module into the connector at an angle of about 30°, until it is fully inserted. Then press down on both sides of the module until the latches snap closed.

# Removing the Mini-PCI PCA (selected models)

(User-Replaceable)

Certain notebook models include a mini-PCI PCA that contains either a modem or modem/LAN.

Table 2-5. Mini-PCI PCA Replacement Part Numbers

| Description           | Part Number | Exchange Part Number |
|-----------------------|-------------|----------------------|
| PCA, mini-PCI (modem) | F3377-60950 |                      |

### Caution

Provide proper grounding and handle the PCA only by its edges, or you could damage it through electrostatic discharge.

### **Required Equipment**

• #0 Phillips screwdriver.

#### **Removal Procedure**

- 1. Unplug the AC adapter, if present, and remove the battery.
- 2. Loosen the screw holding the mini-PCI cover (the cover retains the screw), and remove the cover.
- 3. Press outward to release the latches at the sides of the PCA, so that its free edge pops up.
- 4. Disconnect the cable (modem models only) or cables (modem/LAN models only) from the PCA.
- 5. Gently pull the PCA out of its connector.

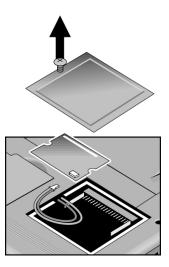

Figure 2-4. Removing the Mini-PCI PCA

#### **Reassembly Notes**

- Reattach the cable (modem models only) or cables (modem/LAN models only) to the PCA, and tuck them into the compartment.
- Gently press the PCA into the connector at an angle of about 30°, until it is fully inserted. Then press down on both sides of the PCA until the latches snap closed.
- Make sure the sticky pads are intact and in place on the underside of the PCA.

# **Replacing Small Parts**

(User-Replaceable)

The user can replace the following small parts.

Table 2-6. Replacing Small Parts (User-Replaceable)

| Part                             | Replacement Procedure                                                                                                    |
|----------------------------------|----------------------------------------------------------------------------------------------------|
| Cover, mini-PCI                  | On the bottom of the notebook, loosen the screw in the mini-PCI cover (the cover retains the screw) and remove the cover.                        |
| Covers, SDRAM                    | On the bottom of the notebook, loosen the screws in the SDRAM module covers (the covers retains the screws) and remove the covers.               |
| Covers, screw (on display bezel) | Insert a small flat-blade screwdriver under the cover and pry it loose. To replace, firmly press the adhesive side of the cover into the recess. |

# **Removing the Keyboard Cover**

(HP Authorized Service Providers Only)

## **Required Equipment**

- #0 Phillips screwdriver.
- Small flat-blade screwdriver.

#### **Removal Procedure**

- 1. Unplug the AC adapter, if present, and remove the battery.
- 2. Close the display, and remove both screws from the backs of the hinge covers.

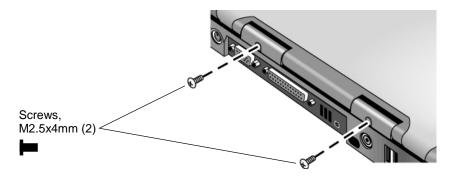

Figure 2-5. Removing the Keyboard Cover Retaining Screws

- 3. Open the notebook's display so that it lays flat.
- 4. Use the flat-blade screwdriver to carefully pry up the inside edges of the hinge covers until the cover pops loose, then lift the cover off.

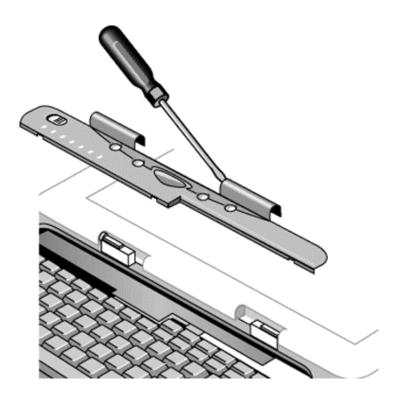

Figure 2-6. Removing the Keyboard Cover

### **Reassembly Notes**

- Tuck the display cables into the notch just to the right of the left display hinge.
- Hold the cover by the hinge covers, bow the center upwards slightly, and snap it into place. Note that the cover is held in place partly by tabs at the left and center of its bottom edge, and at its upper left and right corners. Make sure these tabs snap back into place when reinstalling the cover.

# Removing the Keyboard

(HP Authorized Service Providers Only)

### **Required Equipment**

- #0 Phillips screwdriver.
- Small flat-head screwdriver.

#### **Removal Procedure**

- 1. Unplug the AC adapter, if present, and remove the battery.
- 2. Remove the keyboard cover (page 2-8).
- 3. Loosen the four retaining screws along the top of the keyboard (the keyboard retains the screws).

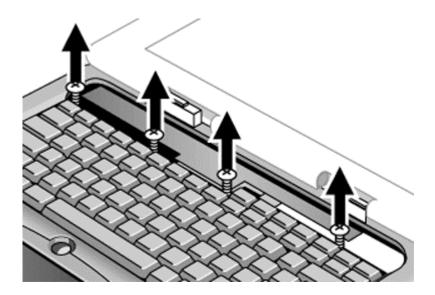

Figure 2-7. Loosening the Keyboard Retaining Screws

4. Raise the top of the keyboard, then lift the keyboard up and out of the notebook. Be careful not to pull on the ribbon cable connecting the keyboard to the notebook.

### Caution

Be careful not to touch the heatsink until it has cooled. It could be hot if the notebook was running recently.

5. Lay the keyboard face down on the top case, forward of its normal position, and disconnect the ribbon cable from the motherboard.

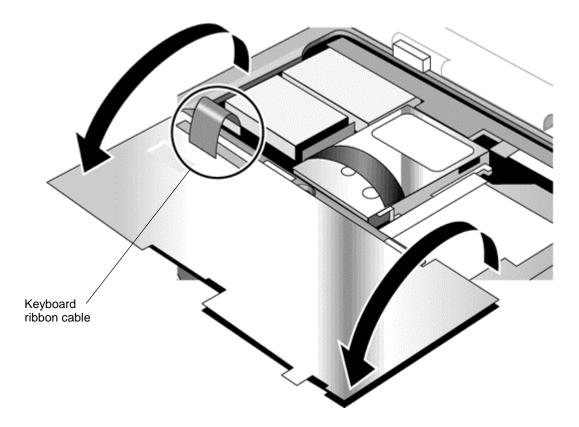

Figure 2-8. Disconnecting the Keyboard Cable

## **Reassembly Notes**

- Lay the keyboard face down on the top case forward of its normal position, then reconnect the ribbon cable.
- Slip the metal tabs on the bottom of the keyboard into their slots in the top case, then lower the keyboard into place.

# **Removing the Hard Disk Drive**

(HP Authorized Service Providers Only)

Table 2-7. Hard Disk Drive Replacement Part Numbers

| Description                                           | Part Number | Exchange Part Number |
|-------------------------------------------------------|-------------|----------------------|
| Drive, hard disk (10 GB, 9.5 mm, Hitachi)             | F1664-60902 | F1664-69002          |
| Drive, hard disk (10 GB, 9.5 mm, Hitachi)             | F2072-60908 | F2072-69108          |
| Drive, hard disk (10 GB, 9.5 mm, IBM DJSA-210)        | F1660-60912 | F1660-69112          |
| Drive, hard disk (20 GB, 9.5 mm, Hitachi)             | F2072-60913 | F2072-69113          |
| Drive, hard disk (20 GB, 9.5 mm, IBM [Diablo] ATA100) | F1660-60914 | F1660-69114          |
| Drive, hard disk (30 GB, 9.5 mm,<br>Toshiba ATA66)    | F2332-60903 | F2332-69003          |

## **Required Equipment**

• #0 Phillips screwdriver.

### **Removal Procedure**

- 1. Unplug the AC adapter, if present, and remove the battery.
- 2. Remove these additional assemblies:
  - Keyboard cover (page 2-8).
  - Keyboard (page 2-10).

#### Caution

Be careful not to touch the heatsink until it has cooled. It could be hot if the notebook was running recently.

- 3. Loosen the four screws attaching the hard drive carrier to the motherboard (the carrier retains the screws).
- 4. Use the strap on the hard drive to carefully pull the drive off of its connector and out of the notebook.

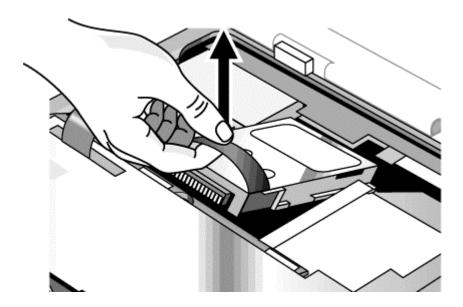

Figure 2-9. Removing the Hard Disk Drive

5. Loosen all four screws in the underside of the hard drive carrier (the carrier retains the screws), then slide the drive back and up out of the case.

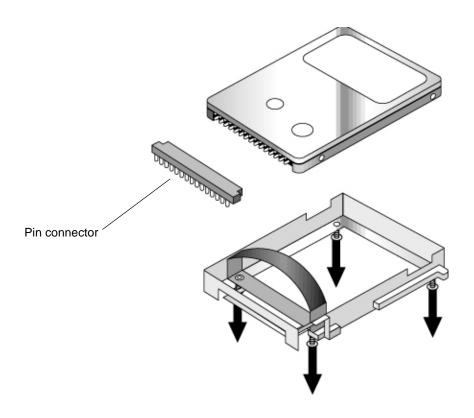

Figure 2-10. Removing the Hard Disk Carrier

6. Carefully remove the pin connector from the end of the drive by working alternately at each side, so that the connector slides off evenly without bending the connector pins.

### **Reassembly Notes**

- Carefully put the pin connector back onto the pins on the end of the new hard drive. Work at each end alternately so that the connector slides on evenly without bending the connector pins.
- Be careful not to trap the heatsink and keyboard cables beneath the hard drive.

## **Recovering and Reinstalling Software**

You can use the *Recovery CDs* to recover an original build or reinstall the HP custom software. To recover a specific application, see "To recover an application" in the *Reference Guide*.

The *Recovery CDs* provide all HP notebook–specific Windows drivers; these drivers are in the following directories:

- On the hard drive, under c:\hp\drivers.
- On the *Recovery CDs*, under \hp\drivers.
- On the HP notebook web site at http://www.hp.com/notebooks. This web site contains the latest software drivers.

#### To recover the factory software installation

The following procedure describes how to recover the notebook's original Windows software and operating system. The process can take 10 to 15 minutes.

#### Caution

This procedure formats the hard disk drive, which erases all data on the drive. After formatting, you must reinstall any applications.

Do not interrupt the following process or unplug the AC adapter until the process is complete.

- 1. Back up all data from the hard disk.
- 2. Connect the AC adapter to the notebook.
- 3. Insert Recovery CD disk 1 into the notebook's CD/DVD drive.
- 4. Turn on or restart the computer.
- 5. When the HP logo appears, press Esc to display the Boot menu.
- 6. Select the CD/DVD drive as the first boot device, then press Enter.
- 7. When the *Recovery CD* dialog box appears, follow the displayed instructions. If prompted, accept the recommended partition size.

To create the hibernate partition without installing the factory software, click Advanced and select not to install the operating system.

- If the hard disk is partitioned into several drives, you can install the factory software on drive C without affecting other drives. Click Advanced and select to restore only the C partition.
- 8. When prompted to reboot the computer, press Ctrl+Alt+Del and follow any instructions that appear.

## **Removing the Display Assembly**

(HP Authorized Service Providers Only)

### **Required Equipment**

• #0 Phillips screwdriver.

- 1. Unplug the AC adapter, if present, and remove the battery.
- 2. Remove these additional assemblies:
  - Keyboard cover (page 2-8).
  - Keyboard (page 2-10).
- 3. Remove both screws from the switchboard PCA, and carefully lift the PCA off the connector underneath it. (Notice the retaining hook at the right end of the PCA.) Be carefully not to pull on the cable attached to the PCA.
- 4. Disconnect the cable from the switchboard PCA, and remove the PCA from the notebook.
- 5. Remove the four flanged screws from the display hinges. This may be easier if you support the display so that it remains approximately flat.
- 6. Lift the display off of the notebook.

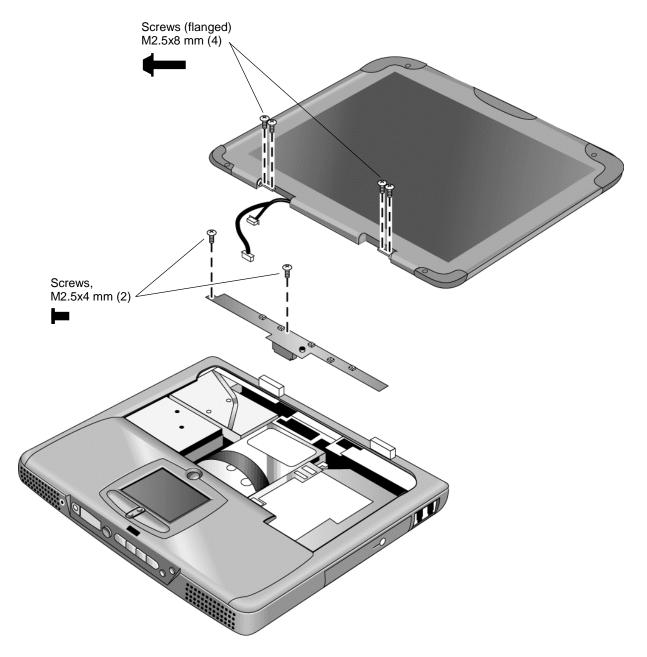

Figure 2-11. Removing the Display

#### **Reassembly Notes**

- While installing the hinge screws, support the display so that it remains approximately flat.
- Before installing the switchboard PCA, make sure the large display cable lies within the notch in the hinge saddle.
- When installing a new display assembly, follow the procedure given in "Installing a New Display Assembly" on the following page.

## **Installing a New Display Assembly**

When installing a new display, you must make sure to set the DIP switches on the motherboard to match the particular display assembly.

#### Caution

Setting the DIP switches improperly could damage the display assembly.

- 1. Find the manufacturer of the display: this is shown on a label attached to the display assembly.
- 2. Find the display's manufacturer and model in the table below, and set the DIP switches on the motherboard as shown.

| Model                   | 1   | 2   | 3   | 4   |
|-------------------------|-----|-----|-----|-----|
| Hitachi 15-in TFT SXGA+ | ON  | OFF | OFF | OFF |
| Hitachi 15-in TFT XGA   | OFF | ON  | OFF | OFF |
| UNIPAC 13.3-in TFT XGA  | OFF | OFF | ON  | OFF |
| CPT 14.1-in TFT XGA     | ON  | OFF | ON  | OFF |
| LG 15-in TFT XGA        | ON  | ON  | ON  | OFF |
| UNIPAC 14.1-in TFT XGA  | OFF | OFF | OFF | ON  |
| LG 13.3-in TFT XGA      | ON  | OFF | OFF | ON  |
| LG 14.1-in TFT XGA      | OFF | ON  | OFF | ON  |
| IBM 15-in TFT SXGA+     | OFF | ON  | ON  | ON  |
| IBM 14.1-in TFT XGA     | OFF | ON  | ON  | OFF |

Table 2-8. Motherboard Video DIP Switch Settings

As an example, the following figure shows the DIP switches set to OFF-ON-ON-ON:

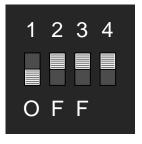

Figure 2-12. Motherboard DIP Switches

## **Removing the Top Case**

(HP Authorized Service Providers Only)

#### **Required Equipment**

• #0 Phillips screwdriver.

- 1. Unplug the AC adapter, if present, and remove the battery.
- 2. Remove these additional assemblies:
  - Keyboard cover (page 2-8).
  - Keyboard (page 2-10).
  - Display assembly (page 2-16).
- 3. Remove the eight retaining screws from the bottom case.

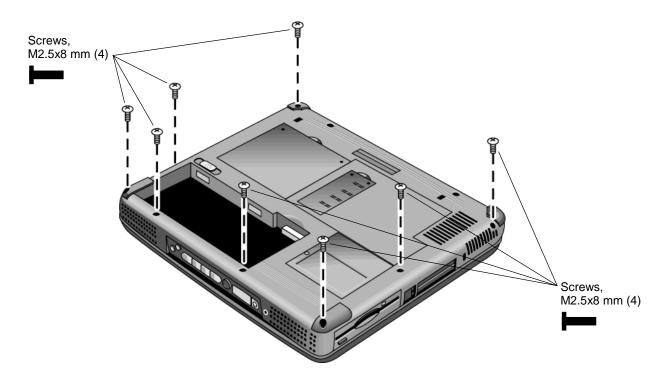

Figure 2-13. Removing the Top Case Retaining Screws

- 4. Disconnect the touch pad cable and speaker cable from the motherboard.
- 5. Remove the six retaining screws from the top case.
- 6. Raise the back of the top case, then gradually loosen the case, moving toward the front of the notebook (the right rear corner may require extra care to work free).
- 7. Carefully lift the top cover forward and off of the notebook. Be careful not to pull on the CD player PCA ribbon cable beneath the case.

8. Release the CD player PCA cable from the motherboard.

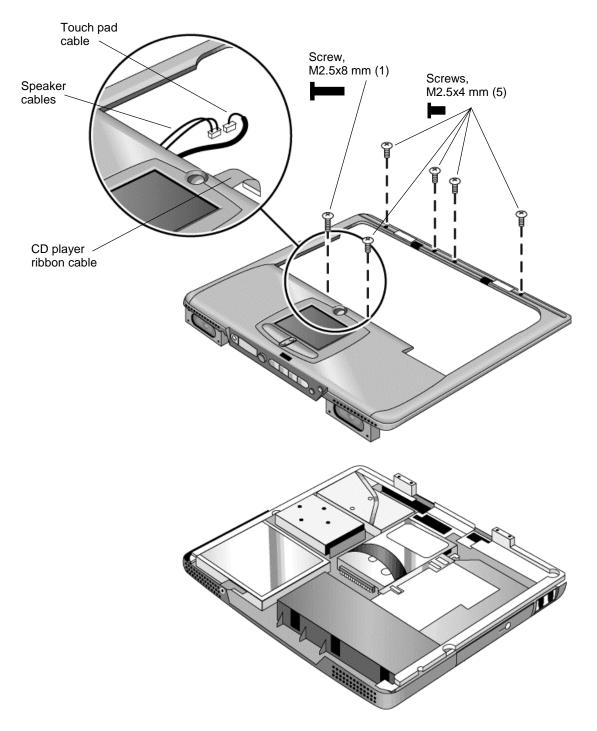

Figure 2-14. Removing the Top Case

### **Reassembly Notes**

- Make sure the touch pad cable and speaker cable connectors are fully inserted squarely in their sockets.
- Make sure the tabs along the edges of the case snap shut.

# Removing the CD Player PCA (selected models)

(HP Authorized Service Providers Only)

### **Required Equipment**

• #0 Phillips screwdriver.

- 1. Unplug the AC adapter, if present, and remove the battery.
- 2. Remove these additional assemblies:
  - Keyboard cover (page 2-8).
  - Keyboard (page 2-10).
  - Display assembly (page 2-16).
  - Top case (page 2-19).
- 3. Remove both standoff screws (use a 5-mm socket screwdriver), and lift the PCA out of the top case.

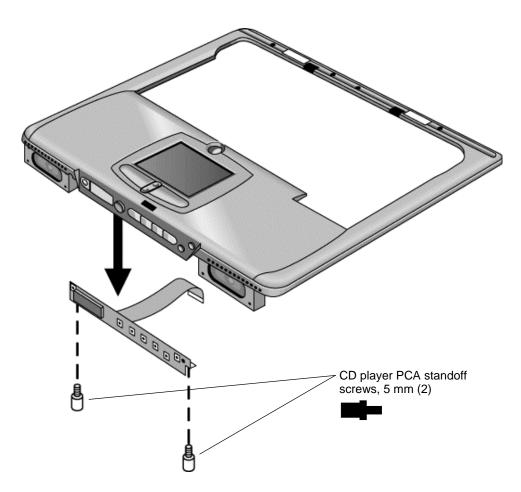

Figure 2-15. Removing the CD Player PCA

## Removing the Hinge Saddle Set

(HP Authorized Service Providers Only)

#### **Required Equipment**

• #0 Phillips screwdriver.

- 1. Unplug the AC adapter, if present, and remove the battery.
- 2. Remove these additional assemblies:
  - Keyboard cover (page 2-8).
  - Keyboard (page 2-10).
  - Display assembly (page 2-16).
  - Top case (page 2-19).
- 3. Remove the two retaining screws from the bottom case.

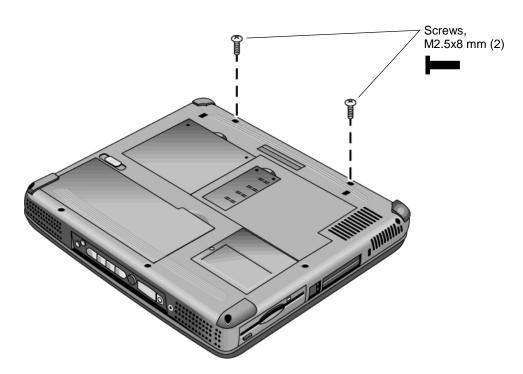

Figure 2-16. Removing the Hinge Saddle Retaining Screws

- 4. Remove the retaining screws from the back of the notebook, just below the display hinges.
- 5. Remove both retaining screws from the hinge saddle set.
- 6. Lift the hinge saddle set out of the notebook. You may need to free the hinge saddle from the clip in the bottom case near the LAN/modem ports to remove it.

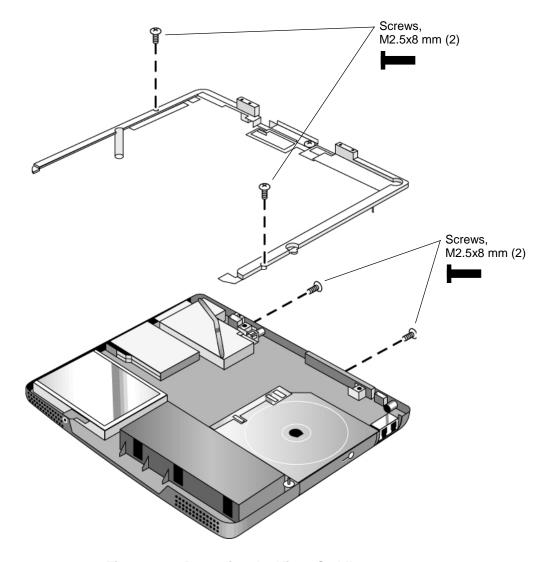

Figure 2-17. Removing the Hinge Saddle

### **Reassembly Notes**

• Make sure the posts on the underside of the hinge saddle line up with the hinge support openings in the bottom case, and that the holes in the front ends of the saddle fit over the alignment posts in the bottom case.

# Removing the Heatsink Assembly (with Fan)

(HP Authorized Service Providers Only)

### **Required Equipment**

• #0 Phillips screwdriver.

- 1. Unplug the AC adapter, if present, and remove the battery.
- 2. Remove these additional assemblies:
  - Keyboard cover (page 2-8).
  - Keyboard (page 2-10).
  - Display assembly (page 2-16).
  - Top case (page 2-19).
  - Hinge saddle set (page 2-22).
- 3. Disconnect the fan cable from the motherboard.
- 4. Remove all four retaining screws (their springs are attached to them).
- 5. Lift the heatsink out of the notebook.

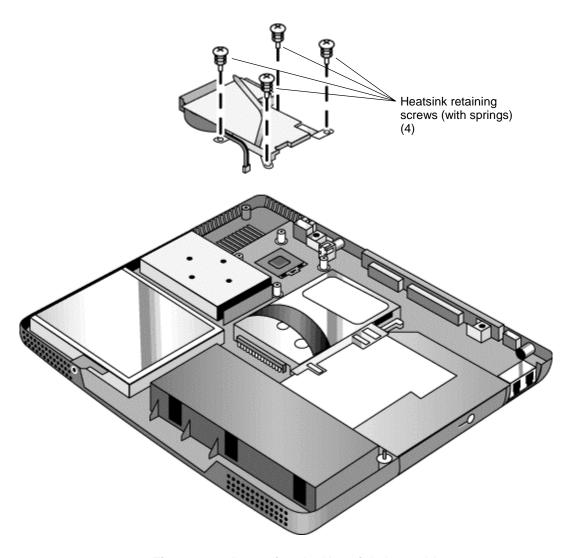

Figure 2-18. Removing the Heatsink Assembly

### **Reassembly Notes**

- Make sure the fan cable is not pinned under the assembly.
- Make sure the thermal pad on the heatsink is not damaged, and replace if necessary.

## **Removing the CPU Module**

(HP Authorized Service Providers Only)

Table 2-9. CPU Module Replacement Part Numbers

| Description                                    | Part Number | Exchange Part Number |
|------------------------------------------------|-------------|----------------------|
| Module, CPU (Pentium III-M, 866 MHz Tualatin)  | F3950-60901 | F3950-69101          |
| Module, CPU (Pentium III, 933 MHz Tualatin)    | F3257-60904 | F3257-69004          |
| Module, CPU (Pentium III-M, 1.06 GHz Tualatin) | F3941-60901 | F3941-69101          |
| Module, CPU (Pentium III, 1.13 GHz Tualatin)   | F3257-60906 | F3257-69006          |
| Module, CPU (Celeron-T, 800 MHz Tualatin)      | F3943-60901 | F3943-69101          |
| Module, CPU (Celeron-T, 866 MHz Tualatin)      | F3944-60901 | F3944-69101          |
| Module, CPU (Celeron-T, 933 MHz Tualatin)      | F3946-60901 | F3946-69101          |

#### **Required Equipment**

- #0 Phillips screwdriver.
- Small flat-blade screwdriver.

#### **Removal Procedure**

#### Caution

Be careful not to touch the upper surface of the CPU module. Handle it only by its edges, or you could damage it.

- 1. Unplug the AC adapter, if present, and remove the battery.
- 2. Remove these additional assemblies:
  - Keyboard cover (page 2-8).
  - Keyboard (page 2-10).
  - Display assembly (page 2-16).
  - Top case (page 2-19).
  - Hinge saddle set (page 2-22).
  - Heatsink assembly (page 2-24).
- 3. **Pentium SKUs:** Carefully insert the tip of a flat-blade screwdriver in the CPU module lock mechanism, and turn the screwdriver a few degrees counterclockwise until the mechanism clicks into its OPEN position. (The CPU socket moves slightly to the left when this happens.)

Grasp the CPU module by its edges, and carefully lift it straight up and off of its socket.

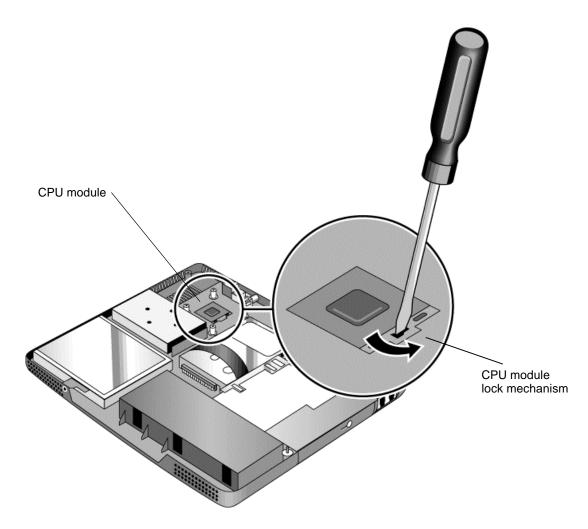

Figure 2-19. Removing the CPU Module (Pentium)

4. **Celeron SKUs:** Turn the lock screw one-half turn counterclockwise to release the CPU module, and remove the CPU module from the motherboard.

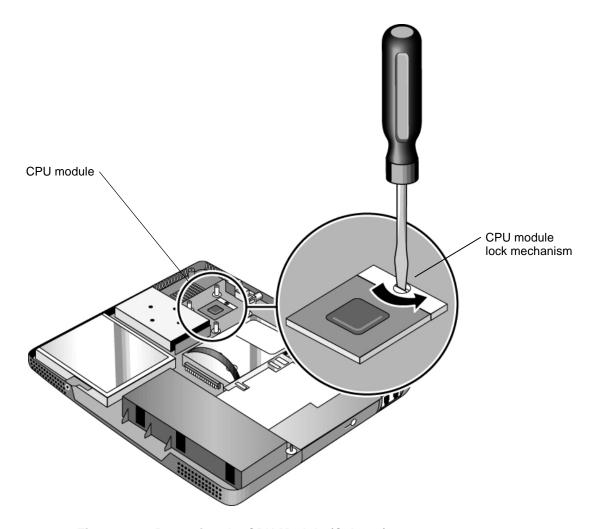

Figure 2-20. Removing the CPU Module (Celeron)

#### **Reassembly Notes**

- Carefully reinsert the module into its socket. Make sure the module is fully seated, and that none of its pins are bent or otherwise damaged.
- **Pentium SKUs:** Carefully insert the tip of the flat-blade screwdriver in the CPU module lock mechanism, and turn the screwdriver a few degrees clockwise until the mechanism clicks into its LOCK position. (The CPU socket moves slightly to the right when this happens.)
- Celeron SKUs: Carefully insert the CPU module into the motherboard. The module is keyed for installation, and can only be inserted one way. Turn the lock screw one-half turn clockwise to secure the CPU module.

# **Removing the Floppy Disk Drive**

(HP Authorized Service Providers Only)

### **Required Equipment**

• #0 Phillips screwdriver.

- 1. Unplug the AC adapter, if present, and remove the battery.
  - Keyboard cover (page 2-8).
  - Keyboard (page 2-10).
  - Display assembly (page 2-16).
  - Top case (page 2-19).
  - Hinge saddle set (page 2-22).
- 2. Release the drive's ribbon cable from its connector on the motherboard.
- 3. Remove the two retaining screws.
- 4. Lift the floppy drive out of the notebook.

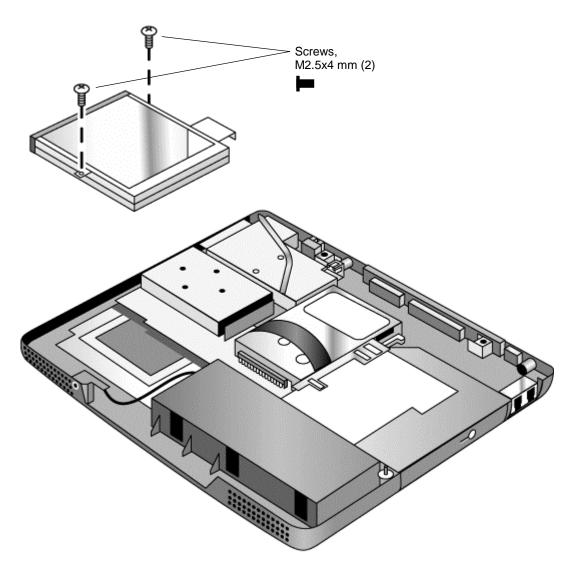

Figure 2-21. Removing the Floppy Disk Drive

## **Reassembly Notes**

• Make sure the headphone PCA cable is not trapped under the floppy disk drive.

## Removing the CD/DVD Drive

(HP Authorized Service Providers Only)

### **Required Equipment**

• #0 Phillips screwdriver.

#### **Removal Procedure**

- 1. Unplug the AC adapter, if present, and remove the battery.
  - Keyboard cover (page 2-8).
  - Keyboard (page 2-10).
  - Hard disk drive (page 2-12).
  - Display assembly (page 2-16).
  - Top case (page 2-19).
  - Hinge saddle set (page 2-22).
- 2. Pull the drive to the right, off of its connector and out of the notebook.

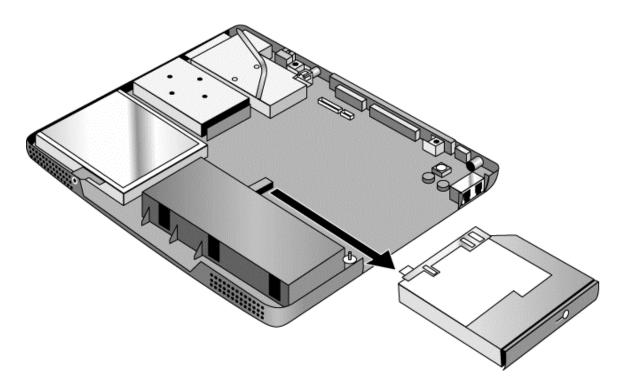

Figure 2-22. Removing the CD/DVD Drive

#### **Reassembly Notes**

• Place the drive so that its connector aligns with that on the motherboard, then gently press it to the left and into place.

## **Removing the Motherboard or Bottom Case**

(HP Authorized Service Providers Only)

#### **Required Equipment**

- #0 Phillips screwdriver.
- 5 mm hexagonal socket screwdriver.

### When Installing a New Motherboard

Before replacing the motherboard, you must (if possible) electronically store the motherboard's serial number and service ID for transfer to the new motherboard.

- 1. Exit Windows and boot to a DOS prompt:
  - For Windows 98, press F8 during reboot and select Command Prompt Only.
  - For Windows 2000 or XP, boot from a DOS boot floppy disk.
- 2. Run ESN.EXE from one of these sources:
  - On a factory software installation, change to \hp\drivers\hputils and type **esn** at the prompt.
  - or –
  - Copy \hp\drivers\hputils\ESN.EXE from the *Recovery CD*, then run it on the notebook.
- 3. Save the serial number and service ID.

- 1. Unplug the AC adapter, if present, and remove the battery.
- 2. Remove these additional assemblies:
  - Battery (page 2-4).
  - SDRAM modules (page 2-5).
  - Mini-PCI PCA (page 2-6).
  - Keyboard cover (page 2-8).
  - Keyboard (page 2-10).
  - Hard disk drive (page 2-12).
  - Display assembly (page 2-16).
  - Top case (page 2-19).
  - Hinge saddle set (page 2-22).
  - Heatsink assembly (page 2-24).
  - CPU module (page 2-26).
  - Floppy disk drive (page 2-29).
  - CD/DVD drive (page 2-31).
- 3. Remove all four standoff screws from the back of the notebook.
- 4. Remove both retaining screws from the motherboard.
- 5. Disconnect the cable (modem models only) or cables (modem/LAN models only) at the right rear corner of the motherboard.
- 6. Disconnect the cable from the headphone PCA.
- 7. Remove the CPU standoffs.
- 8. Remove the CD/DVD drive support from near the right rear corner of the motherboard.
- 9. Lift the front edge of the motherboard slightly, then lift the motherboard forward and out of the bottom case.
- 10. Remove the CPU support plate from the bottom case.

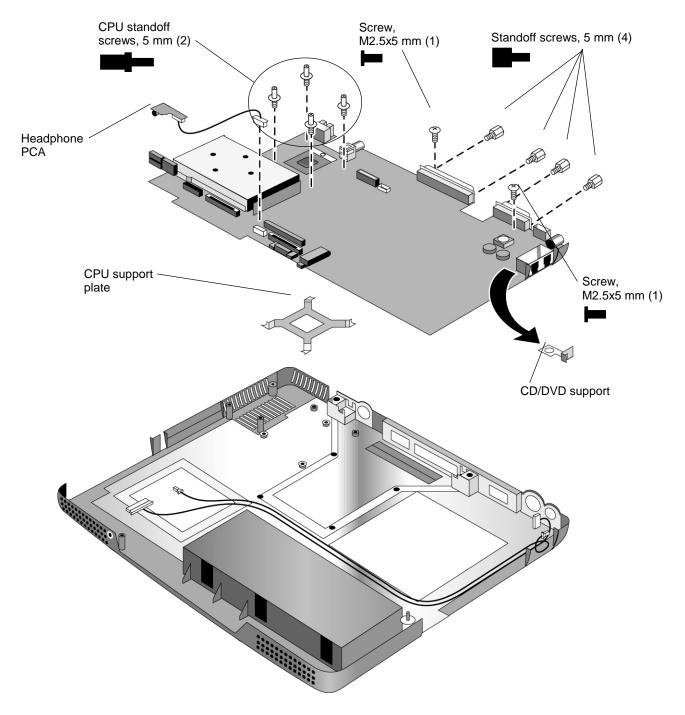

Figure 2-23. Removing the Motherboard

### **Reassembly Procedure**

- When reinstalling the motherboard, see "Reinstalling the Motherboard" on page 2-35.
- When reinstalling the bottom case, see "Replacing the Bottom Case" on page 2-36.

## Reinstalling the Motherboard

#### **Reassembly Procedure**

- 1. Install the CPU support plate.
- 2. Insert the I/O connectors through their openings in the bottom case, then lower the motherboard into place.
  - Be careful not to trap the modem or modem/LAN cable(s) or headphone PCA cable under the motherboard (modem and modem/LAN models only).
  - Fit the modem cable through the notch on the edge of the motherboard, and make sure the LAN cable doesn't block the nearby screw tab.
  - Make sure the alignment posts in the bottom case fit through the holes at the back left and front right corners of the motherboard.
- 3. Reconnect the cable (modem models only) or cables (modem/LAN models only) at the right rear corner of the motherboard.
- 4. Reconnect the headphone PCA cable.

#### When Installing a New Motherboard

After installing a new motherboard, you must electronically transfer to it the serial number and service ID from the previous motherboard, and set the video DIP switches for the notebook's display type.

- 1. Exit Windows and boot to a DOS prompt:
  - For Windows 98 or ME, press F8 during reboot and select Command Prompt Only.
  - For Windows 2000 or XP, boot from a DOS boot floppy disk.
- 2. Run ESN.EXE from the same source you ran it from when saving the serial number and service ID from the previous motherboard:
  - On a factory software installation, change to the \hp\drivers\hputils directory and type **esn** at the prompt.
  - or –
  - Copy \hp\drivers\hputils\ESN.EXE from the *Recovery CDs*, then run it on the notebook.
- 3. Install the serial number and service ID.
  - If you are prompted for the serial number, type the serial number shown on the bottom of the case.
  - If a serial number has already been stored, you must call an HP support center to change it.
- 4. Set the DIP switches on the motherboard to match the settings for the notebook's display type. See Table 2-8 on page 2-18.

## **Replacing the Bottom Case**

#### **Installation Procedure**

- 1. Install a new Microsoft Product ID label.
- 2. Transfer the old serial number label and install a new overlay, or create a new serial number label using the steps below.
- 3. If you need to install or replace the docking or PCMCIA doors, refer to the figures below.

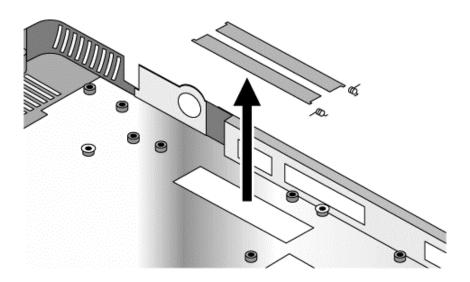

Figure 2-24. Installing Docking Doors

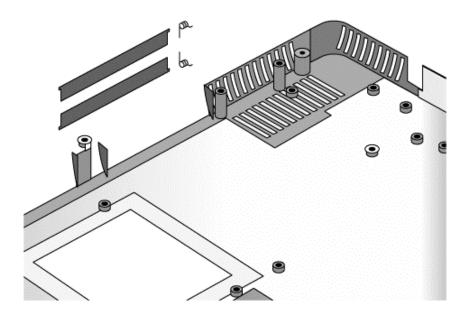

Figure 2-25. Installing the PCMCIA Doors

#### **Installing a New Serial Number Label**

Download the latest version of the serial number label template (Microsoft Word format) from the Partnership Web site (see page vi) under Support/Service in Technical Support Information, or from http://www.mcd.hp.com. Store it with other Word templates on a PC connected to a laser printer. The latest version includes fields for warranty period and manufacturing location.

- 1. Open a new document based on the serial label template.
- 2. Enter the information from the old serial label, and print the new label on plain white paper. The new label does not have barcodes.
- 3. Carefully cut out the new serial label just inside the border and place it into the inner recess in the bottom case. The bottom of the label goes toward the front of the case.
- 4. While holding the paper label in place, attach a serial label overlay into the outer recess. It covers and protects the serial label.

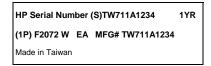

Figure 2-26. Example of Serial Number Label

# **Removing Notebook Components**

(HP Authorized Service Providers Only)

### **Required Equipment**

- #0 Phillips screwdriver.
- Small flat-blade screwdriver.
- 5 mm hexagonal socket screwdriver.

- 1. Unplug the AC adapter, if present, and remove the battery.
- 2. Remove the assemblies and follow the additional steps given in the table below.

**Table 2-10. Removing Notebook Components** 

| Component        | Removal Procedure              | Additional Steps             |
|------------------|--------------------------------|------------------------------|
| Case, bottom     | See page 2-32.                 |                              |
| Case, top        | See page 2-19.                 |                              |
| Cover, keyboard  | See page 2-8.                  |                              |
| CPU module       | See page 2-26.                 |                              |
| Display assembly | See page 2-16.                 |                              |
| Doors, docking   | Mini-PCI PCA (page 2-6).       | See the figure on page 2-36. |
|                  | Keyboard cover (page 2-8).     |                              |
|                  | Keyboard (page 2-10).          |                              |
|                  | Hard disk drive (page 2-12).   |                              |
|                  | Display assembly (page 2-16).  |                              |
|                  | Top case (page 2-19).          |                              |
|                  | Hinge saddle set (page 2-22).  |                              |
|                  | Heatsink assembly (page 2-24). |                              |
|                  | CPU module (page 2-26).        |                              |
|                  | Floppy disk drive (page 2-29). |                              |
|                  | CD/DVD drive (page 2-31).      |                              |
|                  | Motherboard (page 2-32).       |                              |

| Component           | Removal Procedure              | Additional Steps                                                                                                    |
|---------------------|--------------------------------|----------------------------------------------------------------------------------------------------|
| Doors, PCMCIA       | Mini-PCI PCA (page 2-6).       | See the figure on page 2-37.                                                                                                   |
|                     | Keyboard cover (page 2-8).     |                                                                                                    |
|                     | Keyboard (page 2-10).          |                                                                                                    |
|                     | Hard disk drive (page 2-12).   |                                                                                                    |
|                     | Display assembly (page 2-16).  |                                                                                                    |
|                     | Top case (page 2-19).          |                                                                                                    |
|                     | Hinge saddle set (page 2-22).  |                                                                                                    |
|                     | Heatsink assembly (page 2-24). |                                                                                                    |
|                     | CPU module (page 2-26).        |                                                                                                    |
|                     | Floppy disk drive (page 2-29). |                                                                                                    |
|                     | CD/DVD drive (page 2-31).      |                                                                                                    |
|                     | Motherboard (page 2-32).       |                                                                                                    |
| Drive, CD/DVD       | See page 2-31.                 |                                                                                                    |
| Drive, floppy disk  | See page 2-29.                 |                                                                                                    |
| Heatsink (with fan) | See page 2-24.                 |                                                                                                    |
| Keyboard            | See page 2-10.                 |                                                                                                    |
| PCA, CD player      | See page 2-21.                 |                                                                                                    |
| PCA, headphone      | Keyboard cover (page 2-8).     | Remove the retaining screw from the PCA, disconnect the cable to the motherboard, and lift the PCA out of                      |
|                     | Keyboard (page 2-10).          | the notebook. You can lift the floppy drive slightly for access.                                                               |
|                     | Display assembly (page 2-16).  | access.                                                                                                    |
|                     | Top case (page 2-19).          |                                                                                                    |
|                     | Hinge saddle set (page 2-22).  |                                                                                                    |
| PCA, motherboard    | See page 2-32.                 |                                                                                                    |
| PCA, switchboard    | Keyboard cover (page 2-8).     | Remove both screws (M2.5x4 mm) from the PCA, and carefully lift the PCA off of the connector beneath it. Be                    |
|                     | Keyboard (page 2-10).          | careful not to pull on the cable attached to the PCA.  Disconnect the cable from the PCA and remove the PCA from the notebook. |

| Component          | Removal Procedure              | Additional Steps                                                                                  |
|--------------------|--------------------------------|---------------------------------------------------------------------------------------------------|
| Plate, CPU support | Mini-PCI PCA (page 2-6).       |                                                                                                   |
|                    | Keyboard cover (page 2-8).     |                                                                                                   |
|                    | Keyboard (page 2-10).          |                                                                                                   |
|                    | Hard disk drive (page 2-12).   |                                                                                                   |
|                    | Display assembly (page 2-16).  |                                                                                                   |
|                    | Top case (page 2-19).          |                                                                                                   |
|                    | Hinge saddle set (page 2-22).  |                                                                                                   |
|                    | Heatsink assembly (page 2-24). |                                                                                                   |
|                    | CPU module (page 2-26).        |                                                                                                   |
|                    | Floppy disk drive (page 2-29). |                                                                                                   |
|                    | CD/DVD drive (page 2-31).      |                                                                                                   |
|                    | Motherboard (page 2-32).       |                                                                                                   |
| Saddle, hinge set  | See page 2-22.                 |                                                                                                   |
| Socket, PCMCIA     | Keyboard cover (page 2-8).     | Remove the four screws attaching the PCMCIA socket to the motherboard (M2.5x5 mm), and remove the |
|                    | Keyboard (page 2-10).          | socket.                                                                                           |
|                    | Display assembly (page 2-16).  |                                                                                                   |
|                    | Top case (page 2-19).          |                                                                                                   |
|                    | Hinge saddle set (page 2-22).  |                                                                                                   |

# **Troubleshooting and Diagnostics**

This chapter includes troubleshooting and diagnostic information for testing the functionality of the notebook, and for identifying faulty modules:

- Troubleshooting information
  - □ Checking for customer abuse (page 3-3).
  - □ Troubleshooting the problem (page 3-4).
  - □ Verifying the repair (page 3-4).
  - □ Suggestions for troubleshooting (page 3-5).
- Diagnostic tools
  - □ e-DiagTools diagnostic program (page 3-23).
  - □ Power-on self-test (page 3-29).
  - □ Sycard PCCtest 450 PC Card (page 3-32).
  - □ Desktop/Windows Management Interface (page 3-33).
  - □ BIOS Setup utility (page 3-34).

# **Troubleshooting**

The suggestions in this section can help isolate and repair the cause of a problem. To ensure quality repair, follow the basic troubleshooting steps shown below.

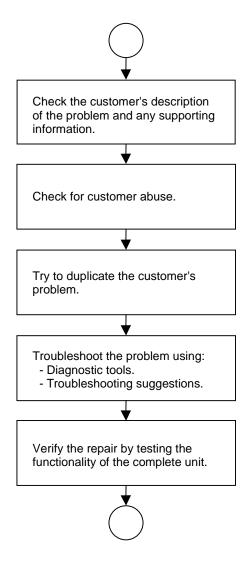

Figure 3-1. Basic Troubleshooting Steps

## **Checking for Customer Abuse**

Some units may appear to have been damaged by customer abuse. Use these guidelines to help determine if this is the case:

- If the shipping box is seriously damaged, customer abuse *cannot* be declared.
- If the damage *could have* a cause other than customer abuse, customer abuse *cannot* be declared.
- If the unit shows any of the following, customer abuse is declared:
  - □ Missing parts.
  - □ Broken plastic parts.
  - □ Parts not original to the unit.
  - □ Damaged or missing keys on the keyboard.

Table 3-2 on page 3-6 includes additional criteria for determining customer abuse to specific parts of the unit.

#### **Important**

Parts damaged by customer abuse are not covered by the warranty.

## **Troubleshooting the Problem**

Record pertinent information about the notebook:

- Model and serial number.
- Operating system and version.
- Software version (hidden file c:\version.inf).
- BIOS version.
- Accessories and peripherals used.

#### Analyze the problem:

- **Observe Symptoms.** Using the customer's information, try to duplicate the problem. Determine how the problem differs from proper behavior. Also, note the functions that *do* work properly.
- **Separate Problems.** If there is more than one symptom, separate them into distinct problems.
- **Consider Causes.** Keep in mind possible causes for each problem. Use the diagnostic tools and troubleshooting suggestions to help find the possible causes.
  - □ The e-DiagTools diagnostic program tests most of the notebook's components using automatic and interactive tests, and will be your primary troubleshooting tool. Other tools include the power-on self-test, DMI/TopTools (if installed), the BIOS Setup utility, and the Sycard PCCtest. Table 3-1 on page 3-5 shows how you can use these tools to isolate the cause of the notebook's problem.
  - □ The troubleshooting suggestions on page 3-6 include general suggestions for repairing units that show specific failure symptoms.

Swapping modules that may be defective with others known to be good is generally an ideal way to find the component responsible for the problem. A failure symptom is rarely caused by more than one component, so you will not usually need to replace more than one to correct a particular failure.

After you replace a component, the notebook will normally be in a confused state and lock up when you apply power. If this happens, press the system-off switch: this resets the notebook, so that you can restart it in a known state.

## Verifying the Repair

Before returning the repaired notebook to the customer, verify the repair by running the following tests:

• e-DiagTools Basic Diagnostic Test. Run the basic test of the e-DiagTools diagnostic program (page 3-23).

-and-

• **Function Tests.** Run tests that check the repaired function, such as in the e-DiagTools diagnostic program (page 3-23).

-and-

• Failed Tests. Run any other tests that failed during troubleshooting.

## **Suggestions for Troubleshooting**

**Table 3-1. Scope of Diagnostic Tools** 

| Function         | e-DiagTools                             | Power-On<br>Self-Test     | Sycard<br>PCCtest 450 | DMI/TopTools (if installed) | BIOS Setup |
|------------------|-----------------------------------------|---------------------------|-----------------------|-----------------------------|------------|
| Bootup           |                                         | Tests                     |                       | Describes                   | Configures |
| Processor        | Tests<br>(System menu)                  | Tests                     |                       | Describes                   |            |
| Memory           | Tests<br>(Memory menu)                  | Tests                     |                       | Describes                   | Describes  |
| Batteries        |                                         | Tests (CMOS battery only) |                       | Describes<br>(Win 98 only)  |            |
| Display          | Tests<br>(Video menu)                   |                           |                       | Describes                   |            |
| Hard disk        | Tests<br>(IDE menu)                     | Tests                     |                       | Describes                   | Describes  |
| Floppy drive     | Tests<br>(FDD menu)                     | Tests                     |                       | Describes                   | Describes  |
| Keyboard         | Tests<br>(KBD menu)                     | Tests                     |                       | Describes                   |            |
| Pointer          | Tests<br>(Misc menu)                    |                           |                       | Describes                   | Configures |
| Audio            | Tests (System,<br>Misc menus)           |                           |                       |                             |            |
| Parallel         | Tests*<br>(Misc menu)                   |                           |                       | Describes                   |            |
| LAN              |                                         |                           |                       | Describes                   |            |
| Modem            | Tests**<br>(User menu)                  |                           |                       |                             |            |
| Infrared         |                                         |                           |                       | Describes                   | Configures |
| PS/2 port        | Tests <sup>†</sup> (KBD,<br>Misc menus) |                           |                       |                             |            |
| USB              | Tests <sup>†</sup><br>(USB menu)        |                           |                       | Describes                   |            |
| Docking port     | Tests<br>(System menu,<br>using docks)  |                           |                       |                             |            |
| PCMCIA           | Tests* †<br>(Misc menu)                 |                           | Tests                 | Describes<br>(Win 98 only)  |            |
| AC adapter       |                                         |                           |                       | Status                      |            |
| Docking products | Tests ports and internal bus            | _                         |                       | Status                      |            |
| CD/DVD drive     | Tests<br>(IDE menu)                     | Tests (with boot CD)      |                       | Describes                   |            |

<sup>\*</sup> The diagnostic test is more thorough if you use a loop-back connector.

<sup>\*\* 3</sup>Com modem only; the test checks only the internal hardware up to the mini-PCI PCA, and does not check the mini-PCI panel or any external cabling.

<sup>&</sup>lt;sup>†</sup> Use an appropriate external device to exercise the port. See the help text for the tests in the menu.

If you cannot isolate the cause of a problem using the above diagnostic tools, use the suggestions in the following table to help find the problem.

**Table 3-2. Troubleshooting Suggestions** 

| Symptom                                                                                                    | Call Center:<br>Suggestions                                                                                                    | Repair Center:<br>Likely Causes                                                  | Repair Center:<br>Comments                                                                                                    |  |
|----------------------------------------------------------------------------------------------------|----------------------------------------------------------------------------------------------------|----------------------------------------------------------------------------------|----------------------------------------------------------------------------------------------------|--|
| To help determine likely causes, check to see what replaceable modules are involved in the system function and what roles they play. See Figure 1-8 on page 1-16 and Table 1-7 on page 1-17. |                                                                                                    |                                                                                  |                                                                                                    |  |
| Startup                                                                                                    |                                                                                                    |                                                                                  |                                                                                                    |  |
| Does not boot on AC or battery.                                                                                                    | Check power source. Press system-off switch to reset notebook, then press blue standby button to turn notebook on. Unplug AC adapter, remove battery, remove any PC cards, undock, then reconnect power and try again. Remove all but one SDRAM module and try again. Reinsert any other SDRAM modules and try again. | AC adapter. SDRAM module. CPU module. Motherboard. Display assembly. Hard drive. | Check AC adapter. Remove any SDRAM modules and try again.  If power status light does not turn on, replace motherboard.  If power status light turns on but display remains off, try external monitor. If monitor shows successful boot, replace display assembly. If monitor shows activity but BIOS does not complete, replace display assembly. If monitor is blank, replace switchboard PCA, replace motherboard.  If power status light and display turn on and BIOS completes, but OS does not start from hard disk or from floppy drive, replace CPU module, then motherboard. If OS starts from floppy drive, use Recovery CDs to reinstall factory software onto hard drive; replace hard drive. |  |
| Beeps once, spins hard disk, repeats, but does not boot.                                                                                                    |                                                                                                    | SDRAM module.                                                                    | Make sure at least one SDRAM module is installed.                                                                                                    |  |
| Does not boot on battery, but boots on AC.                                                                                                    | Make sure battery is properly installed and fully charged. Check battery contacts. If available, try another battery.                                                                                                    | Battery or contacts.<br>Motherboard.                                             |                                                                                                    |  |
| Does not boot from floppy drive.                                                                                                    | Make sure floppy disk is bootable.  Make sure floppy drive is installed correctly.  Use BIOS Setup to check boot order.                                                                                                    | Floppy drive or contacts. Motherboard.                                           |                                                                                                    |  |
| Does not boot from<br>CD in CD /DVD<br>drive.                                                                                                    | Make sure CD is bootable. Use BIOS Setup to check boot order. Restart notebook.                                                                                                    | CD/DVD drive.<br>Motherboard.                                                    |                                                                                                    |  |

| Symptom                                                                   | Call Center:<br>Suggestions                                                                                                    | Repair Center:<br>Likely Causes                                  | Repair Center:<br>Comments                                                                                                    |
|---------------------------------------------------------------------------|----------------------------------------------------------------------------------------------------|------------------------------------------------------------------|----------------------------------------------------------------------------------------------------|
| Error message<br>such as "Invalid<br>system disk" or<br>"Auto IDE error". | Check for disk in floppy drive. Check boot order in BIOS Setup. Remove and reinstall hard drive. Hard drive conta Hard drive.                                                                                                    |                                                                  | If notebook boots from floppy drive, check for corrupt files on hard drive, use <i>Recovery CDs</i> to reinstall factory software onto hard drive, replace hard drive. |
| Sluggish startup or shutdown.                                             | Use the Windows disk-<br>checking tools and Disk<br>Defragmenter to check and<br>optimize the hard drive.<br>Delete temporary and<br>unneeded files.                                                                                                    | Hard drive.                                                      | Use suggestions shown at left.                                                                                                    |
| Password forgotten.                                                       | Verify proper ownership, then follow removal procedure with owner and record appropriate data. See page 5-1.                                                                                                    |                                                                  | User must call Technical<br>Support and provide proof of<br>ownership. Password<br>removal is restricted to<br>certain sites. See page 5-1.                            |
| Power/Battery                                                             |                                                                                                    |                                                                  |                                                                                                    |
| No power.                                                                 | Make sure charged battery is installed or AC adapter connected.  Try another battery or AC adapter if available.                                                                                                    | AC adapter. Battery. Motherboard.                                |                                                                                                    |
| Does not run on battery; empty battery indication.                        | Check battery and contacts.  Try another battery if available.                                                                                                    | Battery or contacts. Motherboard.                                |                                                                                                    |
| Beeps repeatedly.                                                         | Notebook beeps repeatedly when battery is low. Connect AC adapter or replace battery.                                                                                                    | Battery.                                                         |                                                                                                    |
| Notebook turns off<br>immediately after<br>turning on.                    | Battery is probably extremely low. Connect AC adapter or replace battery.                                                                                                    | Battery.                                                         |                                                                                                    |
| Battery does not charge.                                                  | Make sure AC adapter is connected properly and battery installed properly. Check battery contacts. If available, try another battery and AC adapter. Move notebook away from any nearby heat source. Unplug AC adapter and allow battery to cool down. Check for blocked air vents. | Battery or contacts. AC adapter. Motherboard. Heatsink assembly. | Check battery and AC adapter. Check heatsink assembly.                                                                                                    |
| AC adapter does<br>not power<br>notebook.                                 | Try another AC adapter, if available.                                                                                                    | AC adapter.<br>Motherboard.                                      | AC adapter cannot be repaired, and must be replaced.                                                                                                    |

| Symptom                            | Call Center:<br>Suggestions                                                                                                    | Repair Center:<br>Likely Causes | Repair Center:<br>Comments                             |
|------------------------------------|----------------------------------------------------------------------------------------------------|---------------------------------|--------------------------------------------------------|
| Notebook has short operating time. | Turn down display brightness. Check timeout settings in Power Management or Power Options in Control Panel. Restart computer, press F6 when HP logo appears, and follow onscreen instructions. This calibrates the battery, and requires four to five hours. You cannot use computer during this process. Certain applications can cause excess CPU and power usage. (User can get Intel Power Monitor from www.intel.com and monitor CPU load.) When playing DVD movies on battery power, make sure processor runs at optimum speed for movies: use Power Options or Power Management in Control Panel to select Portable/Laptop power scheme. When using applications with automatic save feature (such as MS Word), extend save time or disable to reduce hard disk access and power usage. PCMCIA card use can affect battery life. Some PCMCIA cards draw power even while not in use. Heavy modem use can affect battery operating time. | Battery.<br>Motherboard.        | Battery capacity often decreases after a year or more. |
| Battery indicator is inaccurate.   | Time Remaining is an estimate based on how much power the notebook is using at that moment. It therefore depends on the current task, and assumes power will be used at the same rate until the battery runs out. So, for example, if the notebook is performing a task requiring a good deal of power (such as reading from a CD or DVD), the value will probably show too little time remaining.                                                                                                    |                                 |                                                        |

| Symptom                                                     | Call Center:<br>Suggestions                                                                                                    | Repair Center:<br>Likely Causes | Repair Center:<br>Comments |
|-------------------------------------------------------------|----------------------------------------------------------------------------------------------------|---------------------------------|----------------------------|
| Standby/resume                                              |                                                                                                    |                                 |                            |
| General problems.                                           | Close all applications before going into (or allowing notebook to enter) standby or hibernate mode.  If problem appears after installing new software (including drivers), uninstall that software. Contact software vendor for additional support.                                                             |                                 |                            |
| Notebook resumes<br>slowly from<br>standby.                 | Notebook can take a minute or longer to resume if network card is installed. Blinking cursor appears while system is loading and checking hardware and network connections. When hardware is reinitialized, Windows desktop appears.                                                                            |                                 |                            |
| Notebook hangs<br>after going on<br>standby or<br>resuming. | Notebook may hang if docked or undocked while going on standby or resuming. Make sure notebook has completely finished going on standby or completely resumed before docking or undocking.                                                                                                    |                                 |                            |
| Does not suspend to Standby mode as expected.               | The computer won't suspend if it has an active connection to another computer. If the computer is busy, it normally waits to finish the current operation before suspending.                                                                                                    |                                 |                            |
| Does not automatically enter hibernate mode as expected.    | Make sure hibernate support is enabled in Power Management or Power Options in Control Panel. Also, make sure the hibernate timeouts (Power Schemes tab) for AC and battery power are not set to Never.                                                                                                    |                                 |                            |
| Standby option missing from Shut Down window.               | Do not allow Windows 98 to disable APM. If it prompts you to do so, answer No. In System in Control Panel, expand System Devices (System Manager tab), and remove Advanced Power Management. Restart the computer, then use Add New Hardware in Control Panel to install support for APM. Restart the computer. |                                 |                            |

| Symptom                                                                        | Call Center:<br>Suggestions                                                                                                    | Repair Center:<br>Likely Causes                                                     | Repair Center:<br>Comments                                                                                                    |
|--------------------------------------------------------------------------------|----------------------------------------------------------------------------------------------------|-------------------------------------------------------------------------------------|----------------------------------------------------------------------------------------------------|
| Display                                                                        |                                                                                                    |                                                                                     |                                                                                                    |
| Dark display, no<br>light.                                                     | Make sure notebook is turned on and warmed up. Check power supply. Adjust display brightness. Press Fn+F5 several times. Make sure SDRAM modules are installed properly. Make sure CPU module is installed properly. Try external monitor.                                                                                | Display cable connection. SDRAM modules. CPU module. Display assembly. Motherboard. | Set DIP switch on motherboard to match label on display (see page 2-18). Check cable connection. Replace SDRAM modules. Replace CPU module. Replace display assembly. If external monitor displays no image, replace motherboard. |
| White display.                                                                 | Adjust display brightness.                                                                                                    | Display assembly.<br>Switchboard PCA.                                               |                                                                                                    |
| Erratic display.                                                               |                                                                                                    | Display cable connection. Display assembly. Motherboard.                            | Check the display cable connection.                                                                                                    |
| Bright or missing pixels or lines.                                             | See quality statement on page 5-2.                                                                                                    | Display cable connection. Display assembly.                                         | Check the display cable connection. See quality statement on page 5-2.                                                                                                    |
| Punctured display.                                                             |                                                                                                    |                                                                                     | Declared to be caused by customer abuse.                                                                                                    |
| Vertical crack near center of display.                                         |                                                                                                    | Usually caused by closing display with pencil-sized object on keyboard.             | Declared to be caused by customer abuse.                                                                                                    |
| Scratched display glass.                                                       |                                                                                                    |                                                                                     | Declared to be caused by customer abuse.                                                                                                    |
| Local area of dark<br>or light discoloration<br>visible when display<br>is on. |                                                                                                    | Caused by excessive pressure applied to an area on the screen.                      | Declared to be caused by customer abuse.                                                                                                    |
| External display does not work.                                                | Check connections. Press Fn+F5 several times. Try display on another computer.                                                                                                    | External display.<br>Motherboard.                                                   |                                                                                                    |
| External display cannot use high resolution.                                   | For Windows 98, use default display type for internal display: Default Monitor. If display type is changed, non-Plug-and-Play (non-DDC) external monitors cannot use resolutions higher than that of the internal display. Check display settings in Control Panel, or by right-clicking desktop and clicking Properties. |                                                                                     |                                                                                                    |
| Display difficult to read or part of desktop not visible.                      | Check display resolution (1024 x 768). Use HP Desktop Zoom to adjust size of desktop icons and labels.                                                                                                    |                                                                                     |                                                                                                    |

| Symptom                                           | Call Center:<br>Suggestions                                                                                                    | Repair Center:<br>Likely Causes        | Repair Center:<br>Comments                                      |
|---------------------------------------------------|----------------------------------------------------------------------------------------------------|----------------------------------------|-----------------------------------------------------------------|
| Cannot switch to TV display by pressing Fn+F5.    | Fn+F5 switches only between internal LCD and external display connected to VGA port, and will not switch to TV display connected to TV output port.                                                                                                    |                                        |                                                                 |
| Image is not sharp when using TV-out port.        | Notebook's TV-out port is optimized for DVD display. Performance may vary when using port for other applications.                                                                                                    |                                        |                                                                 |
| Hard disk                                         |                                                                                                    |                                        |                                                                 |
| Hard disk never spins.                            | Check power source.  Remove and reinstall hard drive. Check connector.                                                                                                    | Hard drive or connector.  Motherboard. | If drive case is damaged,<br>drive may not operate<br>properly. |
| Hard disk makes clunking or scratching noise.     | Back up drive immediately. Was notebook or drive dropped?                                                                                                    | Hard drive.                            | Check notebook and drive for evidence of customer abuse.        |
| Hard disk makes<br>buzzing or whining<br>noise.   | Back up drive immediately. Check hard drive installation. Check for alternate noise sources, such as PCMCIA drive or fan.                                                                                                    | Depends on source of noise.            |                                                                 |
| Files are corrupted.                              | Run virus scan program. Check disk surface using ScanDisk (Windows 98) or Tools tab in disk's Properties sheet (Windows 2000 or XP). Back up files if possible, then use Recovery CDs to reformat hard disk and reinstall factory software.                                                                                                    |                                        | Use suggestions shown at left.                                  |
| Disk capacity is less than normal.                | Check disk surface using ScanDisk (Windows 98) or Tools tab in disk's Properties sheet (Windows 2000 or XP). Check partitions using FDISK (Windows 98) or Control Panel, Administrative Tools, Computer Management, Storage (Windows 2000) or Disk Management (Windows XP).  Use Recovery CDs to reformat hard disk and reinstall factory software. | Hard drive.                            | Use suggestions shown at left.                                  |
| Disk's reported capacity is less than actual size | Hard disk allocates space to diagnostic software. This space is unavailable for other uses, and not included hard disk capacity reported by Windows.                                                                                                    |                                        |                                                                 |

| Symptom                                             | Call Center:                                                                                                    | Repair Center:                | Repair Center:                        |
|-----------------------------------------------------|----------------------------------------------------------------------------------------------------|-------------------------------|---------------------------------------|
| Flonny drive                                        | Suggestions                                                                                                    | Likely Causes                 | Comments                              |
| Floppy drive                                        | NA-L fl                                                                                                    | Flamma data an                |                                       |
| General problems.                                   | Make sure floppy drive is installed correctly.                                                                                                    | Floppy drive or contacts.     |                                       |
|                                                     | Check settings in BIOS Setup.                                                                                                    | Motherboard.                  |                                       |
| Drive does not write to floppy disks.               | Make sure floppy disk is not write-protected.                                                                                                    | Floppy drive.                 |                                       |
| CD/DVD drive                                        |                                                                                                    |                               |                                       |
| Particular CD or DVD not playing properly.          | Check disk for proper insertion, dirt, or damage. Clean with soft cloth or replace as needed. If CD was created on CD-RW drive, try using HP certified media. Read and write quality may vary for other media.                                   |                               |                                       |
| Cannot read any CD or DVD.                          | Restart the notebook.  Make sure the CD/DVD drive is inserted properly.                                                                                                    | CD/DVD drive.                 |                                       |
| DVD movie stops                                     | DVD may be double-sided.                                                                                                    |                               |                                       |
| playing.                                            | Movie may be paused. Press Play button.                                                                                                    |                               |                                       |
| Region Code error.                                  | DVDs contain embedded regional codes that prevent them from playing outside the region in which they are sold. This error occurs when trying to play DVD intended for different region.  Important: most DVD drives                              |                               | HP warranty does not cover            |
|                                                     | allow the region code to be changed only a limited number of times (usually no more than four). When this limit is reached, the last change is hard-coded on the DVD drive, and is permanent. Refer to the DVD player software help for details. |                               | expense of correcting this situation. |
| "System Error:<br>Unable to read<br>drive" message. | Make sure disk is clean, undamaged, and inserted correctly. Clean with soft cloth or replace as needed. Wait 5 to 10 seconds after closing tray before pressing Play.  Restart notebook.  Make sure CD/DVD drive is installed properly.          | CD/DVD drive.<br>Motherboard. |                                       |

| Symptom                                                      | Call Center:<br>Suggestions                                                                                                    | Repair Center:<br>Likely Causes  | Repair Center:<br>Comments |
|--------------------------------------------------------------|----------------------------------------------------------------------------------------------------|----------------------------------|----------------------------|
| DVD doesn't play with two displays.                          | Before starting DVD player, press Fn+F5 to switch to one display. You cannot switch displays once DVD player is started. For Windows 98, if using                           | -                                |                            |
|                                                              | Extended Desktop (dual displays), move player window to display 1.                                                                                                    |                                  |                            |
|                                                              | If using both displays, DVD image will not appear on any display set up as "secondary". Open Display in Control Panel, click Advanced on Settings tab, and change settings. |                                  |                            |
| Problems with display resolution or color when playing DVDs. | Set resolution or color depth<br>before starting DVD player.<br>You cannot change these<br>once DVD player is started.                                                      |                                  |                            |
|                                                              | Some combinations of color depth and resolution not supported in DVD playback. If needed, reduce color depth or display resolution.                                         |                                  |                            |
| All DVD play is erratic.                                     | Some DVDs include software called "PC Friendly". This software can cause errors or erratic play. If needed, uninstall PC Friendly and restart notebook.                     |                                  |                            |
| Keyboard                                                     |                                                                                                    |                                  |                            |
| Some or all keys do not work properly.                       | Try reinserting ribbon cable in connector on motherboard.                                                                                                    | Keyboard.<br>Motherboard.        |                            |
| External keyboard does not work.                             | Check connections.                                                                                                    | External keyboard.  Motherboard. |                            |
| Embedded numeric keypad does not work.                       | Press Fn+F8 to activate numeric keypad, and Lock key to turn on number lock. Avoid touching touch pad while booting or resuming.                                            | Keyboard. Top case. Motherboard. |                            |
| Touch pad                                                    |                                                                                                    |                                  |                            |
| General problems.                                            | Restart notebook. Slide and hold power switch four seconds to reset notebook. Avoid touching touch pad while booting or resuming. Check settings in Mouse in Control Panel. | Top case.<br>Motherboard.        |                            |
| Touch pad does not work after detaching external mouse.      | Restart the notebook. Put notebook in standby mode or shut down before detaching the mouse.                                                                                 |                                  |                            |
| Click button does not work.                                  |                                                                                                    | Top case. Motherboard.           |                            |

| Symptom                              | Call Center:<br>Suggestions                           | Repair Center:<br>Likely Causes | Repair Center:<br>Comments                 |
|--------------------------------------|-------------------------------------------------------|---------------------------------|--------------------------------------------|
| Mouse                                | Suggestions                                           | Likely Causes                   | Comments                                   |
|                                      | Charle compartion                                     | Maria                           |                                            |
| External mouse doesn't work.         | Check connection. Put notebook in standby             | Mouse.                          |                                            |
| docon t work.                        | mode or shut down before                              | Top case.  Motherboard.         |                                            |
|                                      | attaching mouse.                                      | Motherboard.                    |                                            |
|                                      | Install all drivers included                          |                                 |                                            |
|                                      | with mouse.                                           |                                 |                                            |
|                                      | Restart notebook.                                     |                                 |                                            |
| Special feature on                   | Restart notebook.                                     |                                 |                                            |
| PS/2 mouse<br>doesn't work.          | Install any drivers included                          |                                 |                                            |
| doesn't work.                        | with mouse.                                           |                                 |                                            |
|                                      | Check settings in BIOS Setup.                         |                                 |                                            |
| Memory                               |                                                       |                                 |                                            |
| Out of memory                        | Make sure C drive is not                              | SDRAM module.                   |                                            |
| error.                               | running out of free space.                            |                                 |                                            |
|                                      | Use memory troubleshooter in Windows Help.            |                                 |                                            |
|                                      | Not all third-party memory                            |                                 |                                            |
|                                      | cards have been tested for                            |                                 |                                            |
|                                      | use with notebook. Check HP                           |                                 |                                            |
|                                      | Notebook web site for list of approved memory cards.  |                                 |                                            |
| Memory doesn't                       | Make sure SDRAM modules                               | SDRAM module.                   |                                            |
| increase after                       | are installed properly.                               | ODITO IN MICOGIO.               |                                            |
| adding RAM.                          |                                                       |                                 |                                            |
| Audio                                |                                                       |                                 |                                            |
| No sound is                          | Increase sound volume.                                | Top case.                       | Check operation using                      |
| audible.                             | Make sure sound is enabled (software controls).       | Motherboard.                    | headphones or external speakers.           |
|                                      | Check for sound resource conflicts in Device Manager. |                                 |                                            |
|                                      | Sound may not operate properly in MS-DOS mode.        |                                 |                                            |
|                                      | Check speaker cable                                   |                                 |                                            |
|                                      | connection.                                           |                                 |                                            |
| Built-in microphone does not record. | Check software controls for recording sound.          | Switchboard PCA.                | Check operation using external microphone. |
| does not record.                     | Make sure switchboard PCA                             | Top case.                       | external microphone.                       |
|                                      | is connected properly.                                | Motherboard.                    |                                            |
| Feedback from                        | Reduce sound volume.                                  |                                 |                                            |
| speakers.                            | In the Volume Control, click                          |                                 |                                            |
|                                      | Options, Properties, select                           |                                 |                                            |
|                                      | Playback, and enable the microphone. Then make sure   |                                 |                                            |
|                                      | the microphone is muted.                              |                                 |                                            |
| PC card detection                    | Download latest audio driver                          |                                 |                                            |
| beep at startup is                   | from technical support area                           |                                 |                                            |
| loud and cannot be adjusted.         | of HP Notebook web site (see page vi).                |                                 |                                            |
| สนานจเซน.                            | (See page VI).                                        | <u> </u>                        |                                            |

| Symptom                              | Call Center:                                                                                                    | Repair Center:                    | Repair Center:                                                    |
|--------------------------------------|----------------------------------------------------------------------------------------------------|-----------------------------------|-------------------------------------------------------------------|
|                                      | Suggestions                                                                                                    | Likely Causes                     | Comments                                                          |
| Parallel/USB                         |                                                                                                    |                                   | _                                                                 |
| General problems.                    | Check connections. Restart notebook. Check port settings in Device Manager. Check settings in Control Panel. Use troubleshooters in Windows Help. For USB: contact device vendor and HP Notebook web site (see page vi) for latest USB drivers. For USB: if the device is powered by the USB port, try                                                                                                    | Parallel/USB device. Motherboard. | Use loop-back connector when testing parallel port—see page 3-25. |
|                                      | the other port.                                                                                                    |                                   |                                                                   |
| Modem                                |                                                                                                    |                                   |                                                                   |
| Modem will not connect at 56K.       | Verify that host modem supports 56K (V.90) connection speed. Try connecting later in case line quality or other external factor is cause of problem.                                                                                                    |                                   |                                                                   |
| Modem will not connect at any speed. | Make sure notebook's modem is properly connected to wall telephone jack. Check cables.  Verify settings in Control Panel. Make sure parity, speed, word length, and stop bits match on sending and receiving modems.  Restart notebook.  Run Windows modem diagnostics or modem troubleshooter in Windows Help.  Open Device Manager. If modem is disabled, enable it. If it has a conflict, try disabling another device.  Use analog telephone line, not PBX or digital line. In a hotel, ask for data line.  Try disabling error correction and data compression.  Download latest modem driver from technical support area of HP notebook web site (see page vi). | Mini-PCI PCA. Motherboard.        |                                                                   |

| Symptom                  | Call Center:<br>Suggestions                                   | Repair Center:<br>Likely Causes | Repair Center:<br>Comments |
|--------------------------|---------------------------------------------------------------|---------------------------------|----------------------------|
| Modem doesn't dial       | Check all cables and                                          | Mini-PCI PCA.                   |                            |
| or no dial tone.         | connections.                                                  | Motherboard.                    |                            |
|                          | Connect a standard                                            | Wolfierboard.                   |                            |
|                          | telephone to the phone line                                   |                                 |                            |
|                          | and make sure the line is                                     |                                 |                            |
|                          | working.                                                      |                                 |                            |
|                          | Try another telephone line,                                   |                                 |                            |
|                          | preferably one used for a fax                                 |                                 |                            |
|                          | machine or modem.                                             |                                 |                            |
|                          | If you're in a foreign country,                               |                                 |                            |
|                          | the dial tone may not be                                      |                                 |                            |
|                          | recognized by the modem. In                                   |                                 |                            |
|                          | Control Panel, try disabling the option that waits for a dial |                                 |                            |
|                          | tone.                                                         |                                 |                            |
|                          | Phone message recording                                       |                                 |                            |
|                          | services provided by phone                                    |                                 |                            |
|                          | companies use "broken dial                                    |                                 |                            |
|                          | tone" to indicate waiting                                     |                                 |                            |
|                          | message. This can prevent                                     |                                 |                            |
|                          | notebook from detecting dial                                  |                                 |                            |
| NA 1 1' 1                | tone.                                                         |                                 |                            |
| Modem dials incorrectly. | Check number you entered, including digits required for       |                                 |                            |
| incorrectly.             | outside access or long                                        |                                 |                            |
|                          | distance.                                                     |                                 |                            |
|                          | Check dialing options in                                      |                                 |                            |
|                          | Control Panel—look for                                        |                                 |                            |
|                          | duplicate digits for outside                                  |                                 |                            |
|                          | access or long distance.                                      |                                 |                            |
|                          | In foreign country, modem                                     |                                 |                            |
|                          | may not recognize dial tone.<br>In Control Panel, disable     |                                 |                            |
|                          | option that waits for dial tone.                              |                                 |                            |
|                          | Disable call-waiting.                                         |                                 |                            |
| Modem seems              | Check for excess line noise                                   | Mini-PCI PCA.                   |                            |
| slow.                    | or static (often difficult to                                 | William Corr Ort.               |                            |
|                          | eliminate on international                                    |                                 |                            |
|                          | calls). Contact telephone                                     |                                 |                            |
|                          | company if needed.                                            |                                 |                            |
|                          | Disable call-waiting.                                         |                                 |                            |
|                          | Eliminate extra connections                                   |                                 |                            |
|                          | in the line. If possible,                                     |                                 |                            |
|                          | connect directly to wall jack.                                |                                 |                            |
|                          | Try another telephone line,                                   |                                 |                            |
|                          | preferably one used for a fax machine or modem.               |                                 |                            |
| Modem isn't              | Check modem setup in                                          | Mini-PCI PCA.                   |                            |
| detected.                | Control Panel. Check COM                                      | Motherboard.                    |                            |
|                          | port.                                                         | moniorboard.                    |                            |
|                          | Open Device Manager. If                                       |                                 |                            |
|                          | modem is disabled, enable it.                                 |                                 |                            |
|                          | If conflict exists, try disabling                             |                                 |                            |
|                          | another device.                                               |                                 |                            |
|                          | If running fax software using                                 |                                 |                            |
|                          | fax Class 2, try Class 1.                                     |                                 |                            |

| Symptom                                                   | Call Center:<br>Suggestions                                                                                                    | Repair Center:<br>Likely Causes                     | Repair Center:<br>Comments |
|-----------------------------------------------------------|----------------------------------------------------------------------------------------------------|-----------------------------------------------------|----------------------------|
| Modem connects,<br>but transferred data<br>is bad.        | Verify settings in Control Panel. Make sure parity, speed, word length, and stop bits match on sending and receiving modems. Disable error correction and data compression.                                            | Mini-PCI PCA.                                       |                            |
| Modem doesn't fax.                                        | If using fax Class 2 in fax software, try Class 1. Close any other communications programs. If faxing by printing from application, make sure fax printer is selected. Turn off power management features temporarily. |                                                     |                            |
| Excess line current detected.                             | Use analog telephone line,<br>not PBX or digital line. In a<br>hotel, ask for data line.                                                                                                    |                                                     |                            |
| General problems.                                         | If PC card modem is not working, disable internal modem in Control Panel.  Download latest modem driver from technical support area of HP Notebook web site (see page vi).                                             | Mini-PCI PCA.<br>Motherboard.                       |                            |
| One-Touch button problems                                 |                                                                                                    |                                                     |                            |
| Buttons not working properly.                             | Make sure correct applications are associated with buttons in One-Touch tab of Keyboard in Control Panels.                                                                                                    | Keyboard cover.<br>Switchboard PCA.<br>Motherboard. |                            |
| On-screen display does not appear when button is pressed. | Make sure Onscreen Display is enabled in One-Touch tab of Keyboard in Control Panels.                                                                                                    |                                                     |                            |
| Printing                                                  |                                                                                                    |                                                     |                            |
| Parallel printer<br>doesn't print.                        | Make sure printer is on.  Make sure printer cable is securely attached at both ends.  Make sure cable or cable adapter is appropriate for printer type.  Use print troubleshooter in Windows Help.                     | Cable.<br>Motherboard.                              |                            |

| Symptom                                                               | Call Center:<br>Suggestions                                                                                                    | Repair Center:<br>Likely Causes | Repair Center:<br>Comments |
|-----------------------------------------------------------------------|----------------------------------------------------------------------------------------------------|---------------------------------|----------------------------|
| LAN/Network                                                           | , ==                                                                                                    | ·                               |                            |
| General problems.                                                     | Check cables and connections. Try connecting computer to another network station (if applicable). Try connecting cable to another computer or network station. If green light next to LAN port does not light, LAN cable may not be connected to network or network may be down. Check settings in Device Manager. If network adapter is disabled, enable it. If conflict exists, try disabling another device. Check settings in Control Panel. For Windows 98, open Network in Control Panel and make sure correct clients and protocols are installed. Use networking troubleshooter in Windows Help. Make sure LAN cable is Category 3, 4, or 5 for 10Base-T operation, or Category 5 for 100Base-TX operation. Maximum cable length is 100 m (330 ft). | Motherboard.                    |                            |
| Can't browse<br>Network<br>Neighborhood or<br>My Network Places.      | Check with network administrator to make sure network supports NetBEUI protocol. Use Windows Search to locate computer on network.                                                                                                    |                                 |                            |
| Can't log in to<br>Netware servers.                                   | If Netware server uses IPX/SPX protocol, may need to force frame type to match server's frame type. Check with network administrator.                                                                                                    |                                 |                            |
| Computer stops responding after booting.                              | If using a TCP/IP network with no DHCP server, long delay can occur at startup because DHCP is enabled. Contact network administrator for proper TCP/IP configuration.                                                                                                    |                                 |                            |
| Slow or dropped<br>connections on<br>10/100 network<br>switch or hub. | Switch may be forced to 10 Mbps. For Windows 98, use Network in Control Panel to disable Auto Polarity for network adapter.                                                                                                    |                                 |                            |

| Symptom           | Call Center:<br>Suggestions                                                                                                    | Repair Center:<br>Likely Causes | Repair Center:<br>Comments |
|-------------------|----------------------------------------------------------------------------------------------------|---------------------------------|----------------------------|
| Infrared          |                                                                                                    |                                 |                            |
| General problems. | Make sure infrared is enabled in BIOS Setup. (Infrared is disabled by default.)  Make sure default setup is modified as specified in HP Notes.                                                                                                    | Motherboard.                    |                            |
|                   | Make sure correct drivers are installed. In Device Manager, double-click Infrared devices, then double-click IrDA Fast Infrared Port. On Advanced tab, click Infrared Transceiver A in Property window, then select IBM 31T1100 from pull-down menu.  Make sure the line between the two infrared ports is not blocked, ports face each other squarely and are no more than 1 meter apart. Sunlight, heat from nearby equipment, or other sources of infrared radiation can cause transmission errors. |                                 |                            |
|                   | Make sure only one application is using infrared port.  Remove any PC Cards from notebook (possible IRQ                                                                                                    |                                 |                            |
|                   | conflict). For fast-IrDA, check for DMA conflict with ECP parallel port. For Windows 98, see c:\hp\drivers\fir\readme.txt for additional information.                                                                                                    |                                 |                            |

| Symptom                                                                       | Call Center:<br>Suggestions                                                                                                    | Repair Center:<br>Likely Causes      | Repair Center:<br>Comments                                                                                                    |
|-------------------------------------------------------------------------------|----------------------------------------------------------------------------------------------------|--------------------------------------|----------------------------------------------------------------------------------------------------|
| PC card                                                                       |                                                                                                    | •                                    |                                                                                                    |
| Miscellaneous problems.                                                       | Remove and reinsert PC card. Restart notebook. Try card in other slot or in another computer. Check for conflicts or refresh device list in Device Manager. If card requires an IRQ, make sure one is available. Check HP Notebook web site for installation instructions and information about supported PC cards (see page vi). When using PC card in a docking system, insert or remove card while system is turned on. Download current drivers from card manufacturer's web site. Certain Xircom CE2 (IIps) LAN cards conflict with game port device in Windows 2000. Contact Xircom for details. | PC card. PCMCIA socket. Motherboard. | Using a flashlight, look for bent pins inside PCMCIA socket. If both slots have problems, replace motherboard. If only one slot has a problem, try replacing PCMCIA socket. |
| PC card modem not                                                             | Disable internal modem.                                                                                                    |                                      |                                                                                                    |
| working.                                                                      |                                                                                                    |                                      |                                                                                                    |
| Video file playback                                                           |                                                                                                    |                                      |                                                                                                    |
| AVI or MPEG file doesn't play with two displays.                              | Before playing, press Fn+F5 to switch to one display. Cannot switch displays after play begins. If using both displays, video image will not appear on any display set up as "secondary". Open Display in Control Panel, click Advanced on Settings tab, and change settings.                                                                                                    |                                      |                                                                                                    |
| Resolution or color<br>depth problems<br>when playing an<br>AVI or MPEG file. | Set the resolution or color depth before starting the video file player. You cannot change these settings after play begins.  Some combinations of color depth and resolution are not supported in video file playback. If you receive an error message, reduce color depth or display resolution.                                                                                                    |                                      |                                                                                                    |
| Performance                                                                   |                                                                                                    |                                      |                                                                                                    |
| Clock loses time.                                                             | Plug in AC adapter for 24 hours to charge CMOS battery.                                                                                                    | Motherboard.                         |                                                                                                    |

| Symptom                             | Call Center:<br>Suggestions                                                                                                    | Repair Center:<br>Likely Causes    | Repair Center:<br>Comments                                                                  |
|-------------------------------------|----------------------------------------------------------------------------------------------------|------------------------------------|---------------------------------------------------------------------------------------------|
| Notebook gets abnormally hot.       | Always set notebook on a flat surface, so air can flow freely around and underneath it.  Make sure air vents are clear.  Check heatsink installation.  Games and other programs that drive CPU usage toward 100% can contribute, as can charging battery.                                                                                                    | Heatsink.                          | Check heatsink for proper fan operation or damage.                                          |
| Notebook pauses or runs sluggishly. | May be normal Windows behavior (background processing can affect response time). Certain background operations (such as virus scanning software) can affect performance. Press Ctrl+Alt+Del to see if an application is not responding. Restart notebook. If hard disk has spun down to conserve power, it can take several seconds to spin up. If needed, use Power Management or Power Options in Control Panels to change hard disk time-out to match standby time-out. Some file browsers respond slowly while processing graphics or waiting for broken network connections to time out. Check for overheating—see previous symptom. If notebook's hard disk drive runs frequently (as indicated by notebook's hard disk drive access light) while notebook appears to be paused or running slowly, consider installing additional SDRAM. For best performance with Windows XP, notebook should have a least 96 to 128 MB of SDRAM. Check available free disk space. Delete temporary and unneeded files. | Heatsink. CPU module. Motherboard. | If notebook slows after period of continuous activity, check heatsink—see previous symptom. |

| Symptom                                            | Call Center:                                                                                                    | Repair Center:                   | Repair Center:<br>Comments                                                                                  |
|----------------------------------------------------|----------------------------------------------------------------------------------------------------|----------------------------------|----------------------------------------------------------------------------------------------------|
| Notebook still on<br>but stops<br>responding.      | Press Ctrl+Alt+Del and end any application not responding. Slide and hold power switch four seconds to turn off and reset notebook, then press blue standby button to turn notebook back on. If this fails, insert a straightened paper clip into system-off switch, then press blue standby button to turn notebook back on. | Likely Causes                    | Comments                                                                                                    |
| Port replicator  Docking product I/O problems.     | Make sure AC power is connected to port replicator. Make sure notebook is fully inserted in port replicator. Check notebook's power supply. Try using corresponding port on notebook while undocked.                                                                                                    | Port replicator.<br>Motherboard. | Test corresponding notebook ports while undocked. Port replicator is not repairable, and must be exchanged. |
| Notebook locks up<br>when docking or<br>undocking. | Make sure notebook has completely entered or resumed from standby or hibernate mode before docking or undocking.                                                                                                    |                                  |                                                                                                    |
| Port on port replicator isn't working.             | Make sure notebook is docked properly. Reset the computer.                                                                                                    | Port replicator.                 |                                                                                                    |

# **Diagnostic Tools**

This section describes the following diagnostic tools you can use for troubleshooting and repairing the notebook:

- e-DiagTools diagnostic program (below).
- Power-on self-test (page 3-29).
- Sycard PCCtest 450 PC Card (page 3-32).
- Desktop/Windows Management Interface (page 3-33).
- BIOS Setup utility (page 3-34).

## e-DiagTools Diagnostic Program

The e-DiagTools hardware diagnostic program provides two levels of testing:

- Basic user-level hardware test.
- Advanced individual hardware tests.

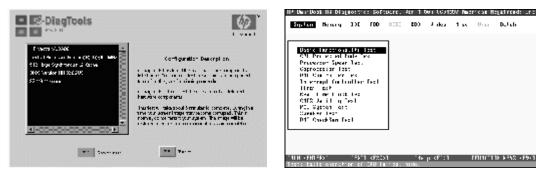

Figure 3-2. e-DiagTools Screens — Basic and Advanced

The tests are designed to run after the system restarts, so that the notebook will be in a predictable state during the tests. The tests are non-destructive, and are intended to preserve the state of the notebook. The notebook restarts when you exit the program so drivers can be loaded.

#### Updating e-DiagTools

You can download the latest version of e-DiagTools from the HP Notebook web site (see page vi). Follow the instructions included with the new version.

#### Running e-DiagTools

- 1. Restart the notebook.
- 2. When the HP logo appears, press F10 to start the diagnostic test.
- 3. When the menu appears, press Enter to run e-DiagTools.
- 4. The first time you run the program, you are prompted to select the language for the program.
- 5. Press F2 to proceed with the basic tests.

You can also proceed directly to the advanced tests from this point by pressing Ctrl-F9 (in which case skip to step 10, below).

6. When the hardware detection finishes, check the list of detected hardware.

#### Note

If a device is not detected or fails its test, it might be configured incorrectly in BIOS Setup. You can confirm this by running BIOS Setup and checking the settings—see "BIOS Setup Utility" on page 3-34.

7. **Run the basic test.** Press F2 to start the basic hardware test.

If the basic test fails, you can press F6 and start a Wizard that runs a set of advanced tests for the failed component. Then generate a support ticket.

- 8. To exit without running the advanced tests, press F4 to view the Support Ticket. Press F3 to exit.
- 9. **Optional:** Run the advanced tests. Press F2 to open the advanced test screen.
- 10. Select and run the appropriate tests. Note that individual tests do not appear if the hardware they test is not detected. Press the following keys to run tests:

Enter Runs the highlighted test.

F5 or Space Marks/unmarks the highlighted test.

F6 Marks/unmarks all tests in the current menu.

F7 Marks/unmarks all tests in all menus.

F10 Runs all marked tests.

(Press F9 for a list of all function keys.)

If a test fails, the error code and description are logged, and the error code is displayed temporarily. If several errors occur, look for patterns that might indicate a common cause. See Table 3-3 on page 3-26 for repair suggestions. Consider these suggestions in combination with other troubleshooting information.

- 11. **Save the Support Ticket.** Press T to update and display a Support Ticket containing system and test information.
- 12. When you are finished running tests, press Esc to exit the advanced tests.
- 13. **Optional:** To save the Support Ticket to a floppy disk, press F7 then Alt+C.
- 14. **Exit.** Press F3 and then any key to exit and restart the notebook.

- 15. **Optional: Open the Support Ticket.** In Windows, click Start, Programs (or All Programs), HP e-DiagTools, e-DiagTools for Windows.
- 16. Click View to display the Support Ticket.
- 17. To add information about the problem, click Comments and type the information, then click OK. To save or print the Support Ticket, click Save As or Print.

Note that the parallel port test is more thorough if you connect a loop-back connector to the port before running the test for that port. See the wiring diagram below.

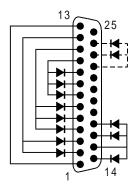

Figure 3-3. Parallel Loopback Connector

#### Interpreting the Results

The following table lists test groups, error codes, and suggestions for follow-up actions. Consider these suggestions in combination with other troubleshooting information.

Table 3-3. e-DiagTools Error Codes

| Code             | Suggestions                                                                                                    |
|------------------|----------------------------------------------------------------------------------------------------|
| System T         |                                                                                                    |
| 0001h –<br>0008h | Make sure the CPU module is seated properly. Replace the CPU module.                                                                                         |
| 0009h            | Replace the CPU module. Replace the motherboard.                                                                                                    |
| 0010h –<br>0016h | Make sure the CPU module is seated properly. Replace the CPU module.                                                                                         |
| 001Eh –<br>002Fh | Make sure the CPU module is seated properly. Replace the CPU module. Replace the motherboard.                                                                |
| 0030h –<br>0032h | Replace the motherboard.                                                                                                    |
| 0040h            | Replace the motherboard.                                                                                                    |
| 0041h            | Use the Device Manager to check IRQ assignments for all devices.                                                                                             |
| 0050h –<br>0070h | Replace the motherboard.                                                                                                    |
| 0071h –<br>0076h | Reset the notebook, then run BIOS Setup and verify settings. Replace the motherboard.                                                                        |
| 0077h            | Replace the motherboard.                                                                                                    |
| 0078h            | Reset the notebook, then run BIOS Setup and verify settings. Replace the motherboard.                                                                        |
| 0079h –<br>008Ah | Replace the motherboard.                                                                                                    |
| 00C0h -<br>00CCh | Replace the CPU module.                                                                                                    |
| Memory 7         | lests less                                                                                                    |
|                  | esses below are absolute (32-bit) addresses, of in the segment:offset format.                                                                                |
| 0100h –<br>0160h | Check the installation of the SDRAM modules.<br>Replace the SDRAM modules (each<br>01000000h represents 16 MB). Replace the<br>motherboard. Replace the CPU. |
| 0182h            | Unload HIMEM.SYS or any programs using the extended memory allocated by HIMEM.SYS.                                                                           |
| 0183h –<br>0190h | Check the installation of the SDRAM modules.<br>Replace the SDRAM modules (each<br>01000000h represents 16 MB). Replace the<br>motherboard. Replace the CPU. |
| 01A0h –<br>01B3h | Replace the CPU. Replace the motherboard.                                                                                                    |
| Hard Disl        | Tests                                                                                                    |
| 0201h            | Replace the hard disk. Replace the motherboard.                                                                                                    |
| 0202h –<br>0204h | Check test parameters and repeat the test.<br>Replace the hard disk.                                                                                         |
| 0205h            | Replace the motherboard.                                                                                                    |
| 0207h            | Run BIOS Setup and check the hard disk type.<br>Check the hard disk connection. Replace the<br>hard disk. Replace the motherboard.                           |
| 0208h –<br>0209h | Repeat the test.                                                                                                    |

| Code             | Suggestions                                                                                                    |
|------------------|----------------------------------------------------------------------------------------------------|
| 020Ah -          | Repeat the test. Run Windows disk-checking                                                                                                    |
| 0211h            | tools. Replace the hard disk.                                                                                                    |
| 0220h            | Replace the motherboard.                                                                                                    |
| 0240h            | Replace the hard disk. Replace the motherboard.                                                                                                    |
| 0252h –<br>0254h | Repeat the test. Replace the hard disk.                                                                                                    |
| 025Ah –<br>0260h | Repeat the test. Run Windows disk-checking tools. Replace the hard disk.                                                                                                    |
| 0265h            | Check hard disk connection. Replace the hard disk. Replace the motherboard.                                                                                                    |
| 0275h            | Replace the hard disk.                                                                                                    |
| 0280h            | Check hard disk connection. Replace the hard disk. Replace the motherboard.                                                                                                    |
| 0281h            | Replace the hard disk.                                                                                                    |
| 0290h            | Repeat the test. Replace the hard disk.                                                                                                    |
| 0293h –<br>0296h | Replace the hard disk.                                                                                                    |
| 02AAh            | Check hard disk connection. Replace the hard disk. Replace the motherboard.                                                                                                    |
| 02CCh            | Repeat the test. Run BIOS Setup and check the hard disk type. Replace the hard disk. Replace the motherboard.                                                                                                    |
| 02EEh            | Reset the notebook. Use BIOS Setup to return all settings to default values. Replace the hard disk.                                                                                                    |
| 02F1h            | Use the Recovery CDs to reformat the hard disk and reinstall factory software.                                                                                                    |
| 02F3h            | Run Windows disk-checking tools. Use the<br>Recovery CDs to reformat the hard disk and<br>reinstall factory software.                                                                                                  |
| 02F4h –<br>02F5h | Use the Recovery CDs to reformat the hard disk and reinstall factory software.                                                                                                    |
| 02FFh            | Check the hard disk connection. Replace the hard disk. Replace the motherboard.                                                                                                    |
| 9602h –<br>9607h | (See Hard Disk Tests at end of table.)                                                                                                    |
| Floppy Di        | sk Tests                                                                                                    |
| 0301h –<br>0304h | Replace the floppy drive. Replace the motherboard.                                                                                                    |
| 0305h            | Run the Floppy Disk Controller test. Make sure the floppy diskette is fully inserted in the drive. Make sure the drive is properly installed. Replace the diskette. Replace the floppy drive. Replace the motherboard. |
| 0306h            | Replace the floppy drive.                                                                                                    |
| 0307h –<br>030Bh | Run the Floppy Disk Controller test. Make sure the floppy diskette is fully inserted in the drive. Make sure the drive is properly installed. Replace the diskette. Replace the floppy drive. Replace the motherboard. |
| 030Ch            | Replace the floppy drive.                                                                                                    |
| 300011           |                                                                                                    |

| Code             | Suggestions                                                                                                    |
|------------------|----------------------------------------------------------------------------------------------------|
| Keyboard         |                                                                                                    |
| 0400h –<br>0401h | Replace the motherboard.                                                                                                    |
| 0410h –<br>0414h | Check the keyboard ribbon cable connection. Replace the keyboard. Replace the motherboard.                                                                                   |
| 0415h            | Replace the keyboard. Replace the switchboard PCA. Replace the motherboard.                                                                                                  |
| 0416h –<br>0418h | Replace the keyboard. Replace the motherboard.                                                                                                    |
| 900Fh            | Replace the switchboard PCA. Replace the motherboard.                                                                                                    |
| 901Ch            | Replace the keyboard. Replace the motherboard.                                                                                                    |
| 901Dh            | Replace the CD player PCA. Replace the motherboard.                                                                                                    |
| Parallel P       | ort Tests                                                                                                    |
| 0701h            | For the external loopback test, make sure the loopback connector is installed and constructed properly. For the external or internal loopback test, replace the motherboard. |
| 0702h            | Replace the motherboard.                                                                                                    |
| 0704h –<br>0706h | Replace the motherboard.                                                                                                    |
| 0707h            | Connect the loopback connector.                                                                                                    |
| 0708h –<br>0709h | Replace the motherboard.                                                                                                    |
| Audio Tes        | sts                                                                                                    |
| 0801h –<br>0804h | Check the speaker connection. Replace the top case. Replace the motherboard.                                                                                                 |
| 0806h –<br>0816h | If external speakers are being used, make sure the speakers are properly connected. Rerun the test. Replace the speakers that fail this test repeatedly.                     |
| 08C0h -<br>08C2h | Check the speaker connections. Replace the top case. Replace the motherboard.                                                                                                |
| 08D0h –<br>08F3h | Replace the motherboard.                                                                                                    |
| Video Tes        | sts                                                                                                    |
| 0900h –<br>0933h | Replace the motherboard.                                                                                                    |
| 2100h –<br>2102h | Replace the display assembly. Replace the motherboard. If error also occurs with external monitor, replace the motherboard.                                                  |
| 2110h –<br>2120h | Replace the motherboard. Replace the display assembly.                                                                                                    |
| 2130h            | Replace the display assembly. Replace the motherboard. If error also occurs with external monitor, replace the motherboard.                                                  |
| 2140h –<br>2141h | Replace the motherboard. Replace the display assembly.                                                                                                    |
| 2150h            | Replace the display assembly. Replace the motherboard. If error also occurs with external monitor, replace the motherboard.                                                  |
| 9016h            | Reset the notebook. Replace the motherboard.                                                                                                    |
| 9017h            | See Error! Bookmark not defined. for cosmetic guidelines. If warranted, replace the display assembly.                                                                        |

| Code                              | Suggestions                                                                                                    |  |  |
|-----------------------------------|----------------------------------------------------------------------------------------------------|--|--|
| CD Tests                          |                                                                                                    |  |  |
| 0A00h                             | Insert a CD in the drive.                                                                                                    |  |  |
| 0A01h                             | Repeat the test. Replace the CD drive.                                                                                                    |  |  |
| 0A02h                             | No repair. (Automatic close not supported.)                                                                                                    |  |  |
| 0A03h                             | Insert a different CD in the drive and repeat the test. Make sure the CD drive is installed properly. Replace the CD drive. Replace the motherboard. |  |  |
| 0A04h                             | Insert a data CD in the drive and repeat the test.                                                                                                   |  |  |
| 0A05h                             | Insert a different CD in the drive and repeat the test. Make sure the CD drive is installed properly. Replace the CD drive. Replace the motherboard. |  |  |
| 0A06h                             | Insert a data CD in the drive and repeat the test. Replace the drive.                                                                                |  |  |
| 0A07h                             | Repeat the test. Replace the drive.                                                                                                    |  |  |
| 0A08h                             | Insert an audio CD and repeat the test. Replace the drive.                                                                                           |  |  |
| 0A09h                             | Repeat the test. Replace the drive.                                                                                                    |  |  |
| 0A10h –<br>0A11h                  | Insert an audio CD and repeat the test. Replace the drive.                                                                                           |  |  |
| 0A12h                             | Insert a different multisession CD and repeat the test. Replace the drive.                                                                           |  |  |
| SMBUS T                           | ests                                                                                                    |  |  |
| 0E00h –<br>0E20h                  | Replace the motherboard.                                                                                                    |  |  |
| TI CardBu                         | us Tests                                                                                                    |  |  |
| 1201h                             | Remove any PCI cards and repeat the test.                                                                                                    |  |  |
| 1202h –<br>1203h                  | Replace the motherboard.                                                                                                    |  |  |
| 1205h –<br>1206h                  | Insert a different PC Card and repeat the test.<br>Replace the PCMCIA socket. Replace the<br>motherboard.                                            |  |  |
| 1207h                             | Reset the notebook. Replace the motherboard.                                                                                                    |  |  |
| USB Test                          | s                                                                                                    |  |  |
| 1301h –<br>1316h                  | Replace the motherboard.                                                                                                    |  |  |
| 9006h                             | (See USB Port Test below.)                                                                                                    |  |  |
| ACPI Tes                          | ts                                                                                                    |  |  |
| 1701h –<br>1702h                  | Replace the motherboard.                                                                                                    |  |  |
| DVD Test                          | s                                                                                                    |  |  |
| 1900h –<br>1904h                  | Insert a different DVD in the drive and repeat the test. Replace the DVD drive.                                                                      |  |  |
| 1905h                             | Make sure the DVD Drive region and DVD Media region match. If the region is not set for the drive, use an unencrypted DVD.                           |  |  |
| LAN/Modem Tests (3Com modem only) |                                                                                                    |  |  |
| 8000h                             | Repeat the test with the LAN cable/phone line unplugged. Replace the cable/phone line. Check the connections. Replace the motherboard.               |  |  |

| Code                             | Suggestions                                                                                                    |  |  |
|----------------------------------|----------------------------------------------------------------------------------------------------|--|--|
| Fan Tests                        |                                                                                                    |  |  |
| 9001h                            | If the fan is already running, you may not hear a change. Check the heatsink connection. Replace the heatsink. Replace the motherboard.                                                                                                  |  |  |
| 9002h                            | Reset the notebook. Replace the motherboard.                                                                                                    |  |  |
| Micropho                         | one Tests                                                                                                    |  |  |
| 9003h                            | Replace the top case. Replace the motherboard.                                                                                                    |  |  |
| 9004h                            | Replace the motherboard.                                                                                                    |  |  |
| <b>USB Port</b>                  | Test                                                                                                    |  |  |
| 9006h                            | Make sure a USB device is connected to the USB port being tested. Select the correct speed for the device. Try another USB device. Replace the motherboard (or dock component, if applicable).                                           |  |  |
| IR Tests (FIR enabled, undocked) |                                                                                                    |  |  |
| 9002h                            | Reset the notebook. Replace the motherboard.                                                                                                    |  |  |
| 9007h –<br>9008h                 | Reset the notebook. Run BIOS Setup and restore default settings. Replace the motherboard.                                                                                                    |  |  |
| 9009h                            | Do not run this test in Windows. For the one-<br>unit test, replace the motherboard. For the two-<br>unit test, make sure the IR ports on the<br>reflector and test computers are lined up and<br>unobstructed. Replace the motherboard. |  |  |
| 900Ah                            | Repeat the test. For the two-unit test, make sure the IR ports on the reflector and test computers are lined up and unobstructed. Replace the motherboard.                                                                               |  |  |
| 900Ch                            | Repeat the test. Make sure the IR ports on the reflector and test computers are lined up and unobstructed. Restart the reflector unit. Replace the motherboard.                                                                          |  |  |
| Sound Tests                      |                                                                                                    |  |  |
| 9018h –<br>901Ah                 | If this error occurs for external headphone, replace the motherboard. Otherwise, check speaker connections. Replace the top case.                                                                                                    |  |  |

| 0-1-                       | 0                                                                                                    |
|----------------------------|----------------------------------------------------------------------------------------------------|
| Code                       | Suggestions                                                                                                    |
| Dock Tes                   | ts                                                                                                    |
| 9071h,<br>9073h            | Update the notebook BIOS. Replace the dock's electronics PCA.                                                                                                    |
| 9075h,<br>9077h –<br>907Ah | Replace the dock's electronics PCA.                                                                                                    |
| 907Bh                      | Replace LED/button assembly in dock.                                                                                                    |
| 907Eh                      | Update the notebook BIOS. Replace the dock's electronics PCA.                                                                                                    |
| 9082h                      | Rerun test with known good computer. Replace electronics PCA in dock.                                                                                                    |
| 9085h                      | Restart the computer and repeat the test.                                                                                                    |
| 9088h                      | Replace electronics PCA in dock.                                                                                                    |
| Hard Disk                  | c Tests                                                                                                    |
| 9602h                      | Failure may occur soon. Back up data and replace the hard disk.                                                                                                    |
| 9603h                      | Repeat the hard disk test. If other errors occur, follow the instructions for those errors.                                                                                                    |
| 9604h                      | Back up data if possible, then reinstall applications. Use the <i>Recovery CDs</i> to reformat the hard disk and reinstall factory software.                                                                                                    |
| 9605h                      | Run the full HDD test, For a notebook that does not give an F10 prompt at boot (no Hibernate partition) or that has a non-Windows operating system, this error may not indicate a failure. Otherwise, use the <i>Recovery CDs</i> to reformat the hard disk and reinstall factory software. |
| 9606h                      | Run the full HDD test. Use the <i>Recovery CDs</i> to reformat the hard disk and reinstall factory software.                                                                                                    |
| 9607h                      | Back up data if possible, then use the<br>Recovery CDs to reformat the hard disk and<br>reinstall factory software. Replace the hard<br>disk.                                                                                                    |

#### Power-On Self-Test

The POST (Power-On Self-Test) is a series of initialization routines and diagnostic tests that the system BIOS runs when the notebook boots. The system BIOS will not boot the operating system if system memory, the CPU, DMA, or the interrupt controller fails the POST diagnostic tests. POST progress is indicated by a sequence of codes, and error messages are displayed if possible.

You should not necessarily interpret the failure of one or more POST tests as a hardware, software, or firmware failure. If an error message appears, *confirm the problem using other diagnostic tools*. Not all POST messages indicate a hardware, software, or firmware failure—some messages are for information only.

First, confirm the failure by performing a "clean" boot: If the computer fails to restart with a clean boot, it requires repair.

- 1. Remove all accessories, including SDRAM modules, port replicator, PC cards, printer, external monitor, pointing device, and keyboard.
- 2. Provide "clean" AC power—no auto adapter or unusual AC adapter configuration.
- 3. Press the system-off switch to return the notebook to a known state.

If the BIOS detects a terminal error condition, it halts POST after issuing a terminal error beep code (see the following table). The beep code indicates the POST routine in which the terminal error occurred.

**Beep Codes\* POST Description** One short beep before boot. 1 1-2 Search for option ROMs. 1-2-2-3 BIOS ROM checksum. 1-3-1-1 Test DRAM refresh. 1-3-1-3 Test NS87570 Keyboard Controller (part of motherboard). 1-3-4-1 RAM failure on address line xxxx. 1-3-4-3 RAM failure on data bits xxxx of low byte of memory bus. 1-4-1-1 RAM failure on data bits xxxx of high byte of memory bus. 2-1-2-3 Check ROM copyright notice. 2-2-3-1 Test for unexpected interrupts. 1 long-2 short Improper video configuration (check motherboard DIP switches) or external ROM checksum failure. 1 long-5 short Display DIP switches and EEPROM settings do not match (check DIP switch settings). Up to four groups of short beeps, except as noted.

**Table 3-4. POST Terminal-Error Beep Codes** 

The following table lists POST messages and explanations for reported problems. If the system fails after you make changes in BIOS Setup, reset the notebook, enter BIOS Setup, and install the defaults or correct the error.

### **Table 3-5. POST Messages**

|                               | Table 3-5. POST Messages                                                                                                    |
|-------------------------------|----------------------------------------------------------------------------------------------------|
| Message                       | Description                                                                                                    |
| 0200 Failure Fixed Disk       |                                                                                                    |
|                               | The hard disk is not working or not configured properly. Make sure the disk is installed properly. Use BIOS Setup to make sure the hard disk type is correctly identified.                                                                                                    |
| 0210 Stuck key                | A key is stuck on the keyboard.                                                                                                    |
| 0211 Keyboard error           | The keyboard is not working.                                                                                                    |
| 0212 Keyboard Controller Fail |                                                                                                    |
| -                             | The keyboard controller failed its test. The motherboard may need to be replaced (it contains the keyboard controller).                                                                                                    |
| 0213 Keyboard locked – Unlo   | ck key switch Unlock the system to proceed.                                                                                                    |
| 0220 Monitor type does not m  | atch CMOS – Run SETUP The monitor type is not correctly identified in BIOS Setup.                                                                                                    |
| 0230 Shadow RAM Failed at o   | ffset: <i>nnnn</i> Shadow RAM failed at offset <i>nnnn</i> of the 64k block at which the error was detected.                                                                                                    |
| 0231 System RAM Failed at of  | fset: nnnn System RAM failed at offset nnnn of the 64k block at which the error was detected.                                                                                                    |
| 0232 Extended RAM Failed at   | offset: nnnn                                                                                                    |
|                               | Extended memory is not working or not configured properly at offset <i>nnnn</i> . Update to the latest BIOS version.                                                                                                    |
| 0250 System battery is dead - | Replace and run SETUP  The CMOS clock battery indicator shows that the battery is dead. Connect the AC adapter for at least 24 hours. Replace the CMOS battery. Replace the motherboard.                                                                                                    |
| 0251 System CMOS checksur     | n bad – Default configuration used System CMOS has been corrupted or modified incorrectly, perhaps by an application that changes data stored in CMOS. The BIOS installed Default Setup Values. If you do not want these values, enter BIOS Setup and enter your own values. If the error persists, check the system battery. Connect the AC adapter for at least 24 hours. Replace the motherboard. |
| 0260 System timer error       | The timer test failed. Replace the motherboard.                                                                                                    |
| 0270 Real time clock error    | The real-time clock failed the BIOS test. The motherboard may need to be replaced.                                                                                                    |
| 0280 Previous boot incomple   | te – Default configuration used  The previous POST did not complete successfully. POST loads default values and offers to run BIOS Setup. If failure was caused by incorrect values that are not corrected, the next boot will likely fail. This error is cleared the next time the system is booted.                                                                                                |
| 0281 Memory Size found by P   |                                                                                                    |
| 02B0 Diskette drive A error   | , ,                                                                                                    |
| 02B1 Diskette drive B error   |                                                                                                    |
|                               | Drive A: or B: is present but fails the BIOS POST diskette tests. Make sure the drive is installed properly and defined with the proper diskette type in BIOS Setup.                                                                                                    |
| 02B2 Incorrect Drive A type – | run SETUP  The type of floppy drive A: is not correctly identified in BIOS Setup.                                                                                                    |
| 02B3 Incorrect Drive B type – | run SETUP The type of floppy drive B: is not correctly identified in BIOS Setup.                                                                                                    |
| 02D0 System cache error – Ca  | The RAM cache failed and BIOS disabled the cache. The CPU may need to be replaced. A disabled cache slows system performance considerably.                                                                                                    |
| 02F0: CPU ID:                 | CPU socket number for Multi-Processor error.                                                                                                    |
| 02F4: EISA CMOS not writeab   | le ServerBIOS2 test error: Cannot write to EISA CMOS.                                                                                                    |
| 02F5: DMA Test Failed         | ServerBIOS2 test error: Cannot write to extended DMA (Direct Memory Access) registers.                                                                                                    |
| 02F6: Software NMI Failed     | ServerBIOS2 test error: Cannot generate software NMI (Non-Maskable Interrupt).                                                                                                    |
|                               |                                                                                                    |

| 02F7: Fail-Safe Timer NMI Failed ServerBIOS2 test error: Fail-Safe Timer takes too long.           device Address Conflict           Address conflict for specified device.           Address conflict for specified device.           CD ROM Drive           CD ROM Drive identified.           Entering SETUP           Starting the BIOS Setup program.           Failing Bits: nnnn           The hex number nnnn is a map of the bits at the RAM address that failed the memory test Each 1 in the map indicates a failed bit. See errors 230, 231, or 232 above for offset address of the failure in System, Extended, or Shadow memory.           Fixed Disk n           Fixed disk n (0-3) identified.           Invalid System Configuration Data Problem with NVRAM (CMOS) data.           JO device IRQ conflict           An I/O device has an IRQ conflict.           PS/2 Mouse Boot Summary Screen:           A PS/2 mouse is installed.           Annn kB Extended RAM Passed           Where nnnn is the amount (in KB) of SDRAM successfully tested.           nnnn kB Shadow RAM Passed           Where nnnn is the amount (in KB) of system cache successfully tested.           nnnn is the amount (in KB) of system RAM successful                                                                                                    |      |
|----------------------------------------------------------------------------------------------------|------|
| ServerBIOS2 test error: Fall-Safe Timer takes too long.   device Address Conflict                                                                                                    |      |
| Adlocation Error for: device Resolve the resource conflict for the specified device.  CD ROM Drive CD ROM Drive identified. Entering SETUP Starting the BIOS Setup program.  Failing Bits: nnnn The hex number nnnn is a map of the bits at the RAM address that failed the memory test Each 1 in the map indicates a failed bit. See errors 230, 231, or 232 above for offset address of the failure in System, Extended, or Shadow memory.  Fixed Disk n Fixed disk n (0-3) identified.  Invalid System Configuration Data Problem with NVRAM (CMOS) data.  I/O device IRQ conflict An I/O device has an IRQ conflict.  PS/2 Mouse Boot Summary Screen: A PS/2 mouse is installed.  nnnn kB Extended RAM Passed Where nnnn is the amount (in KB) of SDRAM successfully tested.  nnnn kB Shadow RAM Passed Where nnnn is the amount (in KB) of system cache successfully tested.  nnnn kB System RAM Passed Where nnnn is the amount (in KB) of system RAM successfully tested.  nnnn kB System RAM Passed Where nnnn is the amount (in KB) of system RAM successfully tested.  nnnn kB System RAM Passed Where nnnn is the amount (in KB) of system RAM successfully tested.  Parity Check 1 nnnn A parity error was found in the system bus. (Parity is a method for checking errors in bine data: a parity error indicates that some data has been corrupted.) The BIOS attempts to locate the address and display it on the screen, and otherwise displays????.  Parity Check 2 nnnn A parity error was found in the l/O bus. The BIOS attempts to locate the address and display it on the screen, and otherwise displays?????  Press <f1> to resume, <f2> to Setup, <f3> for previous Displayed after any recoverable error message. Press <f1> to resume the boot process, <f2> to enter BIOS Setup and change the settings. Press <f3> to display the previous screen (usually an intitalization error of an Option ROM, such as an add-on card). Write of the screen is an add-on cardy. Write of the screen is an add-on cardy. Write of the screen is an add-on cardy. Write of the screen is an add-on cardy.</f3></f2></f1></f3></f2></f1>          |      |
| Allocation Error for: device  Resolve the resource conflict for the specified device.  CD ROM Drive  CD ROM Drive identified.  Entering SETUP  Starting the BIOS Setup program.  The hex number nnnn is a map of the bits at the RAM address that failed the memory te Each 1 in the map indicates a failed bit. See errors 230, 231, or 232 above for offset address of the failure in System, Extended, or Shadow memory.  Fixed Disk n  Fixed disk n (0–3) identified.  Invalid System Configuration Data Problem with NVRAM (CMOS) data.  I/O device IRQ conflict  An I/O device has an IRQ conflict.  PS/2 Mouse Boot Summary Screen: A PS/2 mouse is installed.  Innnn kB Extended RAM Passed Where nnnn is the amount (in KB) of SDRAM successfully tested.  Innnn KB Shadow RAM Passed Where nnnn is the amount (in KB) of system cache successfully tested.  Innnn kB System RAM Passed Where nnnn is the amount (in KB) of system RAM successfully tested.  Operating system not found  Operating system not found A parity error was found in the system bus. (Parity is a method for checking errors in bind data: a parity error indicates that some data has been corrupted.) The BIOS attempts to locate the address and display it on the screen, and otherwise displays????.  Parity Check 2 nnnn  A parity error was found in the I/O bus. The BIOS attempts to locate the address and display it on the screen, and otherwise displays?????  Press <f1> to resume, <f2> to Setup, <f3> to previous Displayed after any recoverable error message. Press <f1> to resume the boot process, <f2> to enter BIOS Setup and change the settings. Press <f3> to display the previous cusually an intellization error of an Option ROM, such as an add-on card). Write of the screen and other wise displays as an add-on card). Write of the screen and other screen and other screen and and sea an add-on card). Write of the screen and other screen and other screen and other screen and other screen and other screen and other screen and other screen and other screen and other screen and other scre</f3></f2></f1></f3></f2></f1>          |      |
| Resolve the resource conflict for the specified device.  CD ROM Drive  CD ROM Drive identified.  Entering SETUP  Starting the BIOS Setup program.  Failing Bits: nnnn  The hex number nnnn is a map of the bits at the RAM address that failed the memory te Each 1 in the map indicates a failed bit. See errors 230, 231, or 232 above for offset address of the failure in System, Extended, or Shadow memory.  Fixed Disk n  Fixed disk n (0-3) identified.  Invalid System Configuration Data Problem with NVRAM (CMOS) data.  I/O device IRQ conflict  An I/O device has an IRQ conflict.  PS/2 Mouse Boot Summary Screen: A PS/2 mouse is installed.  nnnn kB Extended RAM Passed Where nnnn is the amount (in KB) of SDRAM successfully tested.  nnnn kB Shadow RAM Passed Where nnnn is the amount (in KB) of system cache successfully tested.  nnnn kB System RAM Passed Where nnnn is the amount (in KB) of system RAM successfully tested.  nnnn kB System RAM Passed Where nnnn is the amount (in KB) of system RAM successfully tested.  Parity Check 1 nnnn A parity error was found on drive A: or drive C:. Enter BIOS Setup and see if the I disk and drive A: are properly identified.  Parity Check 1 nnnn A parity error was found in the system bus. (Parity is a method for checking errors in bine data: a parity error indicates that some data has been corrupted.) The BIOS attempts to locate the address and display it on the screen, and otherwise displays?????  Parity Check 2 nnnn A parity error was found in the I/O bus. The BIOS attempts to locate the address and display it on the screen, and otherwise displays?????  Press <f1> to resume, <f2> to Setup, <f3> for previous Displayed after any recoverable error message. Press <f1> to resume the boot process, <f2> to enter BIOS Setup and change the settings. Press <f3> to display the previous screen (usually an intalization error of an Option ROM, such as an add-on card). Write of the screen is an add-on cardy. Write of the screen is an add-on cardy. Write of the screen is an add-on cardy. Write of the</f3></f2></f1></f3></f2></f1>           |      |
| CD ROM Drive  CD ROM Drive identified.  Entering SETUP  Starting the BIOS Setup program.  The hex number nnnn is a map of the bits at the RAM address that failed the memory tee Each 1 in the map indicates a failed bit. See errors 230, 231, or 232 above for offset address of the failure in System, Extended, or Shadow memory.  Fixed Disk n  Fixed disk n (0-3) identified.  Invalid System Configuration Data Problem with NVRAM (CMOS) data.  I/O device IRQ conflict  An I/O device has an IRQ conflict.  PS/Z Mouse Boot Summary Screen: A PS/Z mouse is installed.  nnnn kB Extended RAM Passed Where nnnn is the amount (in KB) of SDRAM successfully tested.  nnnn KB Shadow RAM Passed Where nnnn is the amount (in KB) of system cache successfully tested.  nnnn kB System RAM Passed Where nnnn is the amount (in KB) of system RAM successfully tested.  Operating system not found A parity error was found on drive A: or drive C:. Enter BIOS Setup and see if the I disk and drive A: are properly identified.  Parity Check 1 nnnn A parity error was found in the system bus. (Parity is a method for checking errors in bina data: a parity error was found in the system bus. (Parity is a method for checking errors in bina data: a parity error was found in the system bus. (Parity is a method for checking errors in bina data: a parity error was found in the system bus. (Parity is a method for checking errors in bina data: a parity error was found in the system bus. (Parity is a method for checking errors in bina data: a parity error was found in the system bus. (Parity is a method for checking errors in bina data: a parity error was found in the system bus. (Parity is a method for checking errors in bina data: a parity error was found in the system bus. (Parity is a method for checking errors in bina data: a parity error was found error of an Option POM, such as an add-on acid). Write C:. Enter BIOS Setup and change the settings. Press <fi> to resume the boot process, <fi> to setup. FI&gt; to setup and change the settings. Press <fi> to a to s</fi></fi></fi>                      |      |
| Entering SETUP  Starting the BIOS Setup program.  Failing Bits: nnnn The hex number nnnn is a map of the bits at the RAM address that failed the memory tee Each 1 in the map indicates a failed bit. See errors 230, 231, or 232 above for offset address of the failure in System, Extended, or Shadow memory.  Fixed Disk n Fixed Disk n Fixed disk n (0–3) identified.  Invalid System Configuration Data Problem with NVRAM (CMOS) data.  I/O device IRQ conflict An I/O device has an IRQ conflict.  PS/2 Mouse Boot Summary Screen: A PS/2 mouse is installed.  nnnn kB Extended RAM Passed Where nnnn is the amount (in KB) of SDRAM successfully tested.  nnnn kB Shadow RAM Passed Where nnnn is the amount (in KB) of system cache successfully tested.  nnnn kB System RAM Passed Where nnnn is the amount (in KB) of system RAM successfully tested.  nnnn kB System RAM Passed Where nnnn is the amount (in KB) of system RAM successfully tested.  Parity Check 1 nnnn A parity error was found on drive A: or drive C:. Enter BIOS Setup and see if the I disk and drive A: are properly identified.  Parity Check 2 nnnn A parity error was found in the system bus. (Parity is a method for checking errors in bine data: a parity error indicates that some data has been corrupted.) The BIOS attempts to locate the address and display it on the screen, and otherwise displays ????.  Parity Check 2 nnnn A parity error was found in the I/O bus. The BIOS attempts to locate the address and display it on the screen, and otherwise displays ?????.  Press <f1> to resume, <f2> to Setup, <f3> for previous Displayed after any recoverable error message. Press <f1> to resume the boot process, <f2> to enter BIOS Setup and change the settings. Press <f3> to display the previous caree (usually an initialization error of an Option ROM, such as an add-on eard). Write of screen (usually an initialization error of an Option ROM, such as an add-on eard). Write of screen in the screen of the potion ROM, such as an add-on eard). Write of screen in the screen of the potion ROM,</f3></f2></f1></f3></f2></f1>           |      |
| Entering SETUP  Starting the BIOS Setup program.  Failing Bits: nnnn  The hex number nnnn is a map of the bits at the RAM address that failed the memory test Each 1 in the map indicates a failed bit. See errors 230, 231, or 232 above for offset address of the failure in System, Extended, or Shadow memory.  Fixed Disk n  Fixed disk n (0–3) identified.  Invalid System Configuration Data Problem with NVRAM (CMOS) data.  I/O device IRQ conflict  An I/O device has an IRQ conflict.  PS/2 Mouse Boot Summary Screen: A PS/2 mouse is installed.  Innnn kB Extended RAM Passed Where nnnn is the amount (in KB) of SDRAM successfully tested.  Innnn Cache SRAM Passed Where nnnn is the amount (in KB) of system cache successfully tested.  Innnn kB System RAM Passed Where nnnn is the amount (in KB) of shadow RAM successfully tested.  Innnn kB System RAM Passed Where nnnn is the amount (in KB) of system RAM successfully tested.  Operating system not found A parity error was found on drive A: or drive C:. Enter BIOS Setup and see if the disk and drive A: are properly identified.  Parity Check 1 nnnn  A parity error was found in the system bus. (Parity is a method for checking errors in bind data: a parity error indicates that some data has been corrupted.) The BIOS attempts to locate the address and display it on the screen, and otherwise displays????  Parity Check 2 nnnn  A parity error was found in the I/O bus. The BIOS attempts to locate the address and display it on the screen, and otherwise displays?????  Press <f1> to resume, <f2> to Setup. <f3> for previous Displayed after any recoverable error message. Press <f3> to to display the previous screen (usually an initialization error of an Option ROM, such as an add-on card). Write C. and the proper indicates in the another of an Option ROM, such as an add-on card). Write C. and the proposed in the screen and other of an Option ROM, such as an add-on card). Write C. and the proposed in the screen of an Option ROM, such as an add-on card). Write C. and the proposed in the scre</f3></f3></f2></f1>                    |      |
| Failing Bits: nnnn  The hex number nnnn is a map of the bits at the RAM address that failed the memory tes Each 1 in the map indicates a failed bit. See errors 230, 231, or 232 above for offset address that failed the failure in System, Extended, or Shadow memory.  Fixed Disk n  Fixed Disk n  Fixed disk n (0-3) identified.  Invalid System Configuration Data Problem with NVRAM (CMOS) data.  I/O device IRQ conflict  An I/O device has an IRQ conflict.  PS/2 Mouse Boot Summary Screen:  A PS/2 mouse is installed.  nnnn kB Extended RAM Passed  Where nnnn is the amount (in KB) of SDRAM successfully tested.  nnnn KB Shadow RAM Passed  Where nnnn is the amount (in KB) of system cache successfully tested.  nnnn kB System RAM Passed  Where nnnn is the amount (in KB) of shadow RAM successfully tested.  nnnn kB System RAM Passed  Where nnnn is the amount (in KB) of system RAM successfully tested.  Parity Check 1 nnnn  A parity error was found on drive A: or drive C:. Enter BIOS Setup and see if the I disk and drive A: are properly identified.  Parity Check 1 nnnn  A parity error was found in the system bus. (Parity is a method for checking errors in bina data: a parity error indicates that some data has been corrupted.) The BIOS attempts to locate the address and display it on the screen, and otherwise displays ????.  Parity Check 2 nnn  A parity error was found in the I/O bus. The BIOS attempts to locate the address and display it on the screen, and otherwise displays ?????.  Press <f1> to resume, <f2> to Setup, <f3> for previous Displayed after any recoverable error message. Press <f3> to display the previous screen (usually an initialization error of an Option ROM, such as an add-on card). Write of card initialization error of an Option ROM, such as an add-on card). Write of card initialization error of an Option ROM, such as an add-on card). Write of card initialization error of an Option ROM, such as an add-on card). Write of card initialization error of an Option ROM.</f3></f3></f2></f1>                                                                   |      |
| The hex number nnnn is a map of the bits at the RAM address that failed the memory tee Each 1 in the map indicates a failed bit. See errors 230, 231, or 232 above for offset add of the failure in System, Extended, or Shadow memory.  Fixed Disk n  Fixed disk n (0-3) identified.  Invalid System Configuration Data Problem with NVRAM (CMOS) data.  I/O device IRQ conflict  An I/O device has an IRQ conflict.  PS/2 Mouse Boot Summary Screen: A PS/2 mouse is installed.  Innnn kB Extended RAM Passed Where nnnn is the amount (in KB) of SDRAM successfully tested.  Innnn kB Shadow RAM Passed Where nnnn is the amount (in KB) of system cache successfully tested.  Innnn kB System RAM Passed Where nnnn is the amount (in KB) of system RAM successfully tested.  Innnn kB System RAM Passed Where nnnn is the amount (in KB) of system RAM successfully tested.  Innnn kB System RAM Passed Where nnnn is the amount (in KB) of system RAM successfully tested.  Innnn kB System RAM Passed Where nnnn is the amount (in KB) of system RAM successfully tested.  Parity Check 1 nnnn A parity error was found on drive A: or drive C:. Enter BIOS Setup and see if the loads are parity error indicates that some data has been corrupted.) The BIOS attempts to locate the address and display it on the screen, and otherwise displays ????.  Parity Check 2 nnnn A parity error was found in the I/O bus. The BIOS attempts to locate the address and display it on the screen, and otherwise displays ????.  Press <f1> to resume, <f2> to Setup, <f3> for previous Displayed after any recoverable error message. Press <f1> to resume the boot process, <f2> to enter BIOS Setup and change the settings. Press <f3> to display the previous screen (usually an initialization error of an Option ROM, such as an add-on card). Write of the process of the process of the process of the process of the process of the process of the process of the process of the process of the process of the process of the process of the process of the process of the process of the process of the process o</f3></f2></f1></f3></f2></f1>       |      |
| The hex number nnnn is a map of the bits at the RAM address that failed the memory tes Each 1 in the map indicates a failed bit. See errors 230, 231, or 232 above for offset address of the failure in System, Extended, or Shadow memory.  Fixed Disk n  Fixed disk n (0–3) identified.  Invalid System Configuration Data Problem with NVRAM (CMOS) data.  I/O device IRQ conflict  An I/O device has an IRQ conflict.  PS/2 Mouse Boot Summary Screen: A PS/2 mouse is installed.  nnnn kB Extended RAM Passed Where nnnn is the amount (in KB) of SDRAM successfully tested.  nnnn kB Shadow RAM Passed Where nnnn is the amount (in KB) of system cache successfully tested.  nnnn kB System RAM Passed Where nnnn is the amount (in KB) of system RAM successfully tested.  nnnn kB System RAM Passed Where nnnn is the amount (in KB) of system RAM successfully tested.  Parity Check 1 nnnn A parity error was found on drive A: or drive C:. Enter BIOS Setup and see if the disk and drive A: are properly identified.  Parity Check 2 nnnn A parity error was found in the system bus. (Parity is a method for checking errors in bina data: a parity error was found in the system bus. (Parity is a method for checking errors in bina data: a parity error was found in the system bus. (Parity is a method for checking errors in bina data: a parity error was found in the system bus. (Parity is a method for checking errors in bina data: a parity error was found in the system bus. (Parity is a method for checking errors in bina data: a parity error was found in the system bus. (Parity is a method for checking errors in bina data: a parity error was found in the system bus. (Parity is a method for checking errors in bina data: a parity error was found in the system bus. (Parity is a method for checking errors in bina data: a parity error was found in the system bus. (Parity is a method for checking errors in bina data: a parity error was found in the system bus. (Parity is a method for checking errors in bina data: a parity error was found in the system bus. (Parit                                    |      |
| Each 1 in the map indicates a failed bit. See errors 230, 231, or 232 above for offset add of the failure in System, Extended, or Shadow memory.  Fixed Disk n  Fixed disk n (0-3) identified.  Invalid System Configuration Data Problem with NVRAM (CMOS) data.  I/O device IRQ conflict  An I/O device has an IRQ conflict.  PS/2 Mouse Boot Summary Screen: A PS/2 mouse is installed.  Innnn kB Extended RAM Passed Where nnnn is the amount (in KB) of SDRAM successfully tested.  Innnn Cache SRAM Passed Where nnnn is the amount (in KB) of system cache successfully tested.  Innnn kB Shadow RAM Passed Where nnnn is the amount (in KB) of system cache successfully tested.  Innnn kB System RAM Passed Where nnnn is the amount (in KB) of system RAM successfully tested.  Operating system not found No operating system was found on drive A: or drive C:. Enter BIOS Setup and see if the lidisk and drive A: are properly identified.  Parity Check 1 mnn A parity error was found in the system bus. (Parity is a method for checking errors in bina data: a parity error was found in the system bus. (Parity is a method for checking errors in bina data: a parity error was found in the system bus. (Parity is a method for checking errors in bina data: a parity error was found in the system bus. (Parity is a method for checking errors in bina data: a parity error was found in the li/O bus. The BIOS attempts to locate the address and display it on the screen, and otherwise displays ????.  Press <f1> to resume, <f2> to Setup, <f3> for previous Displayed after any recoverable error message. Press <f1> to resume the boot process, <f2> to enter BIOS Setup and change the settings. Press <f3> to display the previous screen (usually an initialization error of an Option ROM, such as an add-on card). Write of the previous screen (usually an initialization error of an Option ROM, such as an add-on card). Write of the screen is the setting and the previous screen (usually an initialization error of an Option ROM, such as an add-on card). Write of the screen is</f3></f2></f1></f3></f2></f1>      | t.   |
| Fixed Disk n Fixed disk n (0-3) identified.  Invalid System Configuration Data Problem with NVRAM (CMOS) data.  I/O device IRQ conflict An I/O device has an IRQ conflict.  PS/2 Mouse Boot Summary Screen: A PS/2 mouse is installed.  Innnn KB Extended RAM Passed Where nnnn is the amount (in KB) of SDRAM successfully tested.  Innnn KB Shadow RAM Passed Where nnnn is the amount (in KB) of shadow RAM successfully tested.  Innnn KB System RAM Passed Where nnnn is the amount (in KB) of shadow RAM successfully tested.  Innnn KB System RAM Passed Where nnnn is the amount (in KB) of shadow RAM successfully te                                    |      |
| Invalid System Configuration Data                                                                                                    |      |
| Invalid System Configuration Data Problem with NVRAM (CMOS) data.  I/O device IRQ conflict  An I/O device has an IRQ conflict.  PS/2 Mouse Boot Summary Screen: A PS/2 mouse is installed.  Innnn kB Extended RAM Passed Where Innnn is the amount (in KB) of SDRAM successfully tested.  Innnn Cache SRAM Passed Where Innnn is the amount (in KB) of system cache successfully tested.  Innnn kB Shadow RAM Passed Where Innnn is the amount (in KB) of shadow RAM successfully tested.  Innnn kB System RAM Passed Where Innnn is the amount (in KB) of system RAM successfully tested.  Operating system not found No operating system was found on drive A: or drive C:. Enter BIOS Setup and see if the disk and drive A: are properly identified.  Parity Check 1 Innnn A parity error was found in the system bus. (Parity is a method for checking errors in bina data: a parity error indicates that some data has been corrupted.) The BIOS attempts to locate the address and display it on the screen, and otherwise displays????.  Parity Check 2 Innnn A parity error was found in the I/O bus. The BIOS attempts to locate the address and display it on the screen, and otherwise displays?????  Press <f1> to resume, <f2> to Setup, <f3> for previous Displayed after any recoverable error message. Press <f1> to resume the boot process, <f2> to enter BIOS Setup and change the settings. Press <f3> to display the previous screen (usually an initialization error of an Option ROM, such as an add-on card). Write of an Option ROM, such as an add-on card). Write of an Option ROM, such as an add-on card). Write of an Option ROM, such as an add-on card). Write of an Option ROM, such as an add-on card). Write of an Option ROM, such as an add-on card). Write of an Option ROM, such as an add-on card). Write of an Option ROM, such as an add-on card). Write of an Option ROM, such as an add-on card). Write of an Option ROM, such as an add-on card). Write of an Option ROM, such as an add-on card). Write of an Option ROM, such as an add-on card). Write of an Option ROM, such</f3></f2></f1></f3></f2></f1>      |      |
| Problem with NVRAM (CMOS) data.  ### I/O device IRQ conflict  An I/O device has an IRQ conflict.  PS/2 Mouse Boot Summary Screen:  A PS/2 mouse is installed.  #### nnnn kB Extended RAM Passed  Where **nnnn** is the amount (in KB) of SDRAM successfully tested.  ###################################                                                                                                    |      |
| PS/2 Mouse Boot Summary Screen:                                                                                                    |      |
| An I/O device has an IRQ conflict.  PS/2 Mouse Boot Summary Screen:                                                                                                    |      |
| PS/2 Mouse Boot Summary Screen:                                                                                                    |      |
| A PS/2 mouse is installed.  nnnn kB Extended RAM Passed Where nnnn is the amount (in KB) of SDRAM successfully tested.  nnnn Cache SRAM Passed Where nnnn is the amount (in KB) of system cache successfully tested.  nnnn kB Shadow RAM Passed Where nnnn is the amount (in KB) of shadow RAM successfully tested.  nnnn kB System RAM Passed Where nnnn is the amount (in KB) of system RAM successfully tested.  Operating system not found No operating system was found on drive A: or drive C:. Enter BIOS Setup and see if the I disk and drive A: are properly identified.  Parity Check 1 nnnn A parity error was found in the system bus. (Parity is a method for checking errors in bina data: a parity error indicates that some data has been corrupted.) The BIOS attempts to locate the address and display it on the screen, and otherwise displays ?????  Parity Check 2 nnnn A parity error was found in the I/O bus. The BIOS attempts to locate the address and display it on the screen, and otherwise displays ?????  Press <f1> to resume, <f2> to Setup, <f3> for previous Displayed after any recoverable error message. Press <f1> to resume the boot process, <f2> to enter BIOS Setup and change the settings. Press <f3> to display the previous screen (usually an initialization error of an Option ROM, such as an add-on card). Write of the process of the settings is not an add-on card.) Write of the process of the process of the</f3></f2></f1></f3></f2></f1>      |      |
| ### Innnn kB Extended RAM Passed Where *nnnn* is the amount (in KB) of SDRAM successfully tested.  ### Innnn Cache SRAM Passed Where *nnnn* is the amount (in KB) of system cache successfully tested.  ### Innnn kB Shadow RAM Passed Where *nnnn* is the amount (in KB) of shadow RAM successfully tested.  ### Innnn kB System RAM Passed Where *nnnn* is the amount (in KB) of system RAM successfully tested.  ### Operating system not found No operating system was found on drive A: or drive C:. Enter BIOS Setup and see if the disk and drive A: are properly identified.  ### Parity Check 1 *nnnn A parity error was found in the system bus. (Parity is a method for checking errors in bina data: a parity error indicates that some data has been corrupted.) The BIOS attempts to locate the address and display it on the screen, and otherwise displays ?????  #### Parity Check 2 *nnnn A parity error was found in the I/O bus. The BIOS attempts to locate the address and display it on the screen, and otherwise displays ?????  #### Press <f1> to resume, <f2> to Setup, <f3> to Setup, <f3> for previous Displayed after any recoverable error message. Press <f1> to resume the boot process, <f2> to enter BIOS Setup and change the settings. Press <f3> to display the previous screen (usually an initialization error of an Option ROM, such as an add-on card). Write of the screen in the screen in the s</f3></f2></f1></f3></f3></f2></f1> |      |
| ### Where **nnnn* is the amount (in KB) of SDRAM successfully tested.  ### Where **nnnn* is the amount (in KB) of system cache successfully tested.  #### Where **nnnn* is the amount (in KB) of system cache successfully tested.  ###################################                                                                                                    |      |
| ### Where **nnnn* is the amount (in KB) of system cache successfully tested.  ### Where **nnnn* is the amount (in KB) of system cache successfully tested.  #### Where **nnnn* is the amount (in KB) of shadow RAM successfully tested.  ###################################                                                                                                    |      |
| Where nnnn is the amount (in KB) of system cache successfully tested.  nnnn kB Shadow RAM Passed Where nnnn is the amount (in KB) of shadow RAM successfully tested.  nnnn kB System RAM Passed Where nnnn is the amount (in KB) of system RAM successfully tested.  Operating system not found No operating system was found on drive A: or drive C:. Enter BIOS Setup and see if the ladisk and drive A: are properly identified.  Parity Check 1 nnnn A parity error was found in the system bus. (Parity is a method for checking errors in bina data: a parity error indicates that some data has been corrupted.) The BIOS attempts to locate the address and display it on the screen, and otherwise displays ?????  Parity Check 2 nnnn A parity error was found in the I/O bus. The BIOS attempts to locate the address and displays ?????.  Press <f1> to resume, <f2> to Setup, <f3> for previous Displayed after any recoverable error message. Press <f1> to resume the boot process, <f2> to enter BIOS Setup and change the settings. Press <f3> to display the previous screen (usually an initialization error of an Option ROM, such as an add-on card). Write of</f3></f2></f1></f3></f2></f1>                                                                                                    |      |
| nnnn kB Shadow RAM Passed Where nnnn is the amount (in KB) of shadow RAM successfully tested.  nnnn kB System RAM Passed Where nnnn is the amount (in KB) of system RAM successfully tested.  Operating system not found No operating system was found on drive A: or drive C:. Enter BIOS Setup and see if the I disk and drive A: are properly identified.  Parity Check 1 nnnn A parity error was found in the system bus. (Parity is a method for checking errors in bine data: a parity error indicates that some data has been corrupted.) The BIOS attempts to locate the address and display it on the screen, and otherwise displays ????.  Parity Check 2 nnnn A parity error was found in the I/O bus. The BIOS attempts to locate the address and display it on the screen, and otherwise displays ?????.  Press <f1> to resume, <f2> to Setup, <f3> for previous Displayed after any recoverable error message. Press <f1> to resume the boot process, <f2> to enter BIOS Setup and change the settings. Press <f3> to display the previous screen (usually an initialization error of an Option ROM, such as an add-on card). Write of</f3></f2></f1></f3></f2></f1>                                                                                                    |      |
| Where nnnn is the amount (in KB) of shadow RAM successfully tested.  nnnn kB System RAM Passed Where nnnn is the amount (in KB) of system RAM successfully tested.  Operating system not found No operating system was found on drive A: or drive C:. Enter BIOS Setup and see if the disk and drive A: are properly identified.  Parity Check 1 nnnn A parity error was found in the system bus. (Parity is a method for checking errors in bina data: a parity error indicates that some data has been corrupted.) The BIOS attempts to locate the address and display it on the screen, and otherwise displays ????.  Parity Check 2 nnnn A parity error was found in the I/O bus. The BIOS attempts to locate the address and display it on the screen, and otherwise displays ????.  Press <f1> to resume, <f2> to Setup, <f3> for previous Displayed after any recoverable error message. Press <f1> to resume the boot process, <f2> to enter BIOS Setup and change the settings. Press <f3> to display the previous screen (usually an initialization error of an Option ROM, such as an add-on card). Write of</f3></f2></f1></f3></f2></f1>                                                                                                    |      |
| ### Passed Where *nnnn* is the amount (in KB) of system RAM successfully tested.    Operating system not found No operating system was found on drive A: or drive C:. Enter BIOS Setup and see if the lidisk and drive A: are properly identified.    Parity Check 1 *nnnn                                                                                                    |      |
| Where nnnn is the amount (in KB) of system RAM successfully tested.  Operating system not found  No operating system was found on drive A: or drive C:. Enter BIOS Setup and see if the I disk and drive A: are properly identified.  Parity Check 1 nnnn  A parity error was found in the system bus. (Parity is a method for checking errors in bina data: a parity error indicates that some data has been corrupted.) The BIOS attempts to locate the address and display it on the screen, and otherwise displays ????.  Parity Check 2 nnnn  A parity error was found in the I/O bus. The BIOS attempts to locate the address and display it on the screen, and otherwise displays ?????.  Press <f1> to resume, <f2> to Setup, <f3> for previous  Displayed after any recoverable error message. Press <f1> to resume the boot process, <f2> to enter BIOS Setup and change the settings. Press <f3> to display the previous screen (usually an initialization error of an Option ROM, such as an add-on card). Write of</f3></f2></f1></f3></f2></f1>                                                                                                    |      |
| No operating system was found on drive A: or drive C:. Enter BIOS Setup and see if the I disk and drive A: are properly identified.  Parity Check 1 nnnn  A parity error was found in the system bus. (Parity is a method for checking errors in bina data: a parity error indicates that some data has been corrupted.) The BIOS attempts to locate the address and display it on the screen, and otherwise displays ????.  Parity Check 2 nnnn  A parity error was found in the I/O bus. The BIOS attempts to locate the address and display it on the screen, and otherwise displays ????.  Press <f1> to resume, <f2> to Setup, <f3> for previous  Displayed after any recoverable error message. Press <f1> to resume the boot process, <f2> to enter BIOS Setup and change the settings. Press <f3> to display the previous screen (usually an initialization error of an Option ROM, such as an add-on card). Write of</f3></f2></f1></f3></f2></f1>                                                                                                    |      |
| disk and drive A: are properly identified.  Parity Check 1 nnnn  A parity error was found in the system bus. (Parity is a method for checking errors in bina data: a parity error indicates that some data has been corrupted.) The BIOS attempts to locate the address and display it on the screen, and otherwise displays ?????  Parity Check 2 nnnn  A parity error was found in the I/O bus. The BIOS attempts to locate the address and display it on the screen, and otherwise displays ?????  Press <f1> to resume, <f2> to Setup, <f3> for previous  Displayed after any recoverable error message. Press <f1> to resume the boot process, <f2> to enter BIOS Setup and change the settings. Press <f3> to display the previous screen (usually an initialization error of an Option ROM, such as an add-on card). Write of</f3></f2></f1></f3></f2></f1>                                                                                                    |      |
| Parity Check 1 nnnn  A parity error was found in the system bus. (Parity is a method for checking errors in bina data: a parity error indicates that some data has been corrupted.) The BIOS attempts to locate the address and display it on the screen, and otherwise displays ????.  Parity Check 2 nnnn  A parity error was found in the I/O bus. The BIOS attempts to locate the address and display it on the screen, and otherwise displays ????.  Press <f1> to resume, <f2> to Setup, <f3> for previous  Displayed after any recoverable error message. Press <f1> to resume the boot process, <f2> to enter BIOS Setup and change the settings. Press <f3> to display the previous screen (usually an initialization error of an Option ROM, such as an add-on card). Write of</f3></f2></f1></f3></f2></f1>                                                                                                    | nard |
| A parity error was found in the system bus. (Parity is a method for checking errors in bina data: a parity error indicates that some data has been corrupted.) The BIOS attempts to locate the address and display it on the screen, and otherwise displays ????.  Parity Check 2 nnnn  A parity error was found in the I/O bus. The BIOS attempts to locate the address and display it on the screen, and otherwise displays ????.  Press <f1> to resume, <f2> to Setup, <f3> for previous  Displayed after any recoverable error message. Press <f1> to resume the boot process, <f2> to enter BIOS Setup and change the settings. Press <f3> to display the previous screen (usually an initialization error of an Option ROM, such as an add-on card). Write of</f3></f2></f1></f3></f2></f1>                                                                                                    |      |
| data: a parity error indicates that some data has been corrupted.) The BIOS attempts to locate the address and display it on the screen, and otherwise displays ????.  Parity Check 2 nnnn  A parity error was found in the I/O bus. The BIOS attempts to locate the address and display it on the screen, and otherwise displays ????.  Press <f1> to resume, <f2> to Setup, <f3> for previous  Displayed after any recoverable error message. Press <f1> to resume the boot process, <f2> to enter BIOS Setup and change the settings. Press <f3> to display the previous screen (usually an initialization error of an Option ROM, such as an add-on card). Write of</f3></f2></f1></f3></f2></f1>                                                                                                    |      |
| locate the address and display it on the screen, and otherwise displays ????.  Parity Check 2 nnnn  A parity error was found in the I/O bus. The BIOS attempts to locate the address and displays it on the screen, and otherwise displays ????.  Press <f1> to resume, <f2> to Setup, <f3> for previous  Displayed after any recoverable error message. Press <f1> to resume the boot process, <f2> to enter BIOS Setup and change the settings. Press <f3> to display the previous screen (usually an initialization error of an Option ROM, such as an add-on card). Write of</f3></f2></f1></f3></f2></f1>                                                                                                    | ry   |
| Parity Check 2 nnnn  A parity error was found in the I/O bus. The BIOS attempts to locate the address and displayed it on the screen, and otherwise displays ????.  Press <f1> to resume, <f2> to Setup, <f3> for previous  Displayed after any recoverable error message. Press <f1> to resume the boot process, <f2> to enter BIOS Setup and change the settings. Press <f3> to display the previous screen (usually an initialization error of an Option ROM, such as an add-on card). Write of</f3></f2></f1></f3></f2></f1>                                                                                                    |      |
| A parity error was found in the I/O bus. The BIOS attempts to locate the address and displays it on the screen, and otherwise displays ????.  Press <f1> to resume, <f2> to Setup, <f3> for previous  Displayed after any recoverable error message. Press <f1> to resume the boot process, <f2> to enter BIOS Setup and change the settings. Press <f3> to display the previous screen (usually an initialization error of an Option ROM, such as an add-on card). Write of</f3></f2></f1></f3></f2></f1>                                                                                                    |      |
| it on the screen, and otherwise displays ????.  Press <f1> to resume, <f2> to Setup, <f3> for previous  Displayed after any recoverable error message. Press <f1> to resume the boot process, <f2> to enter BIOS Setup and change the settings. Press <f3> to display the previous screen (usually an initialization error of an Option ROM, such as an add-on card). Write of</f3></f2></f1></f3></f2></f1>                                                                                                    | olay |
| Displayed after any recoverable error message. Press <f1> to resume the boot process, <f2> to enter BIOS Setup and change the settings. Press <f3> to display the previous screen (usually an initialization error of an Option ROM, such as an add-on card). Write of</f3></f2></f1>                                                                                                    |      |
| <f2> to enter BIOS Setup and change the settings. Press <f3> to display the previous screen (usually an initialization error of an Option ROM, such as an add-on card). Write of the contraction of the contraction of the</f3></f2>                              |      |
| screen (usually an initialization error of an Option ROM, such as an add-on card). Write of                                                                                                    | or   |
|                                                                                                    | OWE  |
| and follow the information of the coroon.                                                                                                    | OWII |
| Press <f2> to enter Setup</f2>                                                                                                    |      |
| Optional message displayed during POST.                                                                                                    |      |
| PS/2 Mouse:                                                                                                    |      |
| A PS/2 mouse was identified.                                                                                                    |      |
| System BIOS shadowed                                                                                                    |      |
| System BIOS was copied to shadow RAM.                                                                                                    |      |
| UMB upper limit segment address: nnnn                                                                                                    |      |
| Displays the address <i>nnnn</i> of the upper limit of Upper Memory Blocks, indicating released                                                                                                    | i    |
| segments of the BIOS that can be reclaimed by a virtual memory manager.                                                                                                    |      |
| Video BIOS shadowed                                                                                                    |      |
| Video BIOS was copied to shadow RAM.                                                                                                    |      |

### Sycard PCCtest 450/460 CardBus Card (Optional)

The PCCtest 450 and 460 CardBus Cards (version 1.05) available from Sycard Technology are the only recommended diagnostic tool that tests the functionality of the PCMCIA slots using a PCMCIA card. Each is a Type II PC Card that works with compatible test software to exercise PCMCIA functions. (For details, see the Sycard Technology Web site: http://www.sycard.com.)

The PCCtest product contains these components:

- PCCtest 450 or 460 (revision 1.05) PC Card.
- PCCtest 450/460 test software disk. (Software updates are available at the Sycard Technology web site: http://www.sycard.com.)
- Configuration headers (PC Card/16-bit and CardBus/32-bit) that attach to the card.

In addition, you will need this:

• CardBus extender card (such as the Sycard PCCextend 70) to avoid wear on the Sycard PCMCIA connector.

The Sycard PCCtest 450 and 460 provide the following tests. See the Sycard documentation for details about running the tests.

**Table 3-6. Sycard PCCtest Commands** 

|                      | Slot  | PCMCIA PC Card (16-bit) test<br>(PC Card configuration header) | CardBus (32-bit) test<br>(CardBus configuration header) |
|----------------------|-------|----------------------------------------------------------------|---------------------------------------------------------|
| XE3/N5000            | Upper | PCT450 -1 -ba6 51;v-                                           | TESTCB -1 -b56 -v -p -jsd000 :0 -k3                     |
| (technology code GF) | Lower | PCT450 -0 -ba6 51;v-                                           | TESTCB -0 -b56 -v -p -jsd000 :0 -k3                     |

### **Desktop and Windows Management Interfaces (DMI/WMI)**

#### Note

HP TopTools are not supported on Pavilion models.

The Desktop Management Interface and Windows Management Instrumentation are basically sets of rules for accessing information about a computer. DMI/WMI allows an application to determine, for example, the operating system being used, which hardware and software components are in the computer, and possibly whether any of the components need replacing. A local or remote application can use the DMI/WMI interface to check which hardware and software components are installed on your computer, and may be able to tell how well they are working or if they need replacement.

#### Installing the DMI Package

The DMI package is either preinstalled on the computer's hard disk or can be downloaded from http://www.hp.com/toptools\_(the contents are the same in both cases). The package must be properly installed before it can be used. Install the package as follows.

#### To install the DMI preloaded on the hard disk:

• In Windows, click Start, Programs (or All Programs), HP TopTools for Notebooks, Setup.

#### To install the DMI from the Recovery CDs or from floppy disks:

- 1. Insert Recovery CD disk 1 into the CD/DVD drive, or insert floppy disk #1 into the floppy drive.
- 2. Select and run the SETUP program from the dmi\disk1 directory on the CD (under \hp\drivers), or from floppy disk #1.

#### Using DMI/WMI

For a complete description of how to use DMI/WMI, see the following documentation provided with the computer:

- A README.TXT file.
- A Windows online help file describing Hewlett-Packard's implementation of DMI (group and attribute definitions): click Start, Programs (or All Programs), HP TopTools for Notebooks, HP TopTools Help.

#### Uninstalling the DMI Package

- 1. Click Start, Programs (or All Programs), HP TopTools for Notebooks, Uninstall DMI (Windows 98) or Uninstall WMI (Windows 2000 or XP).
- 2. Restart the notebook.

### **BIOS Setup Utility**

The BIOS Setup utility provides access to basic configuration settings. It is independent of the operating system.

#### **Running the BIOS Setup Utility**

- 1. Restart the computer.
- 2. When the HP logo appears, press F2 to enter the BIOS Setup utility.
- 3. The pointing devices are not active in BIOS Setup, so you will need to use the keyboard to navigate:
  - Press the left and right arrow keys to move among menus.
  - Press the up and down arrow keys to move among parameters in a menu.
  - Press F5 or F6 to move through values for the current parameter, or press Enter to change a setting.
- 4. After you select the options you want, press F10 or use the Exit menu to exit BIOS Setup.

If the settings cause a conflict between devices during reboot, the system prompts you to run BIOS Setup again, and marks the conflicting settings.

**Table 3-7. BIOS Setup Menus and Parameters** 

| Main Menu          | Default                                                                              |                                 |
|--------------------|--------------------------------------------------------------------------------------|---------------------------------|
| BIOS Revision      | Shows the current BIOS version.                                                      | Detected automatically.         |
| UUID number        | Displays the value of the 16-byte UUID (Universally Unique ID) as 32 hex characters. | Detected automatically.         |
| System Time        | Sets the time using 24-hour format. Values set take effect immediately.              |                                 |
| System Date        | Sets the date using mm/dd/yy format.                                                 |                                 |
| Diskette A         | Sets the floppy drive type.                                                          | Detected and set automatically. |
| Internal Hard Disk | Sets the hard disk drive type and various drive parameters.                          | Detected and set automatically. |
| Extended Memory    | Shows the extended memory size.                                                      | Detected automatically.         |
| Television Type    | NTSC or PAL standard.                                                                | NTSC                            |

| System Devices Menu             | Description                                                                                                    | Default                                                        |
|---------------------------------|----------------------------------------------------------------------------------------------------|----------------------------------------------------------------|
| PS/2 Pointing Devices           | Enables (Both) or disables (Auto) the internal pointing devices when an external PS/2 mouse is connected.                                                                                                  | Auto                                                           |
| Infrared Port (selected models) | Enables the infrared port (the port is configured by the user).                                                                                                    | Disabled                                                       |
| Base I/O address                | Sets the I/O address.                                                                                                    | 2F8h                                                           |
| Interrupt                       | Sets the I/O interrupt.                                                                                                    | IRQ3                                                           |
| Mode                            | Sets the port to FIR (fast infrared) or SIR (standard infrared) communications.                                                                                                    | FIR                                                            |
| DMA channel                     | Sets the DMA channel for the infrared port in FIR mode.                                                                                                    | DMA1                                                           |
| LCD Status Panel Display        | Enables display on the status panel.                                                                                                    | Enabled                                                        |
| LCD Status Panel Date Format    | Sets the date format used in the status panel                                                                                                    | mm/dd/yy                                                       |
| LCD Status Panel Time<br>Format | Sets the time format used in the status panel.                                                                                                    | hh:mm, AM/PM<br>(24-hour format)                               |
| Security Menu                   | Description                                                                                                    | Default                                                        |
| User Password is                | Shows if a user password is set.                                                                                                    | Clear                                                          |
| Administrator Password is       | Shows if an administrator password is set.                                                                                                    | Clear                                                          |
| Set User Password               | Sets, changes, or clears the user password. (The administrator password must be set first.) The password can have no more than 8 characters (0–9, A–Z), and cannot include special or accented characters. |                                                                |
| Set Administrator<br>Password   | Sets, changes, or clears the administrator password, which protects BIOS Setup settings. The password can have no more than 8 characters (0–9, A–Z), and cannot include special or accented characters.    |                                                                |
| Password Required to Boot       | Sets whether a user password is required when the notebook boots. Requires the administrator password for changes.                                                                                         | Disabled                                                       |
| Boot Menu                       | Description                                                                                                    | Default                                                        |
|                                 | Shows the order of boot devices. Move the entries (press F5 and F6) to change the order.                                                                                                    | 1. Hard Drive<br>2. CD-ROM<br>Drive<br>3. Removable<br>Devices |
| Exit Menu                       | Description                                                                                                    |                                                                |
| Exit Saving Changes             | Saves Setup changes to CMOS, then exits and restarts.                                                                                                    |                                                                |
| Exit Discarding Changes         | Discards any Setup changes made since last save, then exits and reboots. Does not affect security, date, or time changes.                                                                                  |                                                                |
| Load Setup Defaults             | Restores default settings, and remains in Setup. Does not affect security, date, or time changes.                                                                                                    |                                                                |

#### **Updating the Notebook's BIOS**

Hewlett-Packard may from time to time provide updates to the notebook's BIOS. Use e-DiagTools for Windows to download and install these updates as needed.

#### Caution

The BIOS update completely replaces the previous BIOS, so follow these directions exactly or you might damage the notebook. The BIOS update also resets the configurations in the BIOS Setup utility—except for BIOS passwords—so record these before performing the update.

Update the notebook's BIOS as follows:

- 1. In Windows, exit any programs that are running.
- 2. Undock the notebook if it is docked, and remove any PC cards from it.
- 3. Connect the AC adapter to the notebook.
- 4. Connect any cables or equipment needed to connect to the Internet.
- 5. Click Start, Programs (or All Programs), HP e-DiagTools, e-DiagTools for Windows.
- 6. Click Update, select Download New and click OK. Follow the instructions that appear. **Once the update process begins, do not interrupt it.** 
  - The first time you make an Internet connection from this program on a particular unit, click Change Settings in the Connect window to define your connection settings.
- 7. When the process is completed, reset the system: insert a pin or straightened paper clip into the recess on the left side of the computer, underneath the PC card eject buttons.

BIOS updates are also available from the HP Customer Care web site (www.hp.com/go/support).

# **Replaceable Parts**

This chapter contains an exploded view of the notebook, and the following lists of parts:

- Replaceable parts (page 4-3).
- Accessory replaceable parts (page 4-5).
- Part number reference (page 4-6).

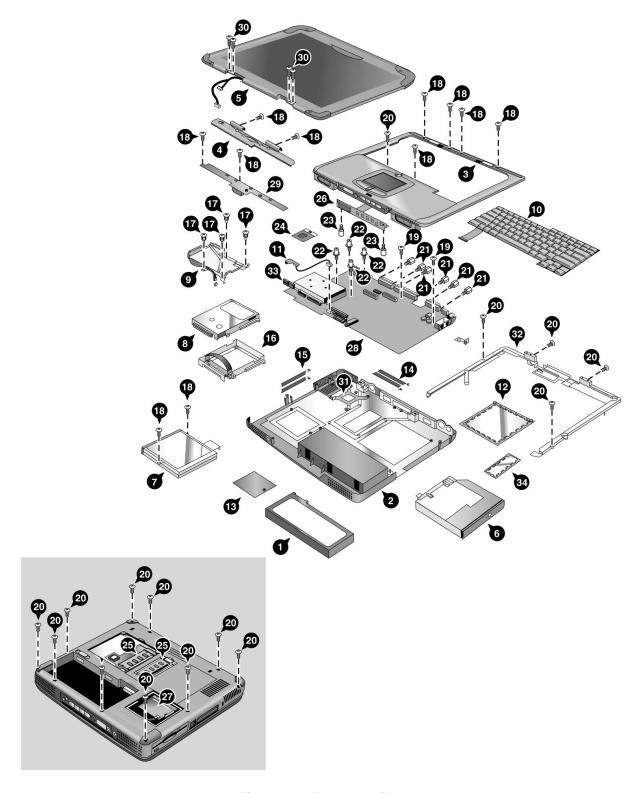

Figure 4-1. Exploded View

Table 4-1. Replaceable Parts

|    | Description                                                     | Part Number                             | Exchange    | User- |
|----|-----------------------------------------------------------------|-----------------------------------------|-------------|-------|
|    | 2000., <b>p</b>                                                 | 1 4111111111111111111111111111111111111 | Part Number | Repl. |
| 1  | Battery, Lilon (9 cell)                                         | F3925-60901                             |             | Yes   |
| 1  | Battery, Lilon (6 cell)                                         | F3925-60902                             |             | Yes   |
| 1  | Battery, NiMH                                                   | F3925-60903                             |             | Yes   |
| 2  | Case, bottom (full-featured, modem or modem/LAN, w/ IEEE 1394)  | F3925-60961                             |             | No    |
| 2  | Case, bottom (full-featured, modem or modem/LAN, w/o IEEE 1394) | F3925-60963                             |             | No    |
| 2  | Case, bottom (defeatured, modem or modem/LAN, w/o IEEE 1394)    | F3925-60964                             |             | No    |
| 3  | Case, top (defeatured)                                          | F3925-60924                             |             | No    |
| 3  | Case, top (full- featured)                                      | F3925-60925                             |             | No    |
| 4  | Cover, keyboard (w/o RF)                                        | F3925-60915                             |             | Yes   |
| 5  | Display, 13.3-in TFT                                            | F3925-60906                             | F3925-69006 | No    |
| 5  | Display, 14.1-in TFT                                            | F3925-60904                             | F3925-69004 | No    |
| 5  | Display, 15-in TFT                                              | F3925-60905                             | F3925-69005 | No    |
| 5  | Display, 15.0-in SXGA+                                          | F3925-60907                             | F3925-69007 | No    |
| 6  | Drive, CD                                                       | F3925-60936                             |             | No    |
| 6  | Drive, CD-RW (8x)                                               | F3925-60937                             |             | No    |
| 6  | Drive, DVD/CD-RW Combo                                          | F3925-60939                             |             | No    |
| 6  | Drive, DVD                                                      | F3925-60938                             |             | No    |
| 7  | Drive, floppy disk                                              | F3925-60935                             |             | No    |
| 8  | Drive, hard disk (10 GB, 9.5 mm, Hitachi)                       | F1664-60902                             | F1664-69002 | No    |
| 8  | Drive, hard disk (10 GB, 9.5 mm, Hitachi)                       | F2072-60908                             | F2072-69108 | No    |
| 8  | Drive, hard disk (10 GB, 9.5 mm, IBM DJSA-210)                  | F1660-60912                             | F1660-69112 | No    |
| 8  | Drive, hard disk (20 GB, 9.5 mm, Hitachi)                       | F2072-60913                             | F2072-69113 | No    |
| 8  | Drive, hard disk (20 GB, 9.5 mm, IBM [Diablo] ATA100)           | F1660-60914                             | F1660-69114 | No    |
| 8  | Drive, hard disk (30 GB, 9.5 mm,<br>Toshiba ATA66)              | F2332-60903                             | F2332-69003 | No    |
| 9  | Heatsink assembly (with fan)                                    | F3925-60928                             |             | No    |
| 10 | Keyboard, Arabic/English                                        | F2111-60938                             |             | No    |
| 10 | Keyboard, Belgian                                               | F2111-60930                             |             | No    |
| 10 | Keyboard, Chinese                                               | F2111-60931                             |             | No    |
| 10 | Keyboard, Czech                                                 | F2111-60928                             |             | No    |
| 10 | Keyboard, Danish                                                | F2111-60920                             |             | No    |
| 10 | Keyboard, French                                                | F2111-60917                             |             | No    |
| 10 | Keyboard, French Canadian                                       | F2111-60923                             |             | No    |
| 10 | Keyboard, German                                                | F2111-60925                             |             | No    |
| 10 | Keyboard, Greek                                                 | F2111-60929                             |             | No    |
| 10 | Keyboard, Hebrew                                                | F2111-60936                             |             | No    |
| 10 | Keyboard, Hungarian                                             | F2111-60937                             |             | No    |
| 10 | Keyboard, Iceland                                               | F2300-60902                             |             | No    |
| 10 | Keyboard, International English                                 | F2111-60926                             |             | No    |

|    | Description                                                                                       | Part Number     | Exchange    | User- |
|----|---------------------------------------------------------------------------------------------------|-----------------|-------------|-------|
|    |                                                                                                   |                 | Part Number | Repl. |
| 10 | Keyboard, Italian                                                                                 | F2111-60918     |             | No    |
| 10 | Keyboard, Japanese                                                                                | F2111-60935     |             | No    |
| 10 | Keyboard, Norwegian                                                                               | F2111-60921     |             | No    |
| 10 | Keyboard, Portuguese                                                                              | F2111-60933     |             | No    |
| 10 | Keyboard, Russian                                                                                 | F2111-60934     |             | No    |
| 10 | Keyboard, Spanish                                                                                 | F2111-60919     |             | No    |
| 10 | Keyboard, Swedish                                                                                 | F2111-60924     |             | No    |
| 10 | Keyboard, Swiss                                                                                   | F2111-60922     |             | No    |
| 10 | Keyboard, Turkish                                                                                 | F2111-60927     |             | No    |
| 10 | Keyboard, U.K. English                                                                            | F2111-60916     |             | No    |
| 10 | Keyboard, U.S. English                                                                            | F2111-60915     |             | No    |
|    | Kit, base labels (XE3—includes rating label, safety label, business card holder, barcode overlay) | F3925-60966     |             | No    |
|    | Kit, cables (includes modem cable, LAN cable, audio cable, and headphone PCA)                     | F3925-60945     |             | No    |
| 11 | PCA, headphone                                                                                    | (see above kit) |             |       |
|    | Kit, covers                                                                                       | F3925-60920     |             | No    |
| 12 | Cover, SDRAM, primary                                                                             | (see above kit) |             | No    |
| 13 | Cover, mini-PCI                                                                                   | (see above kit) |             | No    |
| 14 | Doors, docking (with springs)                                                                     | (see above kit) |             | No    |
| 15 | Doors, PCMCIA (with springs)                                                                      | (see above kit) |             | No    |
| 34 | Cover, SDRAM, secondary                                                                           | (see above kit) |             | No    |
| 17 | Kit, hard disk drive carrier (includes bracket, strap, connector, mounting screws)                | F2111-60956     |             | No    |
|    | Kit, LCD screw covers (includes covers for all display sizes)                                     | F3925-60975     |             | Yes   |
|    | Kit, screws (includes all screws needed to replace all notebook FRUs)                             | F3925-60976     |             | No    |
| 18 | Screw, M2.5x4 mm                                                                                  | (see above kit) |             | No    |
| 19 | Screw, M2.5x5 mm                                                                                  | (see above kit) |             | No    |
| 20 | Screw, M2.5x8 mm                                                                                  | (see above kit) |             | No    |
| 21 | Standoff screw, 5 mm                                                                              | (see above kit) |             | No    |
| 22 | Heatsink standoff screw, 5 mm                                                                     | (see above kit) |             | No    |
| 23 | CD player PCA standoff screw, 5 mm                                                                | (see above kit) |             | No    |
| 24 | Module, CPU (Pentium III-M, 866 MHz Tualatin)                                                     | F3950-60901     | F3950-69101 | No    |
| 24 | Module, CPU (Pentium III, 933 MHz Tualatin)                                                       | F3257-60904     | F3257-69004 | No    |
| 24 | Module, CPU (Pentium III-M, 1.06 GHz Tualatin)                                                    | F3941-60901     | F3941-69101 | No    |
| 24 | Module, CPU (Pentium III, 1.13 GHz Tualatin)                                                      | F3257-60906     | F3257-69006 | No    |
| 24 | Module, CPU (Celeron-T, 800 MHz Tualatin)                                                         | F3943-60901     | F3943-69101 | No    |
| 24 | Module, CPU (Celeron-T, 866 MHz Tualatin)                                                         | F3944-60901     | F3944-69101 | No    |
| 24 | Module, CPU (Celeron-T, 933 MHz Tualatin)                                                         | F3946-60901     | F3946-69101 | No    |
| 25 | Module, SDRAM, 128 MB, PC133 SODIMM                                                               | 1818-8504       |             | Yes   |
| 25 | Module, SDRAM, 256 MB, PC133 SODIMM                                                               | 1818-8635       |             | Yes   |
| 26 | PCA, CD player                                                                                    | F3925-60919     |             | No    |

|    | Description                                          | Part Number | Exchange    | User- |
|----|------------------------------------------------------|-------------|-------------|-------|
|    |                                                      |             | Part Number | Repl. |
| 27 | PCA, mini-PCI (modem)                                | F3377-60950 |             | Yes   |
| 28 | PCA, motherboard (XGA full-featured.<br>w/IEEE 1394) | F3925-60955 | F3925-69055 | No    |
| 28 | PCA, motherboard (SXGA+ full-featured w/IEEE 1394)   | F3925-60956 | F3925-69056 | No    |
| 28 | PCA, motherboard (SXGA+ full-featured w/o IEEE 1394) | F3925-60958 | F3925-69058 | No    |
| 28 | PCA, motherboard (XGA defeatured w/o IEEE 1394)      | F3925-60959 | F3925-69059 | No    |
| 28 | PCA, motherboard (XGA full-featured w/o IEEE 1394)   | F3925-60978 | F3925-69078 | No    |
| 29 | PCA, switchboard                                     | F2111-60941 |             | No    |
| 31 | Plate, CPU support                                   | F2111-60966 |             | No    |
| 32 | Set, hinge saddle                                    | F2111-60948 |             | No    |
|    | Hinge saddle (left)                                  | F3925-60926 |             | No    |
|    | Set, thermal pad                                     | F2111-60952 |             | No    |
| 33 | Socket, PCMCIA (2-slot)                              | F2111-60960 |             | No    |

**Table 4-2. Accessory Replaceable Parts** 

| Description                                                         | Part Number | Exchange    | User  |
|---------------------------------------------------------------------|-------------|-------------|-------|
|                                                                     |             | Part Number | Repl. |
| 3Com Bluetooth PC Card                                              | F2196-80001 |             | Yes   |
| AC adapter, Ultraslim (60W, 19V output)                             | 0950-3988   |             | Yes   |
| AC adapter, Ultraslim (60W, 19V output)                             | 0950-4207   |             | Yes   |
| Adapter, auto (72W, Europe Only)                                    | F2297-80001 |             | Yes   |
| Horn PS/2 US Keyboard                                               | F2291-60902 |             | Yes   |
| Module, SDRAM, 128 MB, PC133 SODIMM                                 | 1818-8504   |             | Yes   |
| Module, SDRAM, 256 MB, PC133 SODIMM                                 | 1818-8635   |             | Yes   |
| Polk AMR 50 Speakers                                                | F2291-60903 |             | Yes   |
| Power cord, replacement (Argentina)                                 | 8120-8367   |             | Yes   |
| Power cord, replacement (Australia/New Zealand)                     | 8120-6312   |             | Yes   |
| Power cord, replacement (Chile)                                     | 8120-8452   |             | Yes   |
| Power cord, replacement (Europe/Israel/Egypt/<br>Saudi Arabia)      | 8120-6314   |             | Yes   |
| Power cord, replacement (Hong Kong, Singapore, U.K.)                | 8120-8699   |             | Yes   |
| Power cord, replacement (India)                                     | 8121-0702   |             | Yes   |
| Power cord, replacement (Japan)                                     | 8120-6316   |             | Yes   |
| Power cord, replacement (People's Rep. Of China)                    | 8120-8373   |             | Yes   |
| Power cord, replacement (S. Africa)                                 | 8120-6317   |             | Yes   |
| Power cord, replacement (U.S./Canada/Taiwan/<br>Mexico/Philippines) | 8120-6313   |             | Yes   |
| PS/2 2 Button Scrolling Mouse                                       | F2291-60901 |             | Yes   |
| Simple port replicator                                              | F2111-60967 |             | Yes   |

**Table 4-3. Part Number Reference** 

| Part        | Exchange    | Description                                                         | User  |
|-------------|-------------|---------------------------------------------------------------------|-------|
| Number      | Part Number |                                                                     | Repl. |
| 0950-3988   |             | AC adapter, Ultraslim (60W, 19V output)                             | Yes   |
| 0950-4207   |             | AC adapter, Ultraslim (60W, 19V output)                             | Yes   |
| 1818-8504   |             | Module, SDRAM, 128 MB, PC133 SODIMM                                 | Yes   |
| 1818-8504   |             | Module, SDRAM, 128 MB, PC133 SODIMM                                 | Yes   |
| 1818-8635   |             | Module, SDRAM, 256 MB, PC133 SODIMM                                 | Yes   |
| 1818-8635   |             | Module, SDRAM, 256 MB, PC133 SODIMM                                 | Yes   |
| 8120-6312   |             | Power cord, replacement (Australia/New Zealand)                     | Yes   |
| 8120-6313   |             | Power cord, replacement (U.S./Canada/Taiwan/<br>Mexico/Philippines) | Yes   |
| 8120-6314   |             | Power cord, replacement (Europe/Israel/Egypt/<br>Saudi Arabia)      | Yes   |
| 8120-6316   |             | Power cord, replacement (Japan)                                     | Yes   |
| 8120-6317   |             | Power cord, replacement (S. Africa)                                 | Yes   |
| 8120-8367   |             | Power cord, replacement (Argentina)                                 | Yes   |
| 8120-8373   |             | Power cord, replacement (People's Rep. Of China)                    | Yes   |
| 8120-8452   |             | Power cord, replacement (Chile)                                     | Yes   |
| 8120-8699   |             | Power cord, replacement (Hong Kong, Singapore, U.K.)                | Yes   |
| 8121-0702   |             | Power cord, replacement (India)                                     | Yes   |
| F1660-60912 | F1660-69112 | Drive, hard disk (10 GB, 9.5 mm, IBM DJSA-210)                      | No    |
| F1660-60914 | F1660-69114 | Drive, hard disk (20 GB, 9.5 mm, IBM [Diablo] ATA100)               | No    |
| F1664-60902 | F1664-69002 | Drive, hard disk (10 GB, 9.5 mm, Hitachi)                           | No    |
| F2072-60908 | F2072-69108 | Drive, hard disk (10 GB, 9.5 mm, Hitachi)                           | No    |
| F2072-60913 | F2072-69113 | Drive, hard disk (20 GB, 9.5 mm, Hitachi)                           | No    |
| F2111-60915 |             | Keyboard, U.S. English                                              | No    |
| F2111-60916 |             | Keyboard, U.K. English                                              | No    |
| F2111-60917 |             | Keyboard, French                                                    | No    |
| F2111-60918 |             | Keyboard, Italian                                                   | No    |
| F2111-60919 |             | Keyboard, Spanish                                                   | No    |
| F2111-60920 |             | Keyboard, Danish                                                    | No    |
| F2111-60921 |             | Keyboard, Norwegian                                                 | No    |
| F2111-60922 |             | Keyboard, Swiss                                                     | No    |
| F2111-60923 |             | Keyboard, French Canadian                                           | No    |
| F2111-60924 |             | Keyboard, Swedish                                                   | No    |
| F2111-60925 |             | Keyboard, German                                                    | No    |
| F2111-60926 |             | Keyboard, International English                                     | No    |
| F2111-60927 |             | Keyboard, Turkish                                                   | No    |
| F2111-60928 |             | Keyboard, Czech                                                     | No    |
| F2111-60929 |             | Keyboard, Greek                                                     | No    |
| F2111-60930 |             | Keyboard, Belgian                                                   | No    |
| F2111-60931 |             | Keyboard, Chinese                                                   | No    |
| F2111-60933 |             | Keyboard, Portuguese                                                | No    |

| Part        | Exchange    | Description                                                                        | User  |
|-------------|-------------|------------------------------------------------------------------------------------|-------|
| Number      | Part Number |                                                                                    | Repl. |
| F2111-60934 |             | Keyboard, Russian                                                                  | No    |
| F2111-60935 |             | Keyboard, Japanese                                                                 | No    |
| F2111-60936 |             | Keyboard, Hebrew                                                                   | No    |
| F2111-60937 |             | Keyboard, Hungarian                                                                | No    |
| F2111-60938 |             | Keyboard, Arabic/English                                                           | No    |
| F2111-60941 |             | PCA, switchboard                                                                   | No    |
| F2111-60948 |             | Set, hinge saddle                                                                  | No    |
| F2111-60952 |             | Set, thermal pad                                                                   | No    |
| F2111-60956 |             | Kit, hard disk drive carrier (includes bracket, strap, connector, mounting screws) | No    |
| F2111-60960 |             | Socket, PCMCIA (2-slot)                                                            | No    |
| F2111-60966 |             | Plate, CPU support                                                                 | No    |
| F2111-60967 |             | Simple port replicator                                                             | Yes   |
| F2111-60980 | F2111-69080 | Display, 13.3-in TFT                                                               | No    |
| F2196-80001 |             | 3Com Bluetooth PC Card                                                             | Yes   |
| F2291-60901 |             | PS/2 2 Button Scrolling Mouse                                                      | Yes   |
| F2291-60902 |             | Horn PS/2 US Keyboard                                                              | Yes   |
| F2291-60903 |             | Polk AMR 50 Speakers                                                               | Yes   |
| F2297-80001 |             | Adapter, auto (72W, Europe Only)                                                   | Yes   |
| F2300-60902 |             | Keyboard, Iceland                                                                  | No    |
| F2332-60903 | F2332-69003 | Drive, hard disk (30 GB, 9.5 mm,<br>Toshiba ATA66)                                 | No    |
| F3257-60904 | F3257-69004 | Module, CPU (Pentium III, 933 MHz Tualatin)                                        | No    |
| F3257-60906 | F3257-69006 | Module, CPU (Pentium III, 1.13 GHz Tualatin)                                       | No    |
| F3377-60950 |             | PCA, mini-PCI (modem)                                                              | Yes   |
| F3925-60901 |             | Battery, Lilon (9 cell)                                                            | Yes   |
| F3925-60902 |             | Battery, Lilon (6 cell)                                                            | Yes   |
| F3925-60903 |             | Battery, NiMH                                                                      | Yes   |
| F3925-60904 | F3925-69004 | Display, 14.1-in TFT                                                               | No    |
| F3925-60905 | F3925-69005 | Display, 15-in TFT                                                                 | No    |
| F3925-60906 | F3925-69006 | Display, 13.3-in TFT                                                               | No    |
| F3925-60907 | F3925-69007 | Display, 15.0-in SXGA+                                                             | No    |
| F3925-60915 |             | Cover, keyboard (w/o RF)                                                           | Yes   |
| F3925-60919 |             | PCA, CD player                                                                     | No    |
| F3925-60920 |             | Kit, covers                                                                        | No    |
| F3925-60924 |             | Case, top (defeatured)                                                             | No    |
| F3925-60925 |             | Case, top (full- featured)                                                         | No    |
| F3925-60926 |             | Hinge saddle (Left)                                                                | No    |
| F3925-60928 |             | Heatsink assembly (with fan)                                                       |       |
| F3925-60935 |             | Drive, floppy disk                                                                 |       |
| F3925-60936 |             | Drive, CD N                                                                        |       |
| F3925-60937 |             | Drive, CD-RW (8x)                                                                  |       |
| F3925-60938 |             | Drive, DVD                                                                         | No    |
| F3925-60939 |             | Drive, DVD/CD-RW Combo                                                             | No    |

| Part        | Exchange    | Description                                                                                       | User  |
|-------------|-------------|---------------------------------------------------------------------------------------------------|-------|
| Number      | Part Number |                                                                                                   | Repl. |
| F3925-60945 |             | Kit, cables (includes modem cable, LAN cable, audio cable, and headphone PCA)                     | No    |
| F3925-60955 | F3925-69055 | PCA, motherboard (XGA full-featured w/IEEE 1394)                                                  | No    |
| F3925-60956 | F3925-69056 | PCA, motherboard (SXGA+ full- featured w/IEEE 1394)                                               | No    |
| F3925-60958 | F3925-69058 | PCA, motherboard (SXGA+ full- featured w/o IEEE 1394)                                             | No    |
| F3925-60959 | F3925-69059 | PCA, motherboard (XGA defeatured w/o IEEE 1394)                                                   | No    |
| F3925-60961 |             | Case, bottom (full-featured, modem or modem/LAN, w/IEEE 1394)                                     | No    |
| F3925-60963 |             | Case, bottom (full-featured, modem or modem/LAN, w/o IEEE 1394)                                   | No    |
| F3925-60964 |             | Case, bottom (defeatured, modem or modem/LAN, w/o IEEE 1394)                                      | No    |
| F3925-60966 |             | Kit, base labels (XE3—includes rating label, safety label, business card holder, barcode overlay) | No    |
| F3925-60975 |             | Kit, LCD screw covers (includes covers for all display sizes)                                     | Yes   |
| F3925-60976 |             | Kit, screws (includes all screws needed to replace all notebook FRUs)                             | No    |
| F3925-60978 | F3925-69078 | PCA, motherboard (XGA full-featured w/o IEEE 1394)                                                | No    |
| F3940-60905 |             | Recovery CDs, Australian English, Windows XP Home Edition (mfg p/n F3940-12005)                   |       |
| F3941-60901 | F3941-69101 | Module, CPU (Pentium IIIM, 1.06 GHz Tualatin)                                                     | No    |
| F3943-60901 | F3943-69101 | Module, CPU (Celeron-T, 800 MHz Tualatin)                                                         | No    |
| F3944-60901 | F3944-69101 | Module, CPU (Celeron-T, 866 MHz Tualatin)                                                         | No    |
| F3944-60901 |             | Recovery CDs, N. American English, Windows XP<br>Home Edition (mfg p/n F3944-12001)               | No    |
| F3944-60902 |             | Recovery CDs, International English, Windows XP<br>Home Edition (mfg p/n F3944-12002)             | No    |
| F3944-60903 |             | Recovery CDs, French, Windows XP Home Edition (mfg p/n F3944-12003)                               | No    |
| F3944-60904 |             | Recovery CDs, Italian, Windows XP Home Edition (mfg p/n F3944-12004)                              | No    |
| F3944-60905 |             | Recovery CDs, German, Windows XP Home Edition (mfg p/n F3944-12005)                               | No    |
| F3944-60906 |             | Recovery CDs, Spanish, Windows XP Home Edition (mfg p/n F3944-12006)                              | No    |
| F3944-60907 |             | Recovery CDs, Swedish/English, Windows XP Home Edition (mfg p/n F3944-12007)                      | No    |
| F3944-60908 |             | Recovery CDs, French/German, Windows XP Home Edition (mfg p/n F3944-12008)                        | No    |
| F3944-60909 |             | Recovery CDs, Japanese, Windows XP Home Edition (mfg p/n F3944-12009)                             |       |
| F3944-60910 |             | Recovery CDs, Dutch/English, Windows XP Home<br>Edition (mfg p/n F3944-12010)                     |       |
| F3944-60911 |             | Recovery CDs, Finnish/English, Windows XP Home<br>Edition (mfg p/n F3944-12011)                   |       |
| F3944-60912 |             | Recovery CDs, N. American English, Windows XP<br>Professional Edition (mfg p/n F3944-12012)       | No    |

| Part        | Exchange    | Description                                                                                | User  |
|-------------|-------------|--------------------------------------------------------------------------------------------|-------|
| Number      | Part Number |                                                                                            | Repl. |
| F3944-60913 |             | Recovery CDs, International English, Windows XP Professional Edition (mfg p/n F3944-12013) | No    |
| F3944-60915 |             | Recovery CDs, Italian, Windows XP Professional Edition (mfg p/n F3944-12015)               | No    |
| F3944-60916 |             | Recovery CDs, German, Windows XP Professional Edition (mfg p/n F3944-12016)                | No    |
| F3944-60917 |             | Recovery CDs, Spanish, Windows XP Professional Edition (mfg p/n F3944-12017)               | No    |
| F3944-60918 |             | Recovery CDs, Swedish, Windows XP Professional Edition (mfg p/n F3944-12018)               | No    |
| F3944-60919 |             | Recovery CDs, Japanese, Windows XP Professional Edition (mfg p/n F3944-12019)              | No    |
| F3944-60920 |             | Recovery CDs, Finnish/English, Windows XP<br>Professional Edition (mfg p/n F3944-12020)    | No    |
| F3946-60901 | F3946-69101 | Module, CPU (Celeron-T, 933 MHz Tualatin)                                                  | No    |
| F3950-60901 | F3950-69101 | Module, CPU (Pentium IIIM, 866 MHz Tualatin)                                               | No    |

# **Reference Information**

This chapter includes the following reference information:

- Password removal policy.
- Display quality statement.

# **Password Removal Policy**

If the user forgets the system password, the user calls HP Customer Care to determine the proper removal procedure. The user must provide proof of ownership, and the notebook must be operated during the procedure.

The password removal procedure is protected as HP Company Private information. There are a restricted number of locations that can perform password removal. It may not be disclosed or distributed outside those locations.

Password removal is strictly controlled. Hewlett-Packard and authorized support providers must ensure with written evidence that the notebook being "cleansed" is actually in the possession of the notebook's actual and current owner. This requires a sales receipt showing the notebook serial number and owner's name, or a written statement from the owner attesting that he or she is the owner of the notebook. The statement can be a fax copy of the document. The fact that the notebook is in the hands of an HP representative on behalf of the customer is not evidence of ownership. In addition, HP will not remove the password of a notebook for any non-owner, even if it is requested by law enforcement agencies. If you receive such a request, you should notify management and HP Corporate Legal immediately. (These requests may require a court order prior to our participation.)

Further, the entity removing the password must log the name, serial number, and date of the removal, and file the written backup with the log. The log and backup are subject to standard record retention process and review.

The final issue relating to removal of passwords is that HP cannot provide information to users that would assist them in improperly removing a password and opening a notebook.

# **Hewlett-Packard Display Quality Statement**

TFT (Thin Film Transistor) display manufacturing is a highly precise but imperfect technology, and manufacturers cannot produce large displays that are cosmetically perfect. Most, if not all, TFT displays exhibit some level of cosmetic imperfection. These cosmetic imperfections may be visible to the customer under varying display conditions, and can appear as bright, dim, or dark spots. This issue is common across all vendors supplying TFT displays in their products and is not specific to the HP notebook display.

HP notebook TFT displays meet or exceed all HP standards for cosmetic quality of TFT displays. HP does not warrant that the displays will be free of cosmetic imperfections. TFT displays can have a small number of cosmetic imperfections and still conform to HP's cosmetic quality specifications.

Here are some guidelines for determining what action to take on customers' complaints of cosmetic imperfections in their TFT displays:

- 1. View the notebook under the customer's normal operating conditions.
  - This means that if the customer uses the notebook predominately in DOS, in Windows, or in some other application or combination of applications, you should make the determination under those same applications. Self test is not a normal operating condition and is not a sufficient tool for interpreting display quality.
- 2. Use the table below to determine whether the display should be considered for replacement. These are the only conditions in this guideline that may call for a replacement due to a defect in material or workmanship based on the HP Limited Warranty Statement.
- 3. If a display is considered for replacement, make sure the customer understands that cosmetic variations may also exist on the replacement display, and may require the customer to use a workaround to obscure the cosmetic imperfection.
- 4. If the cosmetic imperfection *does* meet the standards outlined in the table below, but nonetheless clearly obscures data or information in normal operating conditions with no work-around, then consider replacing the display. (For example: a group of pixels obscures a character in a document rendering the character difficult to interpret.) Work-arounds might include changing the background color of the window; changing the display brightness; repositioning the window; changing the font size or color, or changing display settings such as resolution.
- 5. Displays with cosmetic imperfections that do not conform to the following conditions and tests will not normally be considered for display replacement. The HP-responsible person working with the customer should identify work-arounds that are reasonable and appropriate for that customer. Customers who require a more perfect display solution, without bright or dim spots (pixels) should consider switching to an HPA (High-Performance Addressing) display.

We expect that over time the industry will continue to produce displays with fewer inherent cosmetic imperfections, and we will adjust our HP guidelines as these improvements are implemented.

Table 5-1. XE3 TFT LCD Guidelines (13.3/14.1/15.0-in XGA, 15.0-in SXGA+)

| Type of Imperfection                                                            | Imperfections Not Allowed                                                                                                    |
|---------------------------------------------------------------------------------|----------------------------------------------------------------------------------------------------|
| Electrical Imperfections: Bright dots (a) Dark dots (a)                         | <ul> <li>7 or more single bright dots.</li> <li>7 or more single dark dots.</li> <li>9 or more total (bright and dark combined) defective dots.</li> <li>Any occurrence of multiple defective dots within 15 mm.</li> </ul> |
| Mechanical Imperfections: Discoloration Polarizer bubbles, dents (b), scratches | <ul> <li>Any polarizer bubble, discoloration, or dent that is visible from at least<br/>36 cm (14 in).</li> </ul>                                                                                                    |

#### Definitions of imperfections:

- <sup>a</sup> A bright or dark dot is a subpixel (red, green, or blue dot) that is stuck on or off.
- <sup>b</sup> A polarizer dent or bubble is a light spot with a darker border that appears on a lighted display and does not change size. In contrast, a polarizer scratch is a light line that is visible on a darker background and does not change size.

- 1. Product Information
- 2. Removal and Replacement
- 3. Troubleshooting and Diagnostics
- 4. Replaceable Parts
- 5. Reference Information

Part Number (P)F2113-90026